# **[Mise en route ...................... 5](#page-4-0)**

Assemblage, carte SIM, batterie, activation, aide, mode Avion, appels, [barre d'outils, PC Suite, caméra, blog.](#page-4-1)

# **Présentation [du téléphone ..................... 12](#page-11-0)**

[Touches, menus, navigation, icônes,](#page-11-1)  raccourcis, langue du téléphone, saisie de lettres, Mes Documents, carte mémoire.

# **[Appel ................................. 25](#page-24-0)**

Appels, appels visio, contacts, liste d'appels, composition abrégée, contrôle vocal, options [d'appel, groupes, cartes de visite.](#page-24-1)

# **[Messages ......................... 43](#page-42-0)**

[Messages, email, Messenger.](#page-42-1)

# **[Imagerie ............................ 50](#page-49-0)**

Caméra, vidéo, blog, [images, PhotoDJ™, thèmes.](#page-49-1)

# **[Divertissement .................. 56](#page-55-0)**

[Lecteur audio et vidéo, MusicDJ™,](#page-55-1)  VideoDJ™, sonneries, jeux.

# **Table des matières** Sony Ericsson V630i

# **[Connectivité ..................... 65](#page-64-0)**

[Paramètres, Vodafone live!, Internet,](#page-64-1)  synchronisation, technologie Bluetooth™, câble USB.

# **Fonctions [supplémentaires .............. 78](#page-77-0)**

[Réveil, agenda, tâches, profils, heure](#page-77-1)  et date, verrou de la carte SIM, etc.

# **[Dépannage ....................... 87](#page-86-0)**

Pourquoi le téléphone ne [fonctionne-t-il pas comme](#page-86-1)  ie le souhaite?

# **Informations [importantes ...................... 93](#page-92-0)**

[Site Web grand public Sony Ericsson,](#page-92-1)  service et support, utilisation sûre et efficace, contrat de licence utilisateur final, garantie, declaration of conformity.

**[Index ............................... 104](#page-103-0)**

## **Sony Ericsson**

UMTS 2100 GSM 900/1800/1900

Ce guide de l'utilisateur est publié par Sony Ericsson Mobile Communications AB sans aucune garantie. Sony Ericsson Mobile Communications AB peut procéder en tout temps et sans préavis à toute amélioration et à toute modification à la suite d'une erreur typographique, d'une erreur dans l'information présentée ou de toute amélioration apportée aux programmes et/ou au matériel. De telles modifications seront toutefois intégrées aux nouvelles éditions de ce guide de l'utilisateur.

Tous droits réservés.

**©Sony Ericsson Mobile Communications AB, 2006**

Numéro de publication : FR/LZT 108 8572 R3A Remarque :

Certains services présentés dans ce guide de l'utilisateur ne sont pas pris en charge par tous les réseaux. *Cela s'applique aussi au numéro d'urgence international 112*.

Veuillez contacter votre opérateur réseau ou votre fournisseur de services si vous n'êtes pas certain de la disponibilité d'un service donné.

Il est conseillé de lire attentivement les chapitres *Instructions pour une utilisation efficace et sans danger* et *Garantie limitée* avant d'utiliser votre téléphone mobile.

Votre téléphone mobile permet de télécharger, stocker et de transférer d'autres éléments tels que des sonneries. L'utilisation d'un tel contenu peut être limité ou interdit par des droits de tiers, notamment, mais sans limitation, des restrictions imposées par la législation sur les droits d'auteur en vigueur. Vous êtes personnellement responsable du contenu supplémentaire que vous téléchargez ou transmettez à partir de votre téléphone mobile, pour lequel la responsabilité de Sony Ericsson ne peut en aucun cas être engagée. Avant d'utiliser un quelconque élément du contenu supplémentaire, vérifiez si vous possédez la licence adéquate ou si vous y êtes autorisé. Sony Ericsson ne garantit pas la précision, l'intégrité ou la qualité d'un contenu supplémentaire ou d'un contenu tiers. En aucun cas Sony Ericsson ne peut être tenu pour responsable d'une utilisation inadéquate d'un contenu supplémentaire ou d'un contenu tiers.

Bluetooth™ est une marque ou une marque déposée de Bluetooth SIG Inc.

MusicDJ, PhotoDJ et VideoDJ sont des marques ou des marques déposées de Sony Ericsson Mobile Communications AB.

Memory Stick Micro™ et M2™ sont des marques déposées de Sony Corporation.

Real est une marque ou une marque déposée de RealNetworks, Inc. RealPlayer® for Mobile est fourni sous licence RealNetworks, Inc. Copyright 1995-2004, RealNetworks, Inc. Tous droits réservés.

# 2 Table des matières

Adobe™ Photoshop™ Album Starter Edition est une marque ou une marque déposée d'Adobe Systems Incorporated.

Microsoft, Windows et PowerPoint sont soit des marques déposées, soit des marques de Microsoft Corporation aux Etats-Unis et/ou dans d'autres pays.

Mac OS est une marque d'Apple Computer, Inc., déposée aux Etats-Unis et dans d'autres pays. La saisie de texte T9™ est une marque ou une marque déposée de Tegic Communications. La saisie de texte T9™ est utilisée sous licence sous un ou plusieurs des brevets suivants : brevets aux Etats-Unis n°5,818,437, 5,953,541, 5,187,480, 5,945,928 et 6,011,554 ; brevet au Canada n°1,331,057 ; brevet au Royaume-Uni n°2238414B ; brevet standard à Hong Kong n°HK0940329 ; brevet en République de Singapour n°51383 ; brevets européens n° 0 842 463(96927260.8) DE/DK, FI, FR, IT, NL, PT, ES, SE, GB et autres brevets en instance dans le monde.

Java et l'ensemble des logos et marques Java sont des marques ou des marques déposées de Sun Microsystems, Inc. aux Etats-Unis et dans d'autres pays.

Contrat de licence utilisateur final pour Sun™ Java™ J2ME™.

Smart-Fit Rendering est une marque ou une marque déposée d'ACCESS CO., LTD. au Japon et dans d'autres pays.

- **1** Limitations : Le logiciel constitue une information confidentielle de Sun protégée par copyright, et Sun et/ou ses concédants de licence conservent les droits liés à toute copie du logiciel. Le client ne peut pas modifier, décompiler, désassembler, décrypter, extraire le logiciel, ni le soumettre à l'ingénierie inverse. Le logiciel ne peut pas être donné en location, cédé ou proposé en souslicence, que ce soit en tout ou en partie.
- **2** Contrôle des exportations : Le logiciel, y compris les données techniques, est soumis aux lois américaines de contrôle des exportations, notamment l'U.S. Export Administration Act et la législation connexe, et peut être soumis aux règles d'importation et d'exportation d'autres pays. Le client s'engage à se conformer de manière stricte à toutes les réglementations et reconnaît qu'il est de son devoir d'obtenir les licences adéquates pour exporter, réexporter ou importer le logiciel. Le logiciel ne peut être téléchargé, exporté ou réexporté (i) ni vers un ressortissant ou un habitant de Cuba, de l'Irak, de l'Iran, de la Corée du Nord, de la Libye, du Soudan, de la Syrie (cette liste pouvant être revue ultérieurement) ou vers un pays soumis à l'embargo par les Etats-Unis; ni (ii) vers quiconque figurant sur la liste Specially Designated Nations du Département du Trésor américain ou sur la liste Table of Denial Orders du Département du commerce américain.

# Table des matières 3

**3** Droits limités : L'utilisation, la duplication ou la divulgation par le gouvernement des Etats-Unis est soumis aux limitations énoncées dans les Rights in Technical Data and Computer Software Clauses des documents DFARS 252.227-7013(c) (1) (ii) et FAR 52.227-19(c) (2), si applicables. Une partie du logiciel de ce produit est protégée par copyright © SyncML initiative Ltd. (1999-2002). Tous droits réservés.

Les autres noms de produits et de sociétés mentionnés sont des marques commerciales de leurs propriétaires respectifs.

Tous les droits non expressément accordés sont réservés.

Les figures sont de simples illustrations qui ne sont pas nécessairement une représentation fidèle du téléphone.

# **Symboles d'instructions**

Les symboles suivants apparaissent dans le Guide de l'utilisateur :

- **Remarque** Ñ.
- d)
	- Un service ou une fonction est tributaire d'un réseau ou d'un abonnement. Contactez votre opérateur réseau pour plus de détails.
- Voir aussi page...
- $\blacktriangleright$  Utilisez une touche de sélection ou la touche de navigation pour faire défiler et sélectionner ■ [16 Navigation](#page-15-0).
- $\circledcirc$ Appuyez au centre de la touche de navigation.
- $\circledcirc$ Appuyez sur la partie supérieure de la touche de navigation.
- Appuyez sur la partie inférieure  $\circledcirc$ de la touche de navigation.
- $\circledcirc$ Appuyez sur la partie gauche de la touche de navigation.
- $^{\circ}$ Appuyez sur la partie droite de la touche de navigation.

# 4 Table des matières

# <span id="page-4-0"></span>**Mise en route**

<span id="page-4-1"></span>*Assemblage, carte SIM, batterie, activation, aide, mode Avion, appels, barre d'outils, PC Suite, caméra, blog.*

Vous trouverez des informations complémentaires et des téléchargements à l'adresse *[www.sonyericsson.com/support.](http://www.sonyericsson.com/support)*

# **Assemblage**

## *Pour utiliser votre téléphone*

- **1** Insérez la carte SIM et la batterie.
- **2** Chargez la batterie.
- **3** Mettez votre téléphone sous tension.

# **Carte SIM**

Lorsque vous vous abonnez auprès d'un opérateur réseau, vous recevez une carte SIM (module d'identification de l'abonné). Cette carte contient une puce qui renferme des éléments tels que votre numéro de téléphone, la liste des services compris dans votre abonnement ainsi que les noms et les numéros de vos contacts.

*Enregistrez les informations de contact sur votre carte SIM avant de la retirer d'un autre téléphone. Par exemple, les contacts peuvent être enregistrés dans la mémoire du téléphone.*

# **PIN**

Il se peut que vous ayez besoin d'un code PIN (Personal Identity Number) pour que la carte SIM démarre le téléphone et active les services. Lorsque vous entrez votre code PIN. chaque chiffre s'affiche sous forme d'astérisque (\*), à moins que votre code PIN ne débute par les mêmes chiffres qu'un numéro d'urgence, tel que le 112. Vous pouvez ainsi effectuer des appels d'urgence sans avoir à saisir de code PIN. Appuyez sur  $\circled{c}$  pour corriger les erreurs.

*Si vous entrez trois fois de suite un code PIN erroné,* **PIN bloqué** *apparaît. Pour débloquer la carte SIM, vous devez entrer votre code de déblocage personnel, appelé « PUK » (Personal Unblocking Key)* % *[84 Verrou de la](#page-83-0)  [carte SIM.](#page-83-0)*

# **Batterie**

Certaines fonctions sollicitent davantage la batterie que d'autres et peuvent nécessiter des chargements plus fréquents. Si le temps de conversation ou de veille diminue nettement, vous devez peutêtre remplacer la batterie. Utilisez exclusivement des batteries agréées par Sony Ericsson **→** [97 Batterie](#page-96-0).

# **Carte SIM et batterie**

*Pour insérer la carte SIM et la batterie*

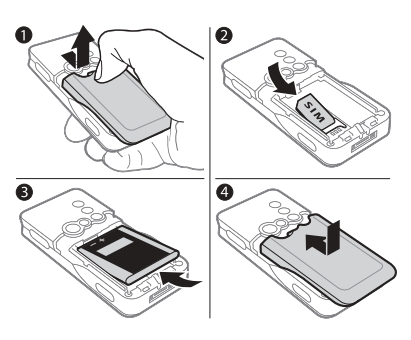

- **1** Appuyez sur le couvercle de la batterie et retirez-le en le faisant glisser de la manière illustrée.
- **2** Faites glisser la carte SIM dans son logement en dirigeant les contacts vers le bas.
- **3** Insérez la batterie en orientant l'étiquette vers le haut de telle sorte que les connecteurs se trouvent en face l'un de l'autre.
- **4** Glissez le couvercle de la batterie jusqu'à ce qu'il soit bien en place.

*Pour charger la batterie*

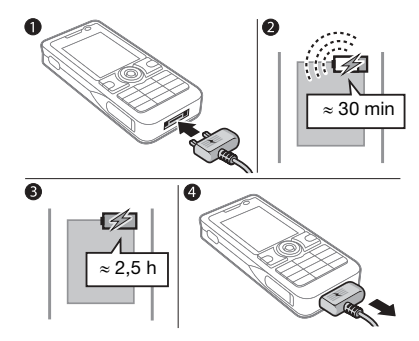

- **1** Connectez la fiche du chargeur au téléphone en orientant le symbole vers le haut.
- **2** Il peut s'écouler jusqu'à 30 minutes avant l'affichage de l'icône de la batterie.
- **3** Attendez environ deux heures et demie ou jusqu'à ce que l'icône indique que la batterie est complètement chargée. Appuyez sur une touche pour activer l'écran.
- **4** Retirez la fiche du chargeur.

# <span id="page-6-0"></span>**Mise sous tension du téléphone**

Assurez-vous que le téléphone est chargé et qu'une carte SIM est insérée avant de le mettre sous tension. Une fois sous tension, utilisez l'Assistant de configuration pour préparer rapidement et aisément votre téléphone en vue de son utilisation.

#### *Pour mettre le téléphone sous tension*

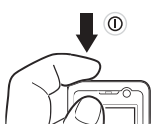

- 1 Maintenez enfoncée la touche (i). Quelques minutes peuvent être nécessaires lors du premier démarrage.
- **2** Choisissez le mode du téléphone :
- ï **Normal** toutes les fonctionnalités du téléphone ou
- **· Mode Avion fonctionnalités réseau** limitées et émetteurs-récepteurs Bluetooth™ désactivés
	- $\rightarrow$  **[8 Menu Mode Avion](#page-7-0)**
- **3** Entrez le code PIN de votre carte SIM si vous y êtes invité.
- **4** Au premier démarrage, sélectionnez la langue à utiliser pour les menus de votre téléphone.
- **5** } **Oui** pour que l'Assistant de configuration vous aide.
- **6** Suivez les instructions pour terminer la configuration.
- *Votre téléphone contient des paramètres prédéfinis. Vous avez normalement déjà accès à tous les services réseau requis.*
	- *Vous pouvez être invité à enregistrer votre téléphone auprès de Sony Ericsson. Si vous acceptez d'enregistrer votre téléphone, aucune donnée personnelle comme votre numéro de téléphone ne sera transférée ou traitée par Sony Ericsson.*

## **Veille**

Après avoir mis votre téléphone sous tension et saisi votre code PIN, le nom de l'opérateur réseau apparaît à l'écran. Vous êtes alors en mode Veille.

# <span id="page-7-1"></span>**Aide contenue dans votre téléphone**

Vous pouvez accéder à tout moment à de l'aide et à des informations dans votre téléphone.

#### *Pour utiliser l'Assistant de configuration*

- **▶ Réglages ▶ onglet Général**
- ▶ Assistant Config. et

## sélectionnez une option :

- ï **Param téléchargés**
- ï **Config. standard**
- ï **Trucs et astuces**

## *Pour afficher les informations relatives aux fonctions*

Faites défiler jusqu'à une fonction } **Autres** } **Infos** (si des informations sont disponibles).

#### *Pour visualiser la démonstration du téléphone*

} **Divertissement** } **Présentation**.

# <span id="page-7-0"></span>**Menu Mode Avion**

Si le menu **Mode Avion** est activé lorsque vous mettez le téléphone sous tension, choisissez **Normal** avec toutes les fonctionnalités ou **Mode Avion** avec fonctionnalités limitées. Les fonctions réseau et émetteursrécepteurs Bluetooth sont désactivées afin de ne pas affecter les appareils sensibles. Par exemple, dans un avion, vous pouvez écouter de la musique ou rédiger un SMS à envoyer ultérieurement, mais pas émettre des appels.

*Conformez-vous aux réglementations à bord et aux instructions des membres de l'équipage relatives à l'utilisation des appareils électroniques.*

#### *Pour afficher les options du menu*  **Mode Avion**

} **Réglages** et faites défiler jusqu'à l'onglet **Général** } **Mode Avion**, puis sélectionnez une option.

## 8 Mise en route

# **Emission d'appels**

Le téléphone doit être en mode normal (pas en mode Avion).

# *Pour émettre un appel*

- **1** Entrez un numéro de téléphone (avec l'indicatif international et régional, le cas échéant).
- **2** Appuyez sur  $\curvearrowright$  pour émettre un appel vocal ou } **Autres** } **Passer appel visio** pour émettre un appel visio.
- **3** } **Autres** pour les options disponibles durant l'appel.
- **4** Appuyez sur **★** pour mettre fin à l'appel.

### *Pour regrouper deux appels en un appel de conférence*

- **1** Appelez la première personne à inclure dans la conférence.
- **2** } **Autres** } **Attente** pour mettre l'appel en cours en attente.
- **3** Appelez la deuxième personne.
- **4** } **Autres** } **Joindre appels**.

# <span id="page-8-0"></span>**Barre d'outils**

Utilisez la barre d'outils pour traiter de nouveaux événements tels que les avertissements de messages entrants, pour accéder aux signets et à Internet ainsi que pour gérer les fonctions qui s'exécutent en arrière-plan et les raccourcis.

# *Pour utiliser la barre d'outils*

- **1** ▶ Barre d'outils et utilisez ◎ ou pour sélectionner un onglet.
- **1** Faites défiler @ ou @ pour sélectionner une option.

# **Fenêtres contextuelles**

Les nouveaux événements peuvent également être configurés pour s'afficher plutôt sous la forme de texte contextuel.

## *Pour sélectionner la barre d'outils ou les textes contextuels*

**▶ Réglages ▶ Général** } **Barre d'outils** et sélectionnez **Barre d'outils** ou **Popup**.

# **Logiciel PC Suite**

Améliorez les fonctionnalités de votre téléphone en installant le logiciel PC Suite sur votre ordinateur. Il vous permet, par exemple, de synchroniser votre agenda téléphonique avec celui de votre ordinateur, de transférer des fichiers entre le téléphone et l'ordinateur ou d'accéder à Internet à l'aide du modem du téléphone mobile.

*En fonction de la couverture réseau, la vitesse du modem d'accès à Internet peut atteindre 384 Kbits/s.*

### *Pour installer le logiciel PC Suite*

- **1** Mettez votre ordinateur sous tension et insérez le CD-ROM fourni avec votre téléphone dans le lecteur CD-ROM de votre ordinateur. Le CD-ROM démarre automatiquement et la fenêtre d'installation s'ouvre.
- **2 Ordinateur :** sélectionnez une langue et cliquez sur *OK*.
- **3 Ordinateur :** cliquez sur *Installer* dans la section PC Suite et suivez les instructions à l'écran. Lorsque l'installation est terminée, l'icône PC Suite apparaît sur le bureau de votre ordinateur.
- *Pour obtenir la dernière version de PC Suite, visitez [www.sonyericsson.com/support.](http://www.sonyericsson.com/support)*

### 10 Mise en route

# **Prise de vues et enregistrement de clips vidéo**

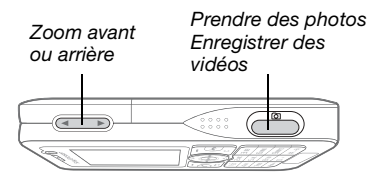

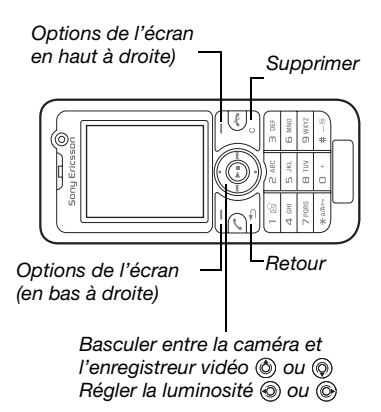

#### *Pour prendre une photo ou enregistrer une vidéo*

- **1** En mode veille, maintenez enfoncée la touche  $\textcircled{a}$  pour activer la caméra.
- **2** Utilisez la touche de navigation pour basculer entre la caméra et l'enregistreur vidéo.

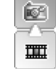

**3 Caméra :** appuyez sur pour prendre une photo. **Vidéo :** appuyez  $\overline{\omega}$  pour lancer l'enregistrement. Pour mettre fin à l'enregistrement, appuyez à nouveau  $sur$   $\Omega$  $m$ .

Vos images et clips vidéo sont automatiquement enregistrés dans **Mes Documents ► Album app phot.** 

**4** Pour prendre une autre photo ou enregistrer une autre vidéo, appuyez sur @mill pour revenir au viseur. Pour interrompre l'utilisation de la caméra ou de l'enregistreur vidéo, maintenez enfoncée la touche  $\textcircled{\texttt{f}}$ .

# **Votre page Web personnelle**

Publiez vos images sur une page Web. Le téléphone crée la page Web pour vous.

# *Pour ajouter une photo à un blog*

- **1** Prenez une photo } **Autres** } **Publier sur blog**.
- **2** Suivez les instructions pour une première utilisation.
- **3** Ajoutez un titre et du texte } **OK** } **Publier**.
- **4** Vous recevez un SMS contenant votre adresse Web et les données de connexion.

# <span id="page-11-0"></span>**Présentation du téléphone**

<span id="page-11-1"></span>*Touches, menus, navigation, icônes, raccourcis, langue du téléphone, saisie de lettres, Mes Documents, carte mémoire.*

# **Présentation du téléphone**

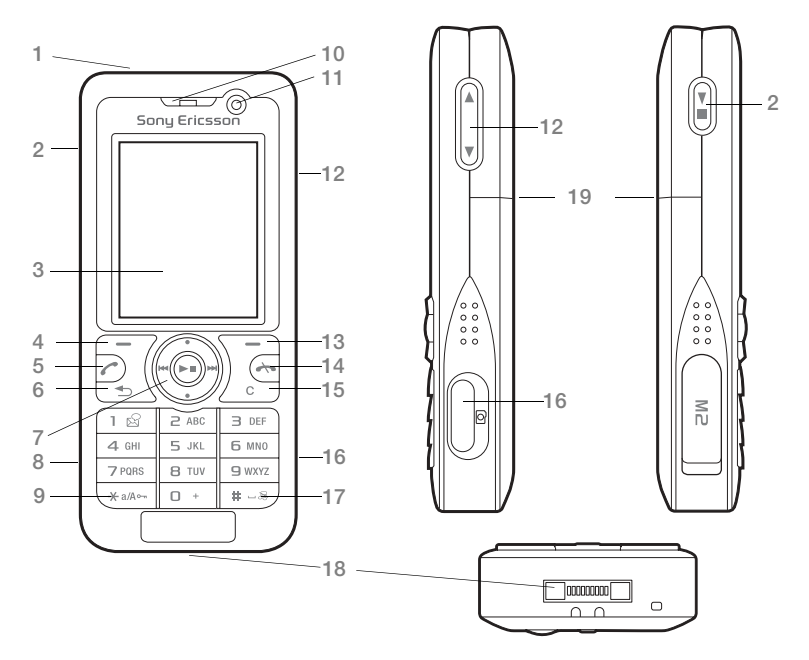

### 12 Présentation du téléphone

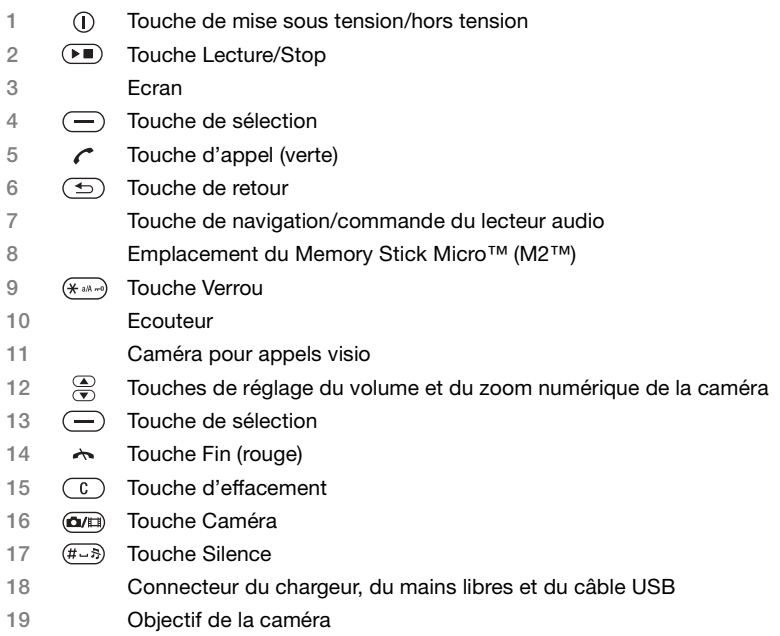

Pour plus d'informations, reportez-vous à la section **→** [16 Navigation](#page-15-1)

Présentation du téléphone 13

# **Présentation des menus**

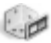

#### **Divertissement Vodafone live!\* Lecteur audio**

Mes jeux Services en ligne\* Lecteur vidéo MusicD I™ PhotoD.I™ VideoDJ™ live! intro Télécommande Enregistrer son Présentation

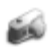

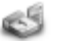

Mes applications Alarmes Agenda Calculatrice Synchronisation Tâches

Enregistrer son Notes Minuterie Chronomètre Télécommande Aide-mémoire

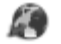

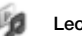

En lecture... **Artistes** Plages Listes de lecture

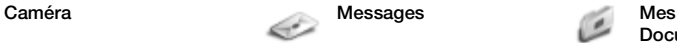

Créer nouveau Boîte réception Email Messenger\* Répondeur Brouillons Boîte d'envoi Msgs envoyés Messages enreg. Modèles Vers Alb. Photo **Réglages** 

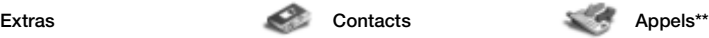

**Nouv. contact Tout**

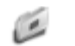

**Documents\*\***

Album app phot Images Musique Jeux Vidéo Applications Thèmes Pages Web **Autre** 

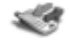

**Répondus Composés Manqués**

## 14 Présentation du téléphone

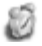

Services en ligne<sup>\*\*\*</sup>/Alarmes **Appel visio** 

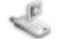

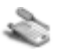

## **Réglages\*\***

## mmm

**Général** Profils Heure et date Langue Contrôle vocal Ticker Barre d'outils Raccourcis Mode Avion Sécurité Assistant Config. Etat téléphone live! intro Réinitialiser

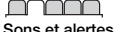

Volume sonnerie Sonnerie Mode Silence Sonnerie progress. Vibreur Alerte de message Son des touches

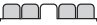

**Affichage** Fond d'écran Thèmes Ecran démarrage Econo. écran Taille de l'horloge Luminosité Horloge veille Modifier ID lignes\*

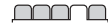

**Appels** Dévier les appels Passer à la ligne 2\* Gérer les annels Durée et coût\* ID de l'appelant Mains Libres

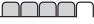

**Connectivité\*** Bluetooth USB Synchronisation Réseaux mobiles Communicat. Data Réglages Internet Options streaming Paramètres msgs Accessoires

*\* Vodafone live!. Page Web hors ligne avec liens directs vers des services en ligne.*

*\*\* Utilisez la touche de navigation pour vous déplacer entre les onglets des sous-menus. Pour plus d'informations, reportez-vous à la section* <sup>16</sup> *Navigation.* 

*\*\*\* Ce service n'est pas disponible dans tous les pays.*

# Présentation du téléphone 15

# <span id="page-15-1"></span><span id="page-15-0"></span>**Navigation**

**Touche**

Les menus principaux apparaissent sous forme d'icônes. Certains sousmenus comportent des onglets. Faites défiler jusqu'à un onglet en appuyant sur la gauche ou la droite de la touche de navigation.

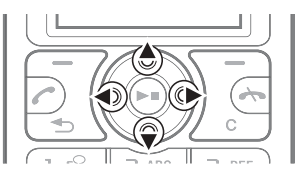

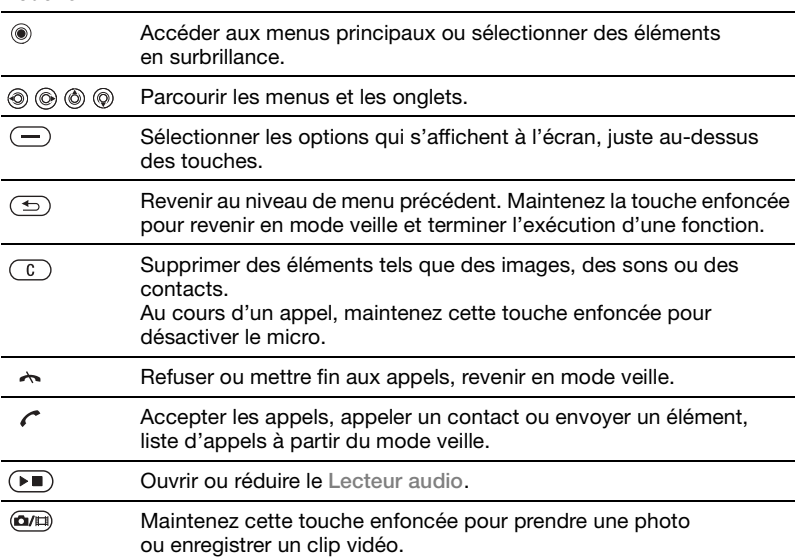

#### 16 Présentation du téléphone

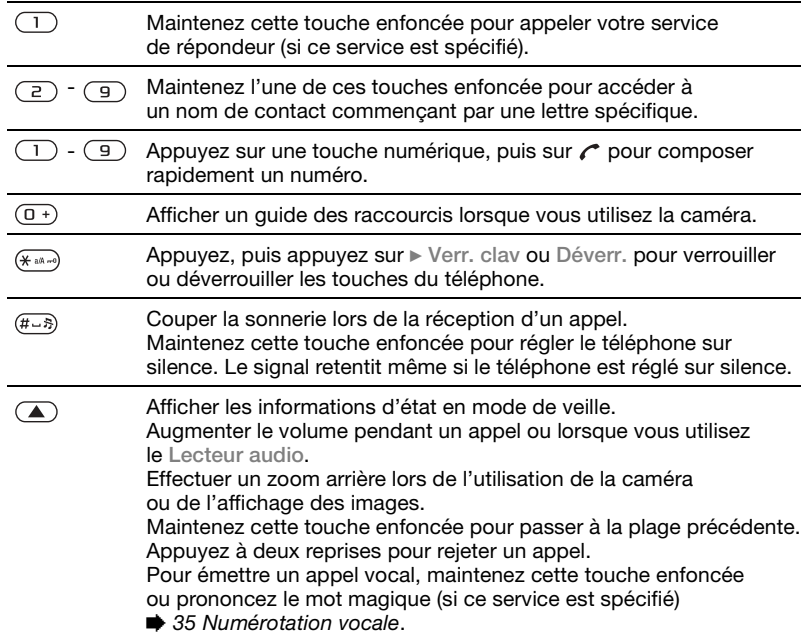

# Présentation du téléphone 17

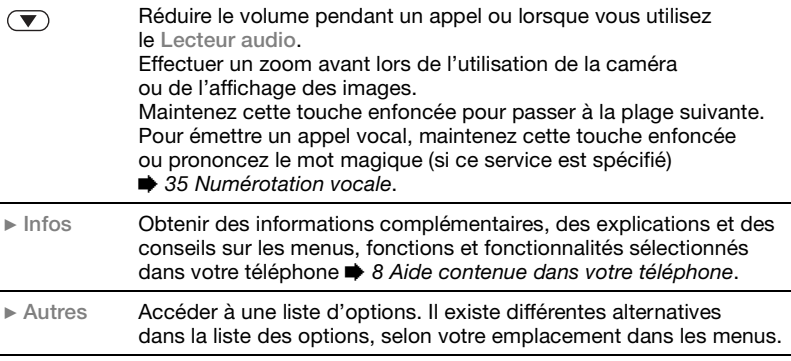

# 18 Présentation du téléphone

# **Barre d'état**

Certaines des icônes suivantes peuvent apparaître :

# **Icône Description**

EL Le réseau 3G (UMTS) est disponible.

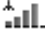

**AIL** Intensité du signal du réseau GSM.

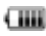

- **THE** Etat de la batterie.
- $\mathcal{G}$ La batterie est en cours de chargement ; apparaît l'icône d'état de la batterie.

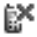

- Appel entrant manqué.
- 感
- Vous avez reçu un SMS.
- Vous avez reçu un email.

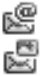

- Vous avez reçu un MMS.
- **Example 20 Vous avez reçu un message** vocal.

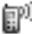

Vous êtes en ligne.

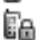

Le verrouillage du clavier est activé.

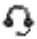

Le mains libres est connecté.

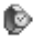

- Vous avez un rappel de l'agenda.
- e Vous avez un rappel pour une tâche.

# **Raccourcis**

Utilisez les raccourcis clavier pour accéder rapidement à un menu. Vous pouvez également utiliser les raccourcis des touches de navigation prédéfinis pour accéder rapidement à certaines fonctions. Modifiez les raccourcis des touches de navigation en fonction de vos besoins.

**Utilisation des raccourcis clavier** En mode veille, accédez aux menus en appuyant sur . puis entrez le numéro du menu. La numérotation du menu commence à partir de l'icône supérieure gauche et se poursuit horizontalement, puis vers le bas, ligne par ligne ; par exemple, pour accéder au cinquième menu, appuyez sur  $(5)$ . Pour atteindre les dixième, onzième et douzième éléments, appuyez respectivement sur  $(* \longrightarrow, \overline{0+})$  et  $(* \rightarrow).$  Pour revenir en mode veille, maintenez enfoncée la touche  $\textcircled{\texttt{f}}$ .

#### **Utilisation des raccourcis des touches de navigation**

En mode veille, accédez à une fonction ou à un menu de raccourcis en appuyant sur  $\circledcirc$ ,  $\circledcirc$ ,  $\circledcirc$  ou  $\circledcirc$ .

#### *Pour modifier un raccourci des touches de navigation*

**▶ Réglages** ▶ onglet Général **Baccourcis et sélectionnez** un raccourci } **Modifier**.

# **Langue du téléphone**

Sélectionnez la langue à utiliser dans les menus du téléphone ou pour la rédaction de textes.

## *Pour changer la langue du téléphone*

} **Réglages** } onglet **Général** } **Langue** } **Langue téléphone**. Sélectionnez une langue.

En mode veille, vous pouvez également appuyer sur :

- © 8888 © pour choisir la langue automatiquement
- © 0000 © pour sélectionner l'anglais.

*La plupart des cartes SIM paramètrent automatiquement la langue des menus en fonction du pays d'achat de la carte SIM. Si ce n'est pas le cas, la langue prédéfinie est l'anglais.*

# *Pour sélectionner la langue de saisie*

- **1** } **Réglages** } onglet **Général**
	- } **Langue** } **Langue d'écriture**.
- **2** Faites défiler jusqu'à la langue à utiliser et sélectionnez-la.
	- ► Enregistr. pour quitter le menu.

# **Saisie de lettres**

Saisissez des lettres de l'une des manières suivantes (méthodes de saisie de texte), par exemple, lors de la rédaction de messages :

- Saisie de texte multitape
- ï Saisie de texte T9™

#### *Pour modifier la méthode de saisie du texte*

Avant ou pendant que vous entrez des lettres, maintenez enfoncée la touche pour changer de méthode.

### *Pour modifier la langue de saisie*

Avant ou pendant la saisie de lettres, maintenez enfoncée la touche (#--3) et sélectionnez une autre langue de saisie.

### **Options de saisie de lettres**

▶ Autres pour afficher les options lorsque vous rédigez un message.

# 20 Présentation du téléphone

#### *Pour entrer des lettres à l'aide de la saisie multitape*

- Appuyez sur  $\left( \overline{z} \right)$   $\left( \overline{y} \right)$  à plusieurs reprises jusqu'à ce que le caractère souhaité apparaisse.
- Appuyez sur  $(* \longrightarrow)$  pour passer des majuscules aux minuscules.
- ï Maintenez enfoncées les touches  $(\overline{0+})$  -  $(\overline{9})$  pour entrer des nombres.
- Appuyez sur  $\binom{c}{k}$  pour supprimer des lettres ou des chiffres.
- Appuyez sur  $\binom{n}{k}$  pour les signes de ponctuation les plus courants.
- Appuyez sur  $(F s)$  pour ajouter un espace.

## **Saisie de texte T9™**

Cette méthode utilise un dictionnaire intégré qui reconnaît la plupart des mots courants pour chaque combinaison de lettres entrées. Il vous suffit donc d'appuyer une seule fois sur chaque touche, même si la lettre souhaitée n'est pas la première sur la touche.

#### *Pour entrer des lettres à l'aide de la saisie de texte T9*

- **1** Pour saisir du texte, vous devez avoir choisi une fonction qui le permet, par exemple } **Messages** } **Créer nouveau** } **SMS**.
- **2** Par exemple, pour écrire le mot « Jane », appuyez sur  $(5)$ ,  $(2)$ , . . <del>.</del> .
- **3** Si le mot affiché est celui que vous souhaitez, appuyez sur  $(F-S)$  pour accepter et ajouter un espace. Pour accepter un mot sans ajouter d'espace, appuyez sur . Si ce mot ne correspond pas à celui souhaité, appuyez sur ⓒ ou ⓒ à plusieurs reprises pour afficher les autres mots suggérés. Pour accepter un mot et ajouter un espace, appuyez sur  $(\overline{\text{H}-\text{s}})$ .
- **4** Continuez la rédaction du message. Pour entrer un signe de ponctuation, appuyez sur  $\overline{1}$ , puis à plusieurs reprises sur  $\circledcirc$  ou sur  $\circledcirc$ , appuyez sur  $(F - R)$  pour accepter et ajouter un espace.

# Présentation du téléphone 21

#### *Pour ajouter des mots au dictionnaire de saisie de texte T9*

- **1** Lors de la saisie de lettres ▶ Autres ▶ Epeler le mot.
- **2** Modifiez le mot en utilisant la saisie multitape. Utilisez les touches  $\circledcirc$  et  $\circledcirc$ pour déplacer le curseur d'une lettre à l'autre. Pour supprimer un caractère, appuyez sur  $\circled{c}$ . Pour supprimer le mot entier, maintenez enfoncée la touche  $\binom{n}{k}$ .

Une fois le mot modifié } **Insérer**. Le mot s'ajoute au dictionnaire de saisie de texte T9. La prochaine fois que vous saisirez ce mot en utilisant la saisie de texte T9, il fera partie des mots suggérés.

## **Prédiction du mot suivant**

Lors de la rédaction d'un message, vous pouvez utiliser la saisie de texte T9 pour prédire le mot suivant, s'il a déjà été utilisé dans une autre phrase.

## *Pour activer/désactiver la prédiction du mot suivant*

#### Lors de la saisie de lettres

- ▶ Autres ▶ Options de saisie
- **Prédir mot suiv.**

#### *Pour utiliser la prédiction du mot suivant*

Lors de la saisie de lettres, appuyez sur  $(F - \mathfrak{H})$  pour accepter ou continuer.

# **Mes Documents**

Utilisez Mes Documents pour gérer des éléments tels que des images, des vidéos, de la musique, des thèmes, des pages Web, des jeux et des applications enregistrés dans la mémoire du téléphone ou sur la carte mémoire.

**Memory Stick Micro™ (M2™)** Votre téléphone prend en charge la carte mémoire Memory Stick Micro™ (M2™), qui ajoute davantage d'espace de stockage à votre téléphone pour l'enregistrement de fichiers contenant des images ou de la musique, par exemple. Celle-ci peut également être utilisée comme carte mémoire portable avec d'autres dispositifs compatibles.

# 22 Présentation du téléphone

*Pour insérer et retirer une carte mémoire*

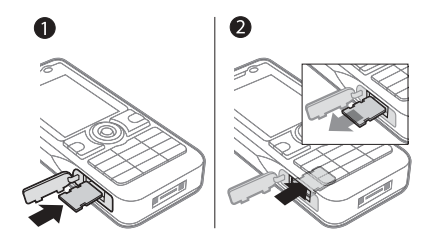

- **1** Ouvrez le couvercle et insérez la carte mémoire de la manière illustrée (en dirigeant les contacts vers le haut).
- **2** Pour la retirer, appuyez sur le bord pour la libérer.

Vous pouvez également déplacer et copier des fichiers entre un ordinateur et la carte mémoire. Si la carte mémoire est installée, les fichiers sont automatiquement enregistrés dessus en priorité avant de l'être sur la mémoire du téléphone.

Créez des sous-dossiers afin d'y placer ou d'y copier des fichiers. Les jeux et les applications peuvent être déplacés au sein des dossiers **Jeux** et **Applications**, ou encore de la mémoire du téléphone vers la carte mémoire. Les fichiers non reconnus

sont enregistrés dans le dossier **Autre**. Lors du traitement des fichiers, vous pouvez sélectionner simultanément une partie ou la totalité des fichiers d'un dossier à l'exception du contenu des dossiers **Jeux** et **Applications**.

# **Etat de la mémoire**

Si toute la mémoire disponible est saturée, vous ne pouvez plus enregistrer aucun fichier aussi longtemps que vous n'avez pas supprimé du contenu. Vérifiez l'état de la mémoire de votre téléphone et de la carte mémoire en mettant en surbrillance un dossier } **Autres** } **Etat mémoire**.

**Onglets du menu Mes Documents**

Mes Documents est divisé en trois onglets et des icônes indiquent l'endroit où les fichiers sont enregistrés.

- ï **Tous les fichiers** tout le contenu dans la mémoire du téléphone et sur la carte mémoire.
- ï **Contenu M.S.** tout le contenu sur la carte mémoire.
- ï **Via le téléphone** tout le contenu dans la mémoire du téléphone.

## **Informations des fichiers**

Affichez les informations sur un fichier en le mettant en surbrillance } **Autres Informations** Les éléments. téléchargés ou reçus via l'une des méthodes de transfert disponibles peuvent être protégés par copyright. Si un fichier est protégé, vous ne pouvez ni le copier ni l'envoyer. Un fichier protégé par copyright s'accompagne d'un symbole en forme de clé.

#### *Pour utiliser un fichier de Mes Documents*

- **1** } **Mes Documents** et ouvrez un dossier.
- **2** Faites défiler jusqu'à un fichier } **Autres**.

#### *Pour déplacer ou copier un fichier dans la mémoire*

- **1** } **Mes Documents** et sélectionnez un dossier.
- **2** Faites défiler jusqu'à un fichier ▶ Autres ▶ Gérer un fichier **Déplacer pour déplacer le fichier** ou } **Autres** } **Gérer un fichier** ▶ Copier pour copier le fichier.
- **3** Sélectionnez le déplacement ou la copie du fichier dans le **Téléphone** ou sur le **Memory Stick** } **Sélection**.

#### *Pour déplacer ou copier des fichiers sur un ordinateur*

% *[76 Transfert de fichiers](#page-75-0)  [à l'aide du câble USB](#page-75-0)*.

## *Pour créer un sous-dossier*

- **1** } **Mes Documents** et ouvrez un dossier.
- **2** } **Autres** } **Nouveau dossier** et entrez le nom du dossier.
- **3** } **OK** pour enregistrer le dossier.

## *Pour sélectionner plusieurs fichiers*

- **1** } **Mes Documents** et ouvrez un dossier.
- **2** } **Autres** } **Marquer** } **Plusieurs**.
- **3** Faites défiler pour sélectionner les fichiers } **Marquer** ou **Désact.**

#### *Pour sélectionner tous les fichiers dans un dossier*

} **Mes Documents** et ouvrez un dossier } **Autres** } **Marquer** } **Tout**.

#### *Pour supprimer un fichier ou un sous-dossier à partir de Mes Documents*

- **1** } **Mes Documents** et ouvrez un dossier.
- **2** Faites défiler jusqu'à un fichier ▶ Autres ▶ Supprimer.

## 24 Présentation du téléphone

## **Options de la carte mémoire**

Vérifiez l'état de la mémoire ou formatez la carte mémoire pour supprimer toutes les informations qu'elle contient.

#### *Pour utiliser les options de la carte mémoire*

} **Mes Documents** et sélectionnez l'onglet **Contenu M.S.** } **Autres** pour afficher les options.

# <span id="page-24-0"></span>**Appel**

<span id="page-24-1"></span>*Appels, appels visio, contacts, liste d'appels, composition abrégée, contrôle vocal, options d'appel, groupes, cartes de visite.*

# **Emission et réception d'appels**

Pour émettre ou recevoir des appels, vous devez mettre le téléphone sous tension et vous trouver à portée d'un réseau. % *[7 Mise sous tension](#page-6-0)  [du téléphone](#page-6-0)*. Pour émettre un appel visio **→** [28 Appel visio](#page-27-0).

### **Réseaux**

Lorsque vous mettez le téléphone sous tension, il sélectionne automatiquement votre réseau domestique s'il est à proximité. S'il ne l'est pas, vous pouvez utiliser un autre réseau à condition que votre opérateur réseau vous y autorise. Vous êtes alors en mode d'itinérance.

Sélectionnez le réseau de votre choix ou ajoutez un réseau à vos réseaux préférés. Il vous est possible également de changer l'ordre de sélection des réseaux lors d'une recherche automatique.

Appel 25

#### **Pour afficher les options de réseau disponibles**

**▶ Réglages et utilisez ⓒ ou ⓒ** pour faire défiler jusqu'à l'onglet **Connectivité** } **Réseaux mobiles**.

Votre téléphone passe aussi automatiquement du réseau GSM au réseau 3G (UMTS) en fonction de leur disponibilité. Certains opérateurs réseau vous permettent de changer de réseau manuellement, car la recherche de réseaux indisponibles sollicite la batterie.

# *Pour basculer d'un réseau à l'autre*

- **1** } **Réglages** } **Connectivité** } **Réseaux mobiles** } **Réseaux GSM/3G**.
- **2** } **GSM et 3G** (automatique) ou } **GSM uniquem**.

Pour plus d'informations, contactez votre opérateur réseau.

# *Pour émettre un appel*

- **1** Entrez un numéro de téléphone (avec l'indicatif du pays et l'indicatif régional, le cas échéant).
- 2 Appuyez sur  $\curvearrowright$  pour émettre un appel vocal ou sur } **Autres** pour afficher les options, telles que **Passer appel visio**  $\rightarrow$  **[28 Appel visio](#page-27-0).**
- **3** Appuyez sur  $\rightarrow$  pour mettre fin à l'appel.

*Vous pouvez appeler des numéros depuis vos contacts et la liste d'appels,*   $\Rightarrow$  [29 Contacts](#page-28-0) et  $\Rightarrow$  [33 Liste d'appels.](#page-32-0) *Vous pouvez aussi composer vocalement un numéro <sup>■</sup> [34 Contrôle vocal](#page-33-0)* 

## *Pour émettre un appel international*

- 1 Appuyez sur  $\left(\overline{0+}\right)$  jusqu'à ce que le signe + apparaisse.
- **2** Entrez le code du pays, l'indicatif régional (sans le zéro d'en-tête) et le numéro de téléphone. Appuyez sur cour émettre un appel vocal ou } **Autres** } **Passer appel visio** pour émettre un appel visio.

### *Pour recomposer un numéro*

Si un appel échoue et si **Réessayer ?** s'affiche } **Oui**.

*Il est inutile de maintenir le combiné à l'oreille, car l'appareil émet un signal sonore dès que la liaison est rétablie.*

*Pour répondre à un appel ou le rejeter* Appuyez sur  $\sim$  ou  $\sim$ .

# *Pour désactiver le micro*

- **1** Maintenez enfoncée la touche  $\binom{c}{k}$ .
- **2** Pour reprendre la conversation, maintenez à nouveau enfoncée la touche  $\binom{c}{k}$ .

26 Appel

#### *Pour activer ou désactiver le hautparleur pendant un appel vocal*

} **Activer HP** ou **Désactiver HP**.

*Il est inutile de maintenir le combiné à l'oreille lorsque vous utilisez le hautparleur. Cela peut altérer l'ouïe.*

#### *Pour modifier le volume de l'écouteur*

Appuyez sur  $(a)$  pour augmenter ou sur  $\left(\overline{\bullet}\right)$  pour réduire le volume de l'écouteur pendant un appel.

## **Appels manqués**

Quand la barre d'outils est définie par défaut, les appels manqués apparaissent dans l'onglet **Nouv. événements** en mode veille. Si le texte contextuel est réglé par défaut **Manqués** apparaît en mode veille % *[9 barre d'outils](#page-8-0)*.

#### *Pour consulter les appels manqués à partir du mode veille*

• Si la barre d'outils est définie par défaut, ▶ Barre d'outils et utilisez **.** ou @ pour faire défiler jusqu'à l'onglet **Nouv. événements**. Faites défiler ou pour sélectionner un numéro et appuyez sur  $\curvearrowright$  pour émettre l'appel.

• Si le texte contextuel est défini par défaut, appuyez sur  $\curvearrowright$  et utilisez ou pour faire défiler jusqu'à l'onglet **Manqués**. Faites défiler ou @ pour sélectionner un numéro et appuyez sur cour émettre l'appel.

# **Appels d'urgence**

Votre téléphone prend en charge les numéros d'urgence internationaux tels que le 112 et le 911. Cela signifie que vous pouvez normalement émettre des appels d'urgence dans n'importe quel pays, avec ou sans carte SIM, lorsque vous êtes à portée d'un réseau 3G (UMTS) ou GSM.

*Dans certains pays, d'autres numéros d'urgence peuvent aussi être utilisés. Il se peut donc que votre opérateur réseau ait sauvegardé d'autres numéros d'urgence locaux sur la carte SIM.*

## *Pour émettre un appel d'urgence* Entrez le 112 (le numéro d'urgence international) et appuyez sur  $\curvearrowright$ .

#### *Pour afficher vos numéros d'urgence locaux*

- ▶ Contacts ▶ Autres ▶ Options
- } **Numéros spéciaux** } **N° d'urgence**.

# <span id="page-27-0"></span>**Appel visio**

Voir une personne à l'écran pendant les appels.

# **Avant de commencer**

Pour émettre un appel visio, vous et la personne appelée devez disposer d'un abonnement prenant en charge le service 3G (UMTS), et vous devez être à portée d'un réseau 3G (UMTS). Le service 3G (UMTS) est disponible lorsque l'icône 3G est affichée dans la barre d'état.

## **Mode démo des appels visio**

Vous pouvez utiliser la plupart des fonctions d'appel visio sans émettre un appel, par exemple, pour préparer une vue de la caméra avant d'appeler. ▶ Appl visio.

# *Pour émettre un appel visio*

Lorsque le service 3G (UMTS) est disponible, vous pouvez émettre un appel visio de l'une des manières suivantes :

- Entrez un numéro de téléphone (avec l'indicatif international et régional, le cas échéant)
	- ▶ Autres ▶ Passer appel visio.
- ï **Contacts** pour sélectionner le contact à appeler. Utilisez les touches  $\circledcirc$  ou  $\circledcirc$ pour sélectionner un numéro } **Autres Passer appel visio.**
- ï **Appl visio** } **Autres** } **Passer appel visio**. } **Contacts** pour extraire un numéro de téléphone ou saisir un numéro de téléphone. Appuyez sur  $\curvearrowright$ .

#### *Pour effectuer un zoom avant/arrière de la vidéo sortante*

Appuyez sur @ pour effectuer un zoom avant et sur @ pour effectuer un zoom arrière.

## *Pour accepter un appel visio entrant* Appuyez sur cou > Répondre.

*Pour mettre fin à un appel visio* Appuyez sur  $\rightarrow$ .

#### **Options des appels visio** ▶ Autres pour afficher les options suivantes :

- ï **Permut. caméras** pour basculer entre la caméra principale et la caméra d'appel visio. Utilisez la caméra principale pour montrer au correspondant une vue d'ensemble de l'environnement qui vous entoure.
- ï **Arrêter caméra**/**Allumer caméra** désactive et active la caméra vidéo. Une autre image apparaît lorsqu'elle est désactivée.
- **Enregistr. image enregistre** l'image affichée en grand, par exemple, l'image de l'appelant.
- ï **Caméra** options
	- ï **Luminosité** détermine le niveau de luminosité de l'image sortante.
	- ï **Activ. mode nuit** utilisez cette option en cas de conditions d'éclairage difficiles. Ce paramètre concerne la vidéo sortante.
- **Son** options disponibles en cours d'appel visio.
	- ï **Dés. haut-parleur**/**Act. Hautparleur** – son entrant.
	- ï **Couper micro**/**Réactiver micro** active ou désactive le micro.
	- ï **Transférer le son** depuis et vers le mains libres Bluetooth.
- Disposition options
	- ï **Permuter images** affiche en plein écran la vidéo entrante ou sortante.
	- ï **Cacher petit. img**/**Aff. petite image**.
	- $\bullet$  Image en miroir affiche l'image sortante de la caméra.
- **·** Réglages lorsque vous répondez.
	- ï **Mode de réponse** active ou désactive la caméra d'appel visio.
	- ï **Autre image** sélectionne une image à montrer au destinataire lorsque la caméra est désactivée.
- ï **Options audio** déterminent si le micro et/ou le haut-parleur doivent être activés ou désactivés simultanément.
- ï **Qualité de la vidéo** détermine la qualité d'image des appels visio. Les modifications n'entrent pas en vigueur pendant l'appel en cours.

# <span id="page-28-0"></span>**Contacts**

Vous pouvez enregistrer vos informations de contact dans la mémoire du téléphone ou sur une carte SIM.

Choisissez les informations de contact – **Contacts du tél.** ou **Contacts SIM** – qui sont affichées par défaut.

Pour obtenir des informations utiles et connaître les paramètres disponibles ▶ Contacts ▶ Autres ▶ Options.

# <span id="page-28-1"></span>**Contact par défaut**

Si vous choisissez **Contacts du tél.** par défaut, vos contacts affichent toutes les informations enregistrées dans **Contacts**. Si vous choisissez **Contacts SIM** par défaut, vos contacts affichent les informations enregistrées sur la carte SIM.

#### *Pour sélectionner les contacts par défaut*

- **1** } **Contacts** } **Autres** } **Options** } **Avancées** } **Contacts défaut**.
- **2** } **Contacts du tél.** ou **Contacts SIM**.

# **Contacts du téléphone**

Enregistrez vos contacts dans le téléphone avec leur nom, leur numéro de téléphone et leurs informations personnelles. Vous pouvez également ajouter des images et des sonneries  $\alpha$  vos contacts. Servez-vous de  $\textcircled{\tiny{\textcircled{\tiny 0.}}}$ **(b)** et  $\circledcirc$  pour faire défiler les onglets ainsi que leurs champs d'informations.

# *Pour ajouter un contact du téléphone*

- **1** Si vous avez sélectionné **Contacts du tél.** par défaut, } **Contacts** } **Nouv. contact** ▶ Aiouter.
- **2** Entrez le nom } **OK**.
- **3** Entrez le numéro } **OK**.
- **4** Sélectionnez une option de numéro.
- **5** Faites défiler les onglets et sélectionnez des champs pour y ajouter des informations. Pour entrer des symboles tels que **@**, ► Autres } **Ajouter symbole** et sélectionnez un symbole } **Insérer**.
- **6** Une fois que toutes les informations sont ajoutées } **Enregistr.**

# *Pour supprimer un contact*

- **1** } **Contacts** et faites défiler jusqu'à un contact.
- 2 Appuyez sur  $\left(\begin{matrix} 0 \\ 0 \end{matrix}\right)$ , puis sélectionnez **Oui**.

#### *Pour supprimer l'ensemble des contacts du téléphone*

Si vous avez sélectionné **Contacts du tél.** par défaut, } **Contacts** } **Autres** ▶ Options ▶ Avancées ▶ Suppr ts **contacts** } **Oui** et } **Oui**. Les noms et les numéros figurant sur la carte SIM ne sont pas supprimés.

## **Contacts SIM**

Enregistrez des contacts sur votre carte SIM.

# *Pour ajouter un contact SIM*

- **1** Si vous avez sélectionné **Contacts SIM** par défaut, } **Contacts** ▶ Nouv. contact ▶ Aiouter.
- **2** Entrez le nom } **OK**.
- **3** Entrez le numéro } **OK** et sélectionnez une option de numéro. Le cas échéant, ajoutez d'autres informations } **Enregistr.**

#### *Pour enregistrer automatiquement les noms et les numéros de téléphone sur la carte SIM*

- ▶ Contacts ▶ Autres ▶ Options
- } **Avancées** } **Enreg. auto s/SIM** et sélectionnez **Activer**.

# 30 Appel

# **Etat de la mémoire**

Le nombre de contacts que vous pouvez enregistrer dans le téléphone ou sur la carte SIM dépend de la mémoire disponible.

# *Pour afficher l'état de la mémoire*

- ▶ Contacts ▶ Autres ▶ Options
- } **Avancées** } **Etat mémoire**.

# **Utilisation des contacts**

Il existe de nombreuses manières d'utiliser des contacts. Vous trouverez ci-après comment :

- appeler les contacts du téléphone et de la carte SIM.
- ï envoyer des contacts du téléphone à un autre périphérique.
- ï copier des contacts sur le téléphone et la carte SIM.
- ajouter une image ou une sonnerie à un contact du téléphone.
- $\bullet$  modifier des contacts.
- **synchroniser ou enregistrer vos** contacts dans votre espace réseau privé. Pour plus d'informations, contactez le service clientèle de votre opérateur ou visitez le site Web de votre opérateur réseau.

#### *Pour appeler un contact du téléphone*

- **1** } **Contacts**. Faites défiler ou entrez la ou les premières lettres du nom du contact.
- **2** Lorsque le contact s'affiche en surbrillance, appuyez sur  $\circledcirc$  ou  $\circledcirc$ pour sélectionner un numéro. Appuyez  $\sin$  pour émettre un appel vocal ou } **Autres** } **Passer appel visio** pour émettre un appel visio.

# *Pour appeler un contact SIM*

- ï Si **Contacts SIM** est sélectionné par défaut } **Contacts** et si le contact s'affiche en surbrillance, appuyez sur  $\circledcirc$  ou sur  $\circledcirc$  pour sélectionner un numéro. Appuyez sur  $\curvearrowright$  pour émettre **un appel vocal ou ▶ Autres ▶ Passer appel visio** pour émettre un appel visio.
- ï Si vous avez sélectionné **Contacts du tél.** par défaut } **Contacts** } **Autres** ▶ Options ▶ Contacts SIM et sélectionnez le contact. Appuyez sur cour émettre un appel vocal ou } **Autres** } **Passer appel visio** pour émettre un appel visio.

## *Pour envoyer un contact*

**▶ Contacts et sélectionnez un contact** ▶ Autres ▶ Envoyer contact, puis sélectionnez une méthode de transfert.

#### *Pour envoyer l'ensemble des contacts*

▶ Contacts ▶ Autres ▶ Options ▶ Avancées ▶ Envoi ts contacts, puis sélectionnez une méthode de transfert.

#### *Pour copier les noms et les numéros sur la carte SIM*

- **1** } **Contacts** } **Autres** } **Options** ▶ Avancées ▶ Copier vers SIM.
- **2** Sélectionnez une des possibilités.
- *Lorsque vous copiez l'ensemble des contacts du téléphone sur la carte SIM, toutes les informations contenues sur la carte SIM sont remplacées.*

#### *Pour copier des noms et des numéros dans les contacts du téléphone*

- **1** } **Contacts** } **Autres** } **Options** } **Avancées** } **Copier de SIM**.
- **2** Sélectionnez une des possibilités.

#### <span id="page-31-0"></span>*Pour ajouter une image, une sonnerie ou une vidéo à un contact du téléphone*

- **1** } **Contacts** et sélectionnez le contact } **Autres** } **Modifier contact**.
- **2** Choisissez l'onglet adéquat, puis sélectionnez **Image** ou **Sonnerie Aiouter.**
- **3** Sélectionnez une option et un élément } **Enregistr.**
- *Si votre abonnement prend en charge le service d'identification de l'appelant, vous pouvez affecter des sonneries personnelles aux contacts.*

#### *Pour modifier un contact du téléphone*

- **1** } **Contacts** et sélectionnez un contact ▶ Autres ▶ Modifier contact.
- **2** Faites défiler jusqu'à l'onglet adéquat, sélectionnez le champ à modifier **Modifier**
- **3** Modifiez les informations } **Enregistr.**

# *Pour modifier un contact SIM*

**1** Si vous avez sélectionné par défaut les contacts SIM } **Contacts**, puis choisissez le nom et le numéro à modifier. Si vous avez sélectionné par défaut les contacts du téléphone

- ▶ Contacts ▶ Autres ▶ Options
- ▶ Contacts SIM, puis choisissez le nom et le numéro à modifier.
- **2** } **Autres** } **Modifier contact** et modifiez le nom ainsi que le numéro.

# **Synchronisation des contacts**

Vous pouvez synchroniser vos contacts avec une application de gestion des contacts sur le Web. Pour plus d'informations, reportez-vous à la section **→** [71 Synchronisation](#page-70-0).

#### *Pour enregistrer et restaurer les contacts avec une carte mémoire*

▶ Contacts ▶ Autres ▶ Options } **Avancées** } **Enregistrer ds M.S.** ou **Restaurer du M.S.**

#### *Pour sélectionner l'ordre de tri des contacts*

▶ Contacts ▶ Autres ▶ Options } **Avancées** } **Ordre de tri**.

# <span id="page-32-0"></span>**Liste d'appels**

Informations relatives aux appels les plus récents.

#### *Pour composer un numéro à partir de la liste d'appels*

- 1 En mode veille, appuyez sur et sélectionnez un onglet.
- **2** Faites défiler jusqu'au nom ou au numéro à appeler. Appuyez sur c pour émettre un appel vocal ou } **Autres** } **Passer appel visio** pour émettre un appel visio.

#### *Pour ajouter un numéro de la liste des appels à des contacts*

- 1 En mode veille, appuyez sur et sélectionnez un onglet.
- **2** Faites défiler jusqu'au numéro à ajouter } **Autres** } **Enregistrer n°**.
- **3** } **Nouv. contact** pour créer un nouveau contact ou sélectionnez un contact existant en vue de lui ajouter un numéro.

#### *Pour effacer la liste d'appels* Appuyez sur cet sélectionnez l'onglet **Tout** } **Autres** ▶ Supprimer tout.

# **Composition abrégée avec images**

Enregistrez des numéros dans les positions 1 à 9 de votre téléphone afin d'y accéder aisément. La composition abrégée dépend de vos contacts par défaut **→** [29 Contact par défaut](#page-28-1). Vous pouvez par exemple composer rapidement les numéros enregistrés sur la carte SIM.

Si vous ajoutez des contacts avec des images aux positions de composition abrégée, les images des contacts s'affichent pour un accès aisé  **32 Pour ajouter une image.** *une sonnerie ou une vidéo [à un contact du téléphone](#page-31-0)*.

#### *Pour modifier les numéros de composition abrégée*

- **1** } **Contacts** } **Autres** } **Options** } **Compos. abrégée**.
- **2** Faites défiler jusqu'à la position ▶ Ajouter ou ▶ Autres ▶ Remplacer.

## *Pour composer rapidement* En mode veille, entrez le numéro de position et appuyez sur  $\sim$ .

# **Répondeur**

Si votre abonnement comprend un service de répondeur, les appelants peuvent laisser un message à votre intention en cas d'absence.

*Pour plus d'informations ou pour connaître votre numéro de répondeur, contactez votre opérateur réseau.*

#### *Pour appeler votre service de répondeur*

Maintenez enfoncée la touche  $(1)$ . Si vous n'avez pas entré de numéro de répondeur, } **Oui** et entrez le numéro.

#### *Pour modifier votre numéro de répondeur*

- } **Messages** } **Réglages**
- ▶ N° répondeur.

# <span id="page-33-0"></span>**Contrôle vocal**

Gérez les appels avec votre voix en créant des commandes vocales pour :

- la numérotation vocale, c'est-à-dire appeler votre correspondant par l'énoncé de son nom.
- ï activer le contrôle vocal en prononçant un « mot magique ».
- répondre aux appels ou les refuser lorsque vous utilisez un mains libres.

#### **Avant d'utiliser la numérotation vocale**

Activez la fonction de numérotation vocale et enregistrez vos commandes vocales. Une icône apparaît à côté du numéro de téléphone pour lequel vous avez déjà enregistré une commande vocale.

#### *Pour activer la numérotation vocale et enregistrer des noms*

- **1** } **Réglages** } onglet **Général ▶ Contrôle vocal ▶ Numérotation voc. ▶ Activer ▶ Oui ▶ Nyle cmde vocale** et sélectionnez un contact.
- **2** Si le contact possède plusieurs numéros, affichez-les à l'aide de et . Sélectionnez le numéro auquel vous souhaitez ajouter la commande vocale. Enregistrez une commande vocale telle que « Jean mobile ».
- **3** Des instructions apparaissent à l'écran. Attendez la tonalité et prononcez la commande à enregistrer. Le téléphone vous fait entendre la commande vocale.
- **4** Si l'enregistrement vous convient **▶ Oui. Dans le cas contraire ▶ Non** et répétez l'étape 3.

Pour enregistrer une autre commande vocale pour un contact, sélectionnez à nouveau } **Nvle cmde vocale** } **Ajouter** et répétez les étapes 2-4 ci-dessus.

## **Nom de l'appelant**

Ecoutez le nom d'un contact enregistré lorsqu'il vous téléphone.

#### *Pour activer ou désactiver l'affichage du nom de l'appelant*

} **Réglages** } onglet **Général ▶ Contrôle vocal ▶ Lire nom appelant**.

# <span id="page-34-0"></span>**Numérotation vocale**

Lancez la numérotation vocale en mode veille à l'aide du téléphone, d'un mains libres, d'une oreillette Bluetooth ou en énonçant votre mot magique.

# *Pour émettre un appel*

- **1** En mode veille, maintenez enfoncé une des touches de réglage du volume.
- **2** Attendez la tonalité et prononcez un nom enregistré, comme par exemple « Jean mobile ». Le téléphone vous fait entendre le nom et établit la liaison.

#### *Pour appeler à l'aide d'un mains libres*

En mode veille, maintenez enfoncé le bouton du mains libres ou appuyez sur le bouton de l'oreillette Bluetooth.

### **Le mot magique**

Enregistrez et utilisez une commande vocale comme mot magique pour activer le contrôle vocal sans appuyer sur aucune touche. Le mot magiquepeut seulement être utilisé avec un mains libres.

*Choisissez une expression ou un mot long inhabituel qui ne pourra pas être confondu avec une conversation normale.*

#### *Pour activer et enregistrer le mot magique*

- **1** } **Réglages** } onglet **Général**
	- **▶ Contrôle vocal ▶ Mot magique** ▶ Activer.
- **2** Des instructions apparaissent à l'écran. **▶ Continuer. Attendez la tonalité et** prononcez le mot magique.
- **3** } **Oui** pour accepter ou } **Non** pour enregistrer un nouveau mot magique.
- **4** Des instructions apparaissent à l'écran. } **Continuer** et sélectionnez les environnements où vous souhaitez que le mot magique soit activé.

# **Réponse vocale**

Répondez aux appels entrants ou rejetez-les à l'aide de la voix si vous utilisez un mains libres.

*Vous pouvez utiliser les fichiers MIDI, WAV (16 kHz), eMelody ou iMelody comme sonnerie avec la réponse vocale.*

#### *Pour activer et enregistrer des commandes de réponse vocale*

- **1** } **Réglages** } onglet **Général ▶ Contrôle vocal ▶ Réponse vocale Activer**
- **2** Des instructions apparaissent à l'écran. } **Continuer**. Attendez la tonalité et prononcez le mot « Répondre » ou un autre mot de votre choix.
- **3** } **Oui** pour accepter ou } **Non** pour exécuter un nouvel enregistrement.
- **4** Des instructions apparaissent à l'écran. } **Continuer**. Attendez la tonalité et prononcez le mot « Occupé » ou un autre mot de votre choix.
- **5** } **Oui** pour accepter ou } **Non** pour exécuter un nouvel enregistrement.
- **6** Des instructions apparaissent à l'écran. } **Continuer** et sélectionnez les environnements où vous souhaitez que la réponse vocale soit activée.
#### *Pour répondre à un appel ou le rejeter à l'aide des commandes vocales*

Lorsque le téléphone sonne, dites

- « Répondre » pour accepter l'appel.
- ï « Occupé » pour le rejeter.

#### *Pour modifier vos commandes vocales*

- **1** } **Contacts** et faites défiler jusqu'à un contact.
- **2** } **Autres** } **Modifier contact** et faites défiler jusqu'à l'onglet souhaité.

### *Pour réenregistrer une commande vocale*

- **1** } **Réglages** } onglet **Général**
	- ▶ Contrôle vocal ▶ Numérotation voc.
	- ▶ Modifier noms.
- **2** Sélectionnez une commande ▶ Autres ▶ Remplacer la voix.
- **3** Attendez la tonalité et prononcez la commande.

# **Renvoi d'appels**

Renvoyez les appels par exemple à un service de réponse téléphonique.

 $\cdot$ <sub>G</sub>. Lorsque la fonction de restriction des *appels est activée, certaines options de renvoi d'appel sont indisponibles.*  % *[40 Numérotation restreinte](#page-39-0).*

Votre téléphone propose les options suivantes :

- **· Toujours dévier tous les appels.**
- **Si occupé** si un appel est en cours.
- Injoignable lorsque le téléphone est mis hors tension ou est indisponible.
- ï **Aucune réponse** si vous ne répondez pas aux appels dans un délai déterminé.

### *Pour activer un renvoi d'appel*

- **1** } **Réglages** } onglet **Appels** } **Dévier les appels**.
- **2** Sélectionnez un type d'appel et une option de renvoi ► Activer.
- **3** Entrez le numéro de téléphone vers lequel vous souhaitez renvoyer vos appels ou appuyez sur **Recherch.** pour rechercher un contact } **OK**.

*Pour désactiver un renvoi d'appel* Faites défiler jusqu'à l'option de renvoi } **Désactiver**.

### **Plusieurs appels**

Traitez plusieurs appels<br>simultanément

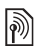

### **Service de mise en attente**

Lorsque ce service est activé, vous entendez une tonalité à l'arrivée d'un deuxième appel.

### *Pour activer ou désactiver le service de mise en attente des appels*

**▶ Réglages** ▶ onglet Appels en utilisant **⊚** ou **⊚** et ► Gérer les **appels** } **Appel en attente**.

### *Pour émettre un deuxième appel*

- **1** } **Autres** } **Attente** pour mettre l'appel en cours en attente.
- **2** Entrez le numéro que vous souhaitez composer et appuyez sur  $\curvearrowright$ .

### **Réception d'un deuxième appel vocal**

Lorsque vous recevez un deuxième appel, vous pouvez :

} **Répondre** et mettre l'appel en cours en attente.

**▶ Occupé pour rejeter l'appel et** poursuivre la conversation en cours.

**▶ Rempl. appel actif pour répondre à** l'appel et mettre fin à l'appel en cours.

### **Prise en charge de deux appels M** vocaux

Si vous êtes en ligne et qu'un appel est en attente, vous pouvez :

▶ Autres pour afficher les options suivantes :

- ï **Changer** pour passer d'un appel à l'autre.
- ï **Joindre appels** pour regrouper les deux appels.
- **Transfert appel pour connecter** les deux appels. Vous êtes déconnecté des deux appels.

Appuyez sur  $\rightarrow$  et **▶** Oui pour récupérer l'appel en attente.

Appuyez sur **☆** et ▶ Non pour mettre fin aux deux appels.

Vous ne pouvez répondre à un troisième appel sans mettre fin à l'un des deux premiers appels ou les joindre dans une conférence téléphonique.

### **Conférences**

Démarrez une conférence en regroupant un appel en cours et un appel en attente. Mettez ensuite la conférence en attente et ajoutez jusqu'à cinq participants, ou composez un autre numéro.

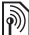

*Les appels auxquels participent plusieurs personnes peuvent induire des frais de transmission supplémentaires. Contactez votre opérateur réseau pour plus d'informations.*

### *Pour faire participer les deux appelants à une conférence*

▶ Autres ▶ Joindre appels.

### *Pour ajouter un nouveau participant*

- **1** } **Autres** } **Attente** pour mettre les appels réunis en attente.
- **2** } **Autres** } **Ajouter un appel** et appelez la personne suivante à ajouter à la conférence.
- **3** } **Autres** } **Joindre appels**.
- **4** Pour ajouter davantage de participants, répétez les étapes 1 à 3.

### *Pour libérer un participant*

} **Autres** } **Libérer** et sélectionnez le participant à libérer de la conférence.

### *Pour avoir une conversation privée*

- **1** } **Autres** } **Parler à** et sélectionnez le participant avec lequel vous souhaitez parler.
- **2** } **Autres** } **Joindre appels** pour revenir à la conférence.

### **Service à deux lignes Service de la Service de la Service de la Service de la Service de la Service de la Service de la Service de l**<br>La Service de la Service de la Service de la Service de la Service de la Service de la Service de la Service

Emettez des appels distincts en utilisant différents numéros de téléphone si votre abonnement prend en charge le service de sélection de ligne.

### *Pour sélectionner une ligne pour les appels sortants*

**▶ Réglages et utilisez ⓒ ou ⓒ pour** faire défiler jusqu'à l'onglet **Appels**. Sélectionnez la ligne 1 ou 2.

### *Pour changer le nom d'une ligne*

**▶ Réglages et utilisez ⓒ ou ⓒ pour** faire défiler jusqu'à l'onglet **Affichage** ▶ Modifier ID lignes. Sélectionnez la ligne à modifier.

### **Mes numéros**

Affichez, ajoutez et modifiez vos numéros de téléphone personnels.

### *Pour vérifier vos numéros de téléphone personnels*

- ▶ Contacts ▶ Autres ▶ Options
- } **Numéros spéciaux** } **Mes numéros**
- et sélectionnez une des options.

### <span id="page-39-1"></span>**Filtrage**

Recevez uniquement les appels provenant de certains numéros de téléphone. Si l'option de renvoi des appels **Si occupé** est activée, les appels sont renvoyés.

### *Pour ajouter des numéros dans votre liste d'appels acceptés*

**▶ Réglages et utilisez ⓒ ou ⓒ pour** faire défiler jusqu'à l'onglet **Appels** } **Gérer les appels** } **Filtrage des appels** } **De la liste seult** } **Modifier** ▶ Ajouter. Sélectionnez un contact ou } **Groupes** % *[42 Groupes](#page-41-0)*.

### *Pour accepter tous les appels*

▶ Réglages ▶ onglet Appels } **Gérer les appels** } **Filtrage des appels** } **Tous appelants**.

## <span id="page-39-0"></span>**Numérotation restreinte**

Limitez les appels sortants et entrants. Vous avez besoin d'un mot de passe fourni par votre fournisseur de services.

*Si vous renvoyez les appels entrants, vous ne pouvez pas activer certaines options de restriction des appels.*

Il est possible de limiter les appels suivants :

- **Example sortants** tous les appels sortants.
- **Internat. sortants** tous les appels internationaux sortants.
- **•** Intern, sort, itin. tous les appels internationaux sortants, sauf ceux vers votre pays d'origine.
- **Ts appels entrants tous** les appels entrants.
- ï **Entr. en itinérance** tous les appels entrants lorsque vous êtes à l'étranger **→** [25 Réseaux](#page-24-0).

### *Pour activer ou désactiver une restriction d'appels*

- **1** ► Réglages et utilisez ◎ ou ◎ pour faire défiler jusqu'à l'onglet **Appels** } **Gérer les appels** } **Restreindre**. Sélectionnez une option.
- **2** Sélectionnez **Activer** ou **Désactiver**, puis entrez votre mot de passe } **OK**.

## **Numérotation fixe**

La fonction de numérotation fixe permet de limiter les appels à certains numéros enregistrés sur la carte SIM. La liste de numéros de numérotation fixe est protégée par votre code PIN2. *Il est possible d'appeler le numéro d'urgence international 112 même si l'option de numérotation fixe est activée.*

Vous pouvez enregistrer partiellement certains numéros. Par exemple, si vous enregistrez 0123456, cela permet d'appeler tous les numéros commençant par 0123456.

*Si la numérotation fixe est activée, vous pouvez ne pas être autorisé à visualiser ou à gérer les numéros de téléphone enregistrés sur la carte SIM.*

### *Pour activer ou désactiver la fonction de numérotation fixe*

- **1** } **Contacts** } **Autres** } **Options** } **Numéros spéciaux** } **Numérotation fixe** et sélectionnez **Activer** ou **Désactiver**.
- **2** Entrez votre code PIN2 } **OK**, puis appuyez à nouveau sur } **OK** pour confirmer.

### *Pour enregistrer un numéro fixe*

▶ Contacts ▶ Autres ▶ Options } **Numéros spéciaux** } **Numérotation fixe** } **Numéros fixes** } **Nouveau numéro** et entrez les informations souhaitées.

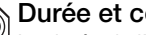

### **Durée et coût des appels** La durée de l'appel s'affiche pendant l'appel. Vous pouvez contrôler la

durée de votre dernier appel, celle des appels sortants ainsi que la durée totale de vos appels.

### *Pour contrôler la durée d'un appel* **▶ Réglages et utilisez ⓒ ou ⓒ pour**

faire défiler jusqu'à l'onglet **Appels** ▶ Durée et coût ▶ Minuteries appels.

### **Autres fonctions d'appel**

### **Signaux à fréquence audible**

Utilisez le téléservice bancaire ou commandez à distance un répondeur téléphonique en envoyant des signaux à fréquence audible pendant un appel.

### *Pour utiliser les signaux à fréquence audible*

- Appuyez sur  $(\overline{0+})$   $(\overline{9})$ ,  $(\overline{***})$ ou  $(F - s)$  pour envoyer des tonalités.
- ï } **Autres** } **Désact. tonalités** ou **Activer tonalités** pour activer ou désactiver les tonalités pendant un appel.
- Appuyez sur  $\circ$  pour vider l'écran après l'appel.

### **Bloc-notes**

Utilisez l'écran comme bloc-notes pour entrer un numéro de téléphone pendant un appel. Lorsque vous mettez fin à l'appel, le numéro demeure affiché à l'écran pour que vous puissiez le composer ou l'enregistrer dans vos contacts.

### *Pour composer un numéro ou l'enregistrer à partir du Bloc-notes*

Appuyez sur  $\curvearrowright$  pour composer le numéro ou

} **Autres** } **Enregistrer n°** et sélectionnez le contact dont vous souhaitez enregistrer le numéro ou

▶ Autres ▶ Nouv. contact pour créer un nouveau contact et enregistrer le numéro.

#### **Affichage ou masquage de votre numéro**

Si votre abonnement comprend le service de restriction d'identification de l'appelant, vous pouvez masquer votre numéro de téléphone lors d'un appel.

#### *Pour masquer ou afficher en permanence votre numéro de téléphone*

- **1** } **Réglages** } onglet **Appels ▶ ID de l'appelant.**
- **2** Sélectionnez **Afficher numéro**, **Masquer n°** ou **Réglage réseau**.

### <span id="page-41-0"></span>**Groupes**

Créez un groupe de numéros et d'adresses email pour envoyer des messages à plusieurs destinataires simultanément  $\Rightarrow$  [43 Messages](#page-42-0).

*Si vous envoyez un SMS à un groupe, vous devez payer des frais de transmission pour chacun de ses membres.*

> Vous pouvez également utiliser des groupes (avec numéros) lorsque vous créez des listes d'appels acceptés <sup>→</sup> [40 Filtrage](#page-39-1).

#### *Pour créer un groupe de numéros et d'adresses email*

- **1** } **Contacts** } **Autres** } **Options**
	- } **Groupes** } **Nouveau groupe**
	- **Aiouter.**
- **2** Entrez le nom du groupe } **Continuer**.

- **3** } **Nouveau** } **Ajouter** pour rechercher et sélectionner un numéro de contact ou une adresse email.
- **4** Répétez l'étape 3 pour ajouter d'autres numéros ou adresses email. } **Terminé**.

### **Cartes de visite**

Ajoutez votre propre carte de visite à titre de contact.

### *Pour ajouter votre carte de visite*

▶ Contacts ▶ Autres ▶ Options **▶ Mes infos et entrez les informations** pour votre carte de visite } **Enregistr.**

### *Pour envoyer votre carte de visite*

▶ Contacts ▶ Autres ▶ Options ▶ Mes infos ▶ Envover mes infos. puis sélectionnez une méthode de transfert.

## <span id="page-42-1"></span><span id="page-42-0"></span>**Messages**

*Messages, email, Messenger.*

Votre téléphone prend en charge plusieurs services de messages. Contactez votre opérateur réseau pour connaître les services que vous pouvez utiliser ou pour plus d'informations, visitez [www.vodafone.com o](http://www.vodafone.com)u [www.sonyericsson.com/support.](http://www.SonyEricsson.com/support)

### **Messages**

Créez des messages comportant uniquement du texte et des symboles, à envoyer sous forme de SMS. Ajoutez des images, vidéos, sons, etc. aux messages à envoyer sous forme de MMS.

Les MMS peuvent être envoyés vers un téléphone mobile ou une adresse email. Vous pouvez aussi créer et utiliser des modèles pour vos messages.

*Si vous envoyez un message à un groupe, vous devez payer des frais de transmission pour chacun de ses membres. Pour plus d'informations relatives aux coûts des messages, contactez votre opérateur réseau.*

### **Avant de commencer (SMS)**

Le numéro de votre centre de service est déjà prédéfini dans les paramètres du téléphone. Vous pouvez cependant l'entrer vous-même.

#### *Pour spécifier un numéro de centre de service*

- **1** } **Réglages** } **Connectivité** ▶ Paramètres msgs ▶ SMS } **Centre de service**. Si le numéro du centre de service est enregistré sur la carte SIM, il apparaît.
- **2** Si aucun numéro n'est affiché ▶ Modifier ▶ Ny Centre Service et entrez le numéro de téléphone, sans oublier le préfixe d'appel international (+) et le code du pays/région } **Enregistr.**

### **Avant de commencer (MMS)**

Le destinataire et vous-même devez disposer d'abonnements prenant en charge les MMS.

Si vous ne disposez pas encore d'un profil Internet ou d'un serveur de messages, vous pouvez recevoir automatiquement l'ensemble des paramètres MMS de votre opérateur réseau, de *[www.vodafone.com](http://www.vodafone.com)* ou de *[www.sonyericsson.com/support](http://www.SonyEricsson.com/support)*.

Avant d'envoyer un MMS, vérifiez les points suivants :

L'adresse de votre serveur de messages et un profil Internet sont définis } **Réglages** } **Connectivité**

- ▶ Paramètres msgs ▶ MMS
- ▶ Profil MMS et sélectionnez
- un profil. } **Autres** } **Modifier**
- ▶ Serveur messages et ▶ Autres
- ▶ Modifier ▶ Profil Internet.

### **Rédaction de texte dans des messages**

Pour plus d'informations sur l'entrée de lettres, reportez-vous à la section **■ [20 Saisie de lettres](#page-19-0)**.

*Certains caractères propres à une langue utilisent plus d'espace. Pour certaines langues, vous pouvez désactiver l'option*  **Caract nationaux** *pour économiser de l'espace.*

### *Pour créer et envoyer un message*

- **1** } **Messages** } **Créer nouveau** } **Message**.
- **2** Rédigez votre texte ou } **Autres Ajouter symbole.**
- $\exists \lozenge$  Un message convertit automatiquement *un SMS en un MMS si vous utilisez des options de la barre d'outils telles que des images ou des sons.*

### 44 Messages

- **3** Faites défiler @ pour utiliser les options de la barre d'outils. Faites défiler @ ou @ pour sélectionner une option.
- **4** } **Continuer**. (Vous pouvez enregistrer un message pour une utilisation ultérieure dans **Brouillons** en appuyant sur } **Enregistrer le msg**.)
- **5** } **Entrer n° tél.** et entrez un numéro ou } **Recherch Contacts** pour extraire un numéro ou un groupe de **Contacts** ou le sélectionner parmi les derniers destinataires utilisés } **Envoyer**.

### *Pour copier et coller du texte dans un message*

- **1** Lors de la rédaction de votre message ▶ Autres ▶ Copier et coller.
- **2** } **Copier tout** ou } **Marquer+copier** et utilisez la touche de navigation pour faire défiler et marquer le texte dans votre message.
- **3** } **Autres** } **Copier et coller** } **Coller**.

### *Pour modifier un élément dans un message*

Lors de la rédaction d'un message, sélectionnez l'élément à modifier ▶ Autres et sélectionnez une option.

### *Pour supprimer un message*

- **1** } **Messages** et sélectionnez un dossier.
- **2** Sélectionnez le message à supprimer et appuyez sur  $\binom{c}{k}$ .

### **Carte postale**

Grâce à Vodafone live!, un message composé de texte et d'une image peut être remis à une adresse postale sous la forme d'une carte postale.

### *Pour envoyer une carte postale*

- **1** } **Messages** } **Créer nouveau** } **Carte Postale**.
- **2** } **Prendre photo** pour inclure une nouvelle image ou pour sélectionner une image dans **Images** ou **Album app phot**.
- **3** Ecrivez un message pour accompagner l'image.
- **4** } **Continuer** } **Adresse** pour entrer un nom et une adresse ou } **Recherch Contacts** pour extraire un numéro ou un groupe de **Contacts** ou le sélectionner dans la liste des derniers destinataires.
- **5** } **OK** } **Envoyer** } **Carte Postale**. L'image et le message sont imprimés sur une carte postale et envoyés à l'adresse choisie.
- *Vérifiez auprès de votre opérateur réseau si vous pouvez envoyer des cartes postales à partir de votre téléphone ou visitez [www.vodafone.com.](http://www.vodafone.com)*

# **Email**

Lisez à tout moment vos emails sur votre téléphone. L'adresse email utilisée sur votre ordinateur peut également être utilisée dans votre téléphone. Dans ce but, ce dernier doit posséder les mêmes paramètres d'email que ceux utilisés par votre ordinateur comme adresse email. Pour utiliser l'adresse email de votre ordinateur dans votre téléphone, effectuez une des opérations suivantes :

ï **Recevez les paramètres automatiquement**

Le moyen le plus simple consiste à recevoir les paramètres directement sur votre téléphone. Utilisez Internet sur votre ordinateur pour accéder au site *[www.vodafone.com](http://www.vodafone.com) ou [www.sonyericsson.com/support](http://www.SonyEricsson.com/support)*.

- ï **Saisissez les paramètres manuellement**
	- ï Demandez les paramètres à votre fournisseur d'email. Il s'agit de la personne ou société qui vous a fourni votre adresse email (par exemple, votre administrateur informatique au bureau, ou un fournisseur d'accès Internet), ou
- il se peut que vous disposiez à domicile d'un document provenant de votre fournisseur d'email et contenant ces paramètres, ou
- vous pouvez trouver ces informations dans les paramètres du programme d'email de votre ordinateur.

**De quelles informations ai-je besoin ?** Au minimum :

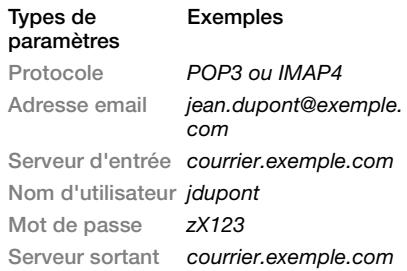

*Il existe de nombreux fournisseurs d'email différents. Leur terminologie et les informations requises peuvent varier. Tous les fournisseurs de services n'autorisent pas l'accès à l'email.*

### **Aide contenue dans votre téléphone**

Des instructions de configuration et des informations d'aide s'affichent également pendant la définition des paramètres.

### *Pour entrer les paramètres d'email*

- **1** } **Messages** } **Email** } **Réglages**.
- **2** Une fois les paramètres saisis,
	- ▶ Boîte réception ▶ Autres
	- **Envoyer/Recevoir pour accéder** à votre email.

Une fois les paramètres entrés, votre téléphone peut se connecter à un serveur d'email pour envoyer et recevoir des emails.

Pour plus d'informations, contactez votre fournisseur d'email ou consultez le *Guide de l'utilisateur* et découvrez des *informations supplémentaires* sur *[www.sonyericsson.com/support](http://www.SonyEricsson.com/support)* ou appelez le service clientèle Vodafone.

### **Messenger**

Connectez-vous au serveur Messenger pour communiquer en ligne avec vos amis préférés. Si votre abonnement couvre les services de messagerie instantanée et de présence, vous pouvez envoyer et recevoir des messages et visualiser l'état des contacts qui sont en ligne.

Si votre téléphone ne contient aucun paramètre prédéfini, vous devez entrer les paramètres du serveur.

*Pour plus d'informations, contactez votre opérateur réseau.*

### *Pour se connecter au serveur Messenger*

} **Messages** } **Messenger** } **Connex.**

### *Pour se déconnecter*

▶ Autres ▶ Déconnexion.

### *Pour ajouter un contact à la liste*

} **Messages** } **Messenger** } onglet **Contacts** } **Autres** } **Ajouter contact**.

### *Pour envoyer un message de discussion à partir de Messenger*

- **1** } **Messages** } **Messenger** } onglet **Contacts** et sélectionnez un contact dans la liste.
- **2** } **Discussion** et tapez votre message } **Envoyer**.
- *Vous pouvez aussi poursuivre une*  discussion en utilisant  $\circledcirc$  ou  $\circledcirc$  pour *faire défiler jusqu'à* **Conversations**  *et d'autres options.*

### **Etat**

Affichez votre état à vos contacts uniquement ou à l'ensemble des utilisateurs du serveur Messenger.

### *Pour définir l'état*

- **1** } **Messages** } **Messenger** } **Autres** } **Réglages** et sélectionnez **Afficher mon état**.
- **2** Choisissez **A tous** ou **Contacts seuls** } **Sélection**.

### *Pour modifier votre état*

**▶ Messages ▶ Messenger ▶ onglet Mon état** et mettez à jour vos informations d'état. Utilisez  $\circledcirc$  ou  $\circledcirc$ pour faire défiler les champs d'état.

### **Salon de discussion**

Un salon de discussion peut être lancé par votre fournisseur de services, par un utilisateur quelconque de Messenger ou par vous-même. Il est possible d'enregistrer les salons de discussion en sauvegardant une invitation à une discussion ou en echerchant un salon de discussion particulier.

### *Pour démarrer un salon de discussion*

- **1** } **Messages** } **Messenger** } **Groupes** } **Autres** } **Ajouter groupe** } **Nouveau groupe**.
- **2** Sélectionnez les contacts à inviter au salon de discussion dans votre liste de contacts } **Continuer**.
- **3** Entrez un court texte d'invitation ▶ Continuer ▶ Envover.

### *Pour ajouter un salon de discussion*

- **1** } **Messages** } **Messenger** } **Groupes** ▶ Autres ▶ Ajouter groupe.
- **2** } **Par ident. groupe** pour entrer l'ID du salon de discussion directement ou **▶ Rechercher pour rechercher un** salon de discussion.
- *L'historique des conversations est conservé depuis la connexion jusqu'à la déconnexion afin de vous permettre de revenir aux messages de discussion des anciennes conversations.*

### 48 Messages

### *Pour enregistrer une conversation*

- } **Messages** } **Messenger**
- } onglet **Conversations** et

### ouvrez une conversation

▶ Autres ▶ **Enr.** conversation

### *Pour afficher une conversation enregistrée*

- } **Messages** } **Messenger**
- $\triangleright$  **onglet Conversations**
- } **Autres** } **Conv. enregistrée**.

### *Pour afficher les spectateurs*

▶ Messages ▶ Messenger ▶ onglet **Contacts** } **Autres** }**Spectateurs**. La liste des utilisateurs du serveur Messenger qui consultent mes informations d'état s'affiche.

#### *Pour afficher ou modifier les paramètres*

- } **Messages** } **Messenger** } **Autres** } **Réglages** et sélectionnez une option :
- ï **Afficher mon état:**
- **· Trier les contacts :**
- ï **Alerte Messenger :**
- ï **Paramètres du serveur :**
- ï **Connexion auto :**
- **EXAUTORISEL CONNEX.** :

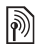

*Pour plus d'informations, contactez votre opérateur réseau.*

### Messages 49

### **Imagerie**

*Caméra, vidéo, blog, images, PhotoDJ™, thèmes.*

### **Caméra et enregistreur vidéo**

Prenez des photos et enregistrez des clips vidéo pour les conserver, les visualiser et les envoyer dans des messages **→** 10 Prise de vues et *[enregistrement de clips vidéo](#page-9-0)*.

### **Paramètres de la caméra**

Lorsque vous êtes en mode viseur. **• Réglages pour afficher des options** permettant de régler et d'améliorer vos images et vos clips vidéo avant de les prendre ou de les enregistrer.

*Si vous essayez d'enregistrer en présence d'une source de lumière vive telle qu'une lampe ou les rayons directs du soleil en arrière-plan, l'écran peut s'occulter ou l'image se déformer.*

### *Pour utiliser le zoom*

Utilisez les touches de volume pour effectuer un zoom avant et arrière.

### *Pour régler la luminosité*

Utilisez la touche de navigation pour augmenter ou diminuer la luminosité.

### **Options de la caméra et de l'enregistreur vidéo**

Si la caméra ou l'enregistreur vidéo est activé ▶ Réglages pour les options suivantes :

- ï **Accéder à caméra visio** pour enregistrer un clip vidéo ou **Basculer vers app. phot** pour prendre une photo.
- ï **Mode de prise de vue** (caméra) :
	- $\bullet$  Normal pas de cadre.
	- Panoramique combine plusieurs images en une seule.
	- ï **Cadres** ajoute un cadre à votre image.
	- **Rafale** prend rapidement plusieurs photos successives.
- $\bullet$  Mode de prise de vue (vidéo) :
	- **Pour MMS**
	- ï **Vidéo haute qualité**
- ï **Format photo** (caméra) sélectionnez :
	- ï **2 MP** (1 600 x 1 200 pixels)
	- ï **1 MP** (1 280 x 960)
	- ï **VGA** (640 x 480)
- ï **Activer le mode nuit** s'adapte aux conditions d'éclairage insuffisantes.
- ï **Activer retardateur** (caméra) prend une photo quelques secondes après l'enfoncement de la touche de la caméra.
- ï **Effets** sélectionnez :
	- **Désactiver** aucun effet.
	- ï **Noir et blanc** aucune couleur.
	- **·** Négatif couleurs inversées.
	- **·** Sépia teinte brune.
- ï **Balance des blancs** règle les couleurs en fonction des conditions d'éclairage. Sélectionnez **Auto**, **Lumière du jour**, **Nuageux**, **Fluorescent** ou **Incandescent**.
- ï **Qualité photo** (caméra) :
	- ï **Normale**
	- ï **Fine**
- ï **Désactiver micro** (vidéo) désactive le micro.
- ï **Son déclencheur** (caméra) sélectionne différents sons de déclencheur.
- ï **Activer heure/date** (caméra) ajoute à une photo la date et l'heure afin qu'elle s'affiche sous la forme de texte rouge dans le coin inférieur droit. Affichez la photo au format 1:1 ou utilisez le zoom pour voir le texte.
- ï **Réinit. n° fichier** réinitialise le compteur de fichiers.
- **Enregistrer dans** enregistre sur le **Memory Stick** ou la **Mémoire téléphone**.

### **Raccourcis de la caméra**

Lorsque vous utilisez la caméra. vous pouvez également employer ses touches comme raccourcis vers des options courantes. Appuyez sur  $(p+1)$  pour accéder au quide des touches de la caméra.

### **Transfert d'images**

### **Transfert vers votre ordinateur**

A l'aide du câble USB, vous pouvez faire glisser et déposer des photos sur un ordinateur  $\rightarrow$  **76 Transfert de** *[fichiers à l'aide du câble USB](#page-75-0)*.

[Pour faciliter davantage encore](http://www.sonyericsson.com/support)  l'amélioration et l'organisation des images sur un ordinateur, les utilisateurs de l'application Windows® peuvent installer Adobe™ Photoshop™ Album Starter Edition, fourni sur le CD-ROM qui accompagne le téléphone ou visitez *[www.sonyericsson.com/support](http://www.sonyericsson.com/support)*.

### **Publication d'un blog sur Internet**

Si votre abonnement prend en charge cette fonction, envoyez les photos que vous souhaitez publier dans un blog.

**Cette version est la version Internet du Guide de l'utilisateur. © Impression exclusivement rÈservÈe ‡ une utilisation privÈe.**

*Les services Web de publication de blog peuvent exiger un contrat de licence distinct entre vous et votre fournisseur de services. Vérifiez auprès de votre opérateur réseau si vous pouvez envoyer des images sur votre blog à partir de votre téléphone ou visitez le site Web de votre opérateur réseau.*

### *Pour envoyer des photos de la caméra vers un blog*

- **1** Pendant l'affichage de la photo que vous venez de prendre ▶ Autres ▶ Publier sur blog.
- **2** Suivez les instructions qui apparaissent lors de la première utilisation (par exemple, approuvez les termes et conditions).
- **3** Ajoutez un titre et du texte } **OK** ▶ Publier pour envoyer une photo à votre blog.

Un SMS est envoyé à votre téléphone, avec votre adresse Web et les informations de connexion. Un signet est également créé pour votre adresse Web. Vous pouvez transférer ce signet à des tiers afin qu'ils aient accès aux photos de votre page Web.

### *Pour envoyer des photos vers un blog*

- **1** } **Mes Documents** et sélectionnez une photo d'un dossier.
- **2** } **Autres** } **Envoyer** } **Publier sur blog**.
- **3** Ajoutez un titre et du texte } **OK** } **Publier**.

### *Pour visiter l'adresse du blog d'un contact*

**▶ Contacts et sélectionnez l'adresse** Web d'un contact ► Atteindre.

### **Images et clips vidéo**

Affichez et utilisez vos photos et clips vidéo.

### **Traitement des images**

Visualisez, ajoutez, modifiez ou supprimez des images dans Mes Documents. Le nombre d'images que vous pouvez enregistrer varie en fonction de leur taille. Les types de fichier pris en charge sont par exemple GIF, JPEG, WBMP, BMP, PNG et SVG-Tiny.

### *Pour afficher et utiliser vos images*

- **1** } **Mes Documents** } **Images**.
- **2** Sélectionnez une image } **Afficher** ou } **Autres** } **Utiliser comme** et sélectionnez une option.

#### *Pour afficher des images dans un diaporama*

- **1** } **Mes Documents** } **Images** et sélectionnez une image.
- **2** } **Afficher** } **Autres** } **Diaporama**.

### *Pour afficher les informations relatives à un fichier*

- **1** } **Mes Documents** } **Images** ou **Vidéo**, sélectionnez le fichier.
- **2** } **Autres** } **Informations**.

### **Utilisation des images**

Ajoutez une image à un contact, utilisez-la en tant qu'écran d'accueil, comme fond d'écran en mode veille ou comme économiseur d'écran.

*Définir comme fond d'écran une animation de plus de 1 Mo risque d'affecter les performances.*

### **Economiseur d'écran**

L'économiseur d'écran est activé automatiquement lorsque le téléphone demeure en mode veille pendant quelques secondes. Après quelques secondes, l'écran passe en mode veille afin d'économiser l'énergie. Appuyez sur une touche ou sur un bouton pour réactiver l'écran.

### **Pour modifier les images**

 $\rightarrow$  **55 PhotoDJ<sup>™</sup>.** 

### <span id="page-52-0"></span>**Echange d'images**

Vous pouvez échanger des images en utilisant l'une des méthodes de transfert disponibles. N'oubliez pas que vous ne pouvez pas échanger de contenu protégé par copyright. Pour plus d'informations sur l'envoi d'images dans des messages, **→** [43 Messages](#page-42-1).

### *Pour envoyer une image*

} **Mes Documents** } **Images** et faites défiler jusqu'à une image. } **Autres Envoyer et sélectionnez une** méthode de transfert.

*Certains téléphones ne peuvent pas recevoir de photo de grand format.*

### *Pour recevoir une image*

} **Réglages** } **Connectivité** et sélectionnez une méthode de transfert.

### **Album Photo**

*Visitez le site Web de votre opérateur réseau pour plus d'informations. Ce service n'est pas disponible dans tous les pays.*

Vodafone live! vous permet d'enregistrer des images dans un album sur le Web. Cette possibilité est intéressante si la mémoire de votre téléphone est pleine ou si vous souhaitez partager vos images par l'intermédiaire d'un album virtuel auquel vos amis et vous-même pouvez accéder sur le Web. Vous pouvez télécharger (envoyer) une image de plusieurs manières.

#### *Pour télécharger (envoyer) une image*

- ï } **Mes Documents** } **Images** sélectionnez une image } **Autres** ▶ Envoyer ▶ Vers Alb. Photo.
- ï A l'aide la caméra, prenez une **photo ▶ Envoyer ▶ Vers Alb. Photo.** Vous pouvez aussi télécharger (envoyer) un message en sélectionnant un dossier sous **Messages**, en mettant un message **en surbrillance, ▶ Autres ▶ Vers Alb. Photo.**

### **Enregistrement de photos et de clips vidéo**

Quand vous avez pris une photo ou réalisé l'enregistrement d'un clip vidéo, le téléphone l'enregistre dans sa mémoire ou sur la carte mémoire.

Si la mémoire du téléphone ou la carte mémoire est pleine, vous ne pouvez plus enregistrer de photos ou de clips vidéo sans supprimer ou déplacer préalablement des fichiers % *[22 Mes Documents](#page-21-0)*.

### 54 Imagerie

### **Envoi de photos et de clips vidéo**

Lorsque vous avez pris une photo ou enregistré un clip vidéo, vous pouvez l'envoyer en tant que MMS à condition que la taille du fichier n'excède pas la limite autorisée. Pour échanger des images et des clips vidéo par d'autres méthodes de transfert **→** 53 Echange *[d'images](#page-52-0)*.

#### *Pour utiliser d'autres options en rapport avec les images ou les clips vidéo*

Enregistrez un clip vidéo ou prenez une photo } **Autres** et sélectionnez une option, par exemple pour prendre une autre photo.

#### **Transfert d'images vers votre ordinateur**

A l'aide du câble USB, vous pouvez faire glisser et déposer des photos sur un ordinateur  $\rightarrow$  **76 Transfert de** *[fichiers à l'aide du câble USB](#page-75-0)*.

### **Ecran distant**

Utilisez un accessoire Bluetooth™ compatible pour afficher les images sur un écran distant tel qu'une télévision. L'accessoire n'est pas fourni avec votre téléphone. Pour obtenir la liste complète des accessoires compatibles, visitez *[www.sonyericsson.com/support](http://www.sonyericsson.com/support)*.

### *Pour se connecter à un écran distant*

- } **Mes Documents** } **Images**
- } **Afficher** } **Autres** } **Ecran distant**.
- $\rightarrow$  **73 Pour ajouter un dispositif** *[à votre téléphone](#page-72-0)*.

### <span id="page-54-0"></span>**PhotoDJ™**

Modifiez vos images à l'aide de PhotoDJ™

### *Pour modifier et enregistrer une image*

- **1** } **Divertissement** } **PhotoDJ™** ou } **Mes Documents** } **Images** et sélectionnez un fichier } **Autres ▶ PhotoDJ**<sup>™</sup>
- **2** Sélectionnez une option.
- **3** Une fois que vous avez modifié l'image sélectionnée } **Autres** } **Enregistr. image**.

### **Thèmes**

Utilisez des thèmes pour changer l'apparence de l'écran en modifiant par exemple des éléments tels que les couleurs et le fond d'écran. Votre téléphone est livré avec certains thèmes prédéfinis qui ne peuvent pas être supprimés s'ils sont protégés. Vous pouvez créer de nouveaux thèmes et les télécharger sur votre téléphone. Pour plus d'informations, visitez le site *[www.sonyericsson.com/support](http://www.sonyericsson.com/support)*.

Imagerie 55

#### *Pour sélectionner ou modifier un thème*

▶ Mes Documents ▶ Thèmes et sélectionnez un thème.

### **Echange de thèmes**

Echangez des thèmes en utilisant une méthode de transfert.

### *Pour envoyer un thème*

- **1** } **Mes Documents** } **Thèmes** et sélectionnez un thème.
- **2** } **Autres** } **Envoyer** et sélectionnez une méthode de transfert.

### *Pour recevoir et enregistrer un thème*

- **1** Utilisez une méthode de transfert et ouvrez le message dans lequel vous avez reçu le thème.
- **2** Suivez les instructions qui apparaissent à l'écran.

## **Divertissement**

*Lecteur audio et vidéo, MusicDJ™, VideoDJ™, sonneries, jeux.*

### **Lecteur audio et vidéo**

Votre téléphone prend en charge, par exemple, les types de fichiers suivants : MP3, MP4, M4A, 3GPP, AMR, MIDI, iMelody, eMelody, WMA, WMV, WAV (avec un taux d'échantillonnage maximal de 16 kHz) et Real®8. Il prend également en charge les fichiers diffusés compatibles 3GPP.

### *Pour lire de la musique et des vidéos*

- **1** } **Lecteur audio** ou } **Divertissement** } **Lecteur vidéo**. Le navigateur du lecteur s'ouvre.
- **2** Recherchez de la musique par artiste ou par plage, ou encore dans les listes de lecture. Vous pouvez également rechercher des clips vidéo. Sélectionnez une liste } **Ouvrir**.
- **3** Sélectionnez un titre } **Lire**. Les options suivantes sont disponibles :
- Appuyez sur  $\sqrt{p}$  pour lire de la musique ou arrêter la lecture.
- Appuyez sur (a) pour arrêter la lecture. Appuyez à nouveau sur cette touche pour reprendre la lecture.

### 56 Divertissement

- Appuyez sur @ pour accéder au fichier musical suivant.
- Appuyez sur @ pour accéder au fichier musical précédent.
- Maintenez enfoncée la touche @ ou @ pour faire défiler rapidement vers l'avant ou vers l'arrière lorsque vous lisez des fichiers musicaux ou des clips vidéo.
- ï Appuyez sur **Lire** pour sélectionner un fichier mis en surbrillance.
- **En mode En lecture..., appuyez**  $\sin(\overline{\mathbf{D}})$  pour accéder au navigateur du lecteur audio.
- Lors de la lecture de musique, ▶ Autres pour afficher les options disponibles, par exemple **Réduire** pour utiliser le lecteur en arrière-plan.
- $\bullet$  Maintenez enfoncée la touche  $\circ$ pour quitter.

### **Transfert de musique**

Le logiciel Disc2Phone et les pilotes USB sont fournis sur le CD-ROM qui accompagne le téléphone. Utilisez Disc2Phone pour transférer de la musique de CD ou de votre ordinateur sur la carte mémoire de votre téléphone.

### **Avant de commencer**

Voici la configuration minimale requise pour utiliser Disc2Phone sur votre ordinateur :

- Windows 2000 SP4 ou
- **Edition familiale ou XP** Professionnel SP1.

### *Pour installer Disc2Phone*

- **1** Mettez l'ordinateur sous tension et insérez le CD-ROM fourni avec votre téléphone ou visitez le site Web *[www.sonyericsson.com/support](http://www.sonyericsson.com/support)*. Le CD-ROM démarre automatiquement et la fenêtre d'installation s'ouvre.
- **2** Choisissez une langue et cliquez sur *OK*.
- **3** Cliquez sur *Install Disc2Phone* et suivez les instructions.

### *Pour utiliser Disc2Phone*

**1** Raccordez le téléphone à un ordinateur à l'aide du câble USB fourni et sélectionnez **Transf. fich.** Le téléphone s'éteint et se prépare au transfert des fichiers. Pour plus d'informations, reportez-

vous à la section **+** 76 Transfert de *[fichiers à l'aide du câble USB](#page-75-0)*.

- **2 Ordinateur :** Démarrer/Programmes/Disc2Phone.
- **3** Pour obtenir des informations détaillées sur le transfert de la musique, reportez-vous à l'aide de Disc2Phone. Cliquez sur dans le coin supérieur droit de la fenêtre de Disc2Phone.
- *Ne débranchez pas le câble USB du téléphone ou de l'ordinateur pendant le transfert, car cela pourrait endommager la carte mémoire. Vous ne pouvez pas visualiser les fichiers transférés dans votre téléphone avant d'avoir enlevé le câble USB du téléphone.*
	- **4** Vous pouvez obtenir des informations relatives au CD-ROM (artiste, plage, etc.) via Disc2Phone si vous êtes connecté à Internet et extrayez de la musique à partir d'un CD-ROM.
- *Pour débrancher le câble USB en toute sécurité en mode de transfert de fichiers, cliquez avec le bouton droit sur l'icône du disque amovible de l'Explorateur Windows® et sélectionnez Ejecter.*

Pour plus d'informations sur le transfert de fichiers vers votre carte mémoire, consultez *[www.sonyericsson.com/support](http://www.sonyericsson.com/support)*.

#### *Pour transférer des fichiers à l'aide du câble USB fourni*

% *[76 Transfert de fichiers](#page-75-0)  [à l'aide du câble USB](#page-75-0)*.

**Exploration des fichiers** Parcourez les fichiers musicaux et les clips vidéo :

- ï **Artistes** répertorie les fichiers musicaux que vous avez transférés à l'aide de Disc2Phone.
- ï **Plages** répertorie tous les fichiers musicaux (pas les sonneries) enregistrés dans votre téléphone et sur la carte mémoire.
- ï **Listes de lecture** crée ou lit vos propres listes de fichiers musicaux.
- ï **Vidéos** répertorie tous les clips vidéo enregistrés dans votre téléphone ou sur la carte mémoire.

### **Listes de lecture**

Pour organiser les fichiers multimédia enregistrés dans Mes Documents, vous pouvez créer des listes de lecture. Les fichiers d'une liste de lecture peuvent être triés par artiste ou par titre. Vous pouvez ajouter des données à plusieurs listes de lecture.

### 58 Divertissement

Lorsque vous supprimez une liste de lecture ou un fichier de la liste, le fichier musical ou vidéo proprement dit n'est pas supprimé de la mémoire, mais seulement de la liste. Vous pouvez toujours ajouter le fichier à une autre liste de lecture.

### *Pour créer une liste de lecture*

- **1** } **Lecteur audio** } **Listes de lecture**  ▶ Nv liste lecture ▶ Ajouter, Entrez  $un nom  $\triangleright$  OK.$
- **2** Sélectionnez des fichiers parmi ceux disponibles dans Mes Documents. Vous pouvez ajouter plusieurs fichiers simultanément et ajouter des dossiers. Tous les fichiers des dossiers sélectionnés seront ajoutés à la liste de lecture.

#### *Pour ajouter des fichiers à une liste de lecture*

- **1** } **Lecteur audio** } **Listes de lecture** sélectionnez une } **Ouvrir** } **Autres** } **Ajouter média**.
- **2** Sélectionnez des fichiers parmi ceux disponibles dans Mes Documents.

#### *Pour supprimer des fichiers dans une liste de lecture*

- **1** } **Lecteur audio** } **Listes de lecture** sélectionnez une liste de lecture **▶ Ouvrir.**
- **2** Sélectionnez le fichier et appuyez sur  $\subset \mathbb{C}$ .

### *Pour supprimer une liste de lecture*

} **Lecteur audio** } **Listes de lecture** sélectionnez une liste de lecture et appuyez sur  $\binom{c}{k}$ .

### **Options du Lecteur audio**

▶ Autres pour afficher les options suivantes :

- ï **En lecture...** accède à l'affichage **En lecture...**.
- **Aiouter média ajoute des fichiers** ou des dossiers à la liste de lecture.
- **Trier par trie par artiste ou par titre.**
- **Supprimer** supprime un fichier de la liste de lecture. Dans les listes de lecture créées par l'utilisateur, seule la référence au fichier est supprimée. Dans la liste **Plages**, le fichier est supprimé définitivement de la mémoire.
- **·** Réduire réduit le lecteur audio et revient en mode veille tout en poursuivant la lecture de la musique.
- **EXECOMMER** renomme les listes de lecture créées par l'utilisateur.
- **•** Suppr. liste lect.  **supprime les** listes de lecture créées par l'utilisateur. Les fichiers ne sont pas supprimés du Mes Documents.
- Informations affiche des informations relatives au fichier ou à la vidéo en cours.
- ï **Mode Lecture** modifie l'ordre de lecture des chansons et des vidéos. Sélectionnez **Lecture aléatoire** pour lire les fichiers de la liste de lecture dans un ordre aléatoire ou **En boucle** pour relancer la liste de lecture lorsque le dernier fichier a été lu.
- ï **Egaliseur** modifie les réglages des aigus et des graves.
- **Envoyer envoie un fichier musical** ou un clip vidéo.
- ï **Stéréo élargie**  modifie la reproduction du son.

### **Musique et vidéos en ligne** Visualisez des vidéos et écoutez de la musique en les diffusant sur votre téléphone via Internet. Si les paramètres ne figurent pas déjà dans votre téléphone

 $\bigoplus$  **[65 Paramètres](#page-64-0). Pour plus** d'informations, contactez votre opérateur réseau ou visitez *[www.sonyericsson.com/support.](http://www.sonyericsson.com/support)*

### *Pour sélectionner un compte de données pour la diffusion*

**▶ Réglages ▶ onglet Connectivité • Options streaming et sélectionnez** le compte de données que vous voulez utiliser.

### *Pour diffuser des vidéos et du son*

- **1** } **Vodafone live!** } **Entrer adrs Web** et saisissez ou choisissez l'adresse d'une page Web.
- **2** } **Atteindre** et sélectionnez le lien à partir duquel diffuser. Un lecteur s'ouvre automatiquement une fois le lien sélectionné.

### *Pour diffuser de la musique et des vidéos enregistrées*

- **1** } **Vodafone live!** } **Signets** et sélectionnez un lien à diffuser.
- **2** } **Atteindre**. Un lecteur s'ouvre et lit la musique ou la vidéo.

### **Sonneries et mélodies**

Vous pouvez échanger de la musique, des sons et des plages, par exemple, en utilisant une des méthodes de transfert disponibles.

*Vous ne pouvez pas échanger de contenu protégé par la législation sur les droits d'auteur. Un fichier protégé par copyright s'accompagne d'un symbole en forme de clé.*

### *Pour sélectionner une sonnerie*

} **Réglages** } onglet **Sons et alertes** ▶ Sonnerie.

### 60 Divertissement

*Pour activer ou désactiver la sonnerie* Maintenez enfoncée la touche  $(F - s)$  en veille ou } **Réglages** } onglet **Sons et alertes** pour afficher d'autres options. Toutes les sonneries sont désactivées, à l'exception du signal d'alarme.

### *Pour régler le volume de la sonnerie*

- **1** } **Réglages** } onglet **Sons et alertes** } **Volume sonnerie** et appuyez sur ou pour diminuer ou augmenter le volume.
- **2** } **Enregistr.**

### *Pour régler le vibreur*

- } **Réglages** } onglet **Sons et alertes**
- **▶ Vibreur et sélectionnez une option.**

### **Options des sons et alertes**

A partir de **Réglages** } onglet **Sons et alertes**, vous pouvez définir les éléments suivants :

- ï **Alerte de message** sélectionnez la façon dont vous voulez être averti de l'arrivée d'un message.
- **Son des touches sélectionnez** le son à émettre lorsque vous appuyez sur les touches.

### **MusicDJ™**

Composez et modifiez vos propres mélodies à utiliser comme sonneries. Une mélodie est constituée de quatre types de plage – **Tambours**, **Graves**, **Cordes** et **Accents**. Une plage contient un certain nombre de blocs de musique. Les blocs sont constitués de sons prédéfinis au caractéristiques différentes. Les blocs sont groupés en **Introduction**, **Couplet**, **Choeur** et **Pause**. Vous composez une mélodie en ajoutant des blocs de musique à la plage.

### *Pour composer une mélodie*

- **1** } **Divertissement** } **MusicDJ™**.
- **2** } **Insérer**, **Copier** ou **Coller** les blocs. Servez-vous de  $\textcircled{\scriptsize{0}}$ ,  $\textcircled{\scriptsize{0}}$ ,  $\textcircled{\scriptsize{0}}$  ou  $\textcircled{\scriptsize{0}}$ pou vous déplacer d'un bloc à l'autre. Appuyez sur  $\left(\begin{array}{ccc} \text{c} \end{array}\right)$  pour effacer un **bloc. ▶ Autres pour afficher davantage** d'options.

### *Pour modifier une mélodie MusicDJ™*

▶ Mes Documents ▶ Musique et sélectionnez la mélodie } **Autres**  $\blacktriangleright$  Modifier.

**Echange de mélodies MusicDJ™** Envoyez et recevez des mélodies en utilisant l'une des méthodes de transfert disponibles. Vous ne pouvez pas échanger de contenu protégé par copyright.

*Il est impossible d'envoyer une mélodie polyphonique ou un fichier MP3 dans un SMS.*

### *Pour envoyer une mélodie*

- **1** } **Mes Documents** } **Musique** et sélectionnez une mélodie.
- **2** } **Autres** } **Envoyer** et sélectionnez une méthode de transfert.

#### *Pour recevoir une mélodie via une méthode de transfert*

Sélectionnez une méthode de transfert et suivez les instructions qui apparaissent sur l'affichage.

### **VideoDJ™**

Composez et modifiez vos propres clips vidéo en utilisant des clips vidéo, des images et du texte. Vous pouvez également éliminer des passages d'un clip vidéo pour le raccourcir.

### *Pour créer un clip vidéo*

- **1** } **Divertissement** } **VideoDJ™**.
- **2** } **Ajouter** } **Clip vidéo**, **Image**, **Texte** ou **Caméra** } **Sélection**.
- **3** Pour ajouter d'autres éléments, appuyez sur **◎** ▶ Ajouter.

### *Pour monter un clip vidéo sélectionné*

▶ Modifier pour afficher les options suivantes :

- Ajuster pour raccourcir un clip vidéo.
- **Ajouter du texte** pour ajouter du texte au clip vidéo.
- **Supprimer pour supprimer** le clip vidéo.
- **Déplacer** pour placer le clip vidéo dans une autre position.

### *Pour modifier une image sélectionnée*

▶ Modifier pour afficher les options suivantes :

- **·** Durée pour sélectionner la durée d'affichage de l'image.
- **Supprimer pour supprimer** l'image.
- $\bullet$  Déplacer pour placer l'image dans une autre position.

### 62 Divertissement

### *Pour modifier un texte sélectionné*

▶ Modifier pour afficher les options suivantes :

- **Modifier texte pour modifier** le texte.
- ï **Couleurs** et sélectionnez **Arrièreplan** pour spécifier l'arrière-plan ou **Couleur du texte** pour spécifier la couleur de la police.
- ï **Durée** pour sélectionner la durée d'affichage du texte.
- **Supprimer** pour supprimer le texte.
- ï **Déplacer** pour placer le texte dans une autre position.

### **Options de VideoDJ™**

▶ Autres pour afficher les options suivantes :

- $\bullet$  Lire pour afficher le clip vidéo.
- **Envoyer** pour envoyer le clip vidéo.
- **Example Son pour ajouter une** bande son au clip vidéo.
- **Transitions pour spécifier les** transitions entre les clips vidéo, les images et le texte.
- **Enregistrer pour enregistrer** le clip vidéo.
- $\cdot$  Insérer pour insérer un nouveau clip vidéo, une nouvelle image ou un nouveau texte.
- ï **Nouvelle vidéo** pour créer un nouveau clip vidéo.

### *Pour modifier des clips vidéo dans Mes Documents*

- **1** } **Mes Documents** } **Vidéo**
	- **DUVER ET Sélectionnez un fichier.**
- **2** } **Autres** } **VideoDJ™** } **Modifier**.

### **Envoi de clips vidéo**

Vous pouvez envoyer un clip vidéo en utilisant l'une des méthodes de transfert disponibles. Des clips vidéo courts peuvent être envoyés à l'aide d'un MMS. Si un clip vidéo est trop long, vous pouvez utiliser la fonction d'ajustage pour le raccourcir.

### *Pour redimensionner un clip vidéo*

- **1** Sélectionnez un clip vidéo dans la **maquette ▶ Modifier ▶ Aiuster.**
- **2** } **Définir** pour définir le début et } **Début**.
- **3** } **Définir** pour définir la fin et } **Fin**.
- **4** Répétez les étapes 2 et 3 ou } **Terminé**.

### **Mémo vocal**

Le Mémo vocal permet d'enregistrer par exemple un mémo vocal ou des appels. Les sons enregistrés peuvent également être spécifiés comme sonneries. L'enregistrement d'une conversation est interrompu si un participant met fin à l'appel.

L'enregistrement d'un son s'arrête automatiquement si vous recevez un appel.

*Dans certains pays ou états, la loi exige d'informer le correspondant que vous l'enregistrez.*

### *Pour enregistrer un son*

- **1** } **Divertissement** } **Enregistrer son**.
- **2** Attendez jusqu'à ce que vous entendiez une tonalité. Lorsque l'enregistrement démarre, **Enregistrement** et une minuterie apparaît.
- **3** } **Enregistr.** pour clôturer le message.
- **4** } **Lire** pour l'écouter ou } **Autres** pour afficher les options suivantes : **Enregistr. nveau**, **Envoyer**, **Renommer**, **Supprimer**, **Sons enregistrés**.

### *Pour écouter un enregistrement*

▶ Mes Documents ▶ Musique et sélectionnez un enregistrement } **Lire** ou } **Arrêter**.

### **Jeux**

Votre téléphone propose plusieurs jeux. Vous pouvez également télécharger des jeux et des applications directement dans les dossiers de votre téléphone. Des textes d'aide sont disponibles pour la plupart des jeux.

### *Pour commencer et terminer une partie*

- **1** } **Divertissement** } **Jeux**, sélectionnez le jeu } **Sélection**.
- **2** Maintenez enfoncée la touche  $\circ$  pour mettre fin au jeu.

### **Applications**

Téléchargez et exécutez des applications Java™, par exemple pour utiliser un service. Vous pouvez afficher des informations ou spécifier différents niveaux d'autorisation.

### *Pour afficher les informations relatives aux applications Java*

- **1** } **Mes Documents** } **Applications** ou } **Jeux**.
- **2** Sélectionnez une application ou un jeu } **Autres** } **Informations**.

### 64 Divertissement

#### *Pour définir des autorisations pour les applications Java*

- **1** } **Mes Documents** } **Applications** ou } **Jeux**.
- **2** Sélectionnez une application ou un jeu } **Autres** } **Autorisations** et spécifiez les options.

### **Taille d'écran des applications Java**

Les applications Java sont concues pour une taille d'écran déterminée. Pour plus d'informations, contactez le fournisseur de l'application.

### *Pour définir la taille d'écran d'une application Java*

- **1** } **Mes Documents** } **Applications** ou } **Jeux**.
- **2** Sélectionnez une application ou un jeu } **Autres** } **Taille de l'écran** et spécifiez une option.

## **Connectivité**

*Paramètres, Vodafone live!, Internet, synchronisation, technologie Bluetooth™, câble USB.*

### <span id="page-64-0"></span>**Paramètres**

Les paramètres requis doivent figurer dans votre téléphone pour que vous puissiez commencer à utiliser les fonctions qui recourent à Internet (Vodafone live!, MMS, email, Messenger, synchronisation, service de mise à jour, blog et diffusion).

Toutefois, votre téléphone a déjà été personnalisé. Vous êtes déjà enregistré et vous ne devez modifier ou configurer aucun paramètre.

Si vous éprouvez des difficultés à vous connecter à Vodafone live!, à Internet ou à utiliser l'email, contactez votre opérateur réseau. Le service clientèle de votre opérateur réseau peut vous fournir les paramètres corrects via SMS. Les paramètres sont également disponibles sur le site *[www.sonyericsson.com/support](http://www.sonyericsson.com/support)*.

Connectivité 65

### *Pour télécharger les paramètres*

- **1** Sur votre ordinateur, accédez au site Web *[www.sonyericsson.com/support](http://www.sonyericsson.com/support)*.
- **2** Sélectionnez une région ou un pays ou « Global support area ».
- **3** Sélectionnez l'onglet de *configuration du téléphone* et choisissez un modèle de téléphone.
- **4** Sélectionnez les paramètres à télécharger sur votre téléphone.

### **live! intro**

Vous pouvez visualiser une présentation des services Vodafone live! et consulter gratuitement du contenu Vodafone live!, notamment des sonneries, des vidéos et des versions d'essai de jeux. La fonction live! intro ouvre automatiquement le navigateur Internet sans se connecter toutefois à Internet. Le navigateur affiche des pages enregistrées sur la carte mémoire.

*Si vous supprimez live! intro ou si vous formatez la carte mémoire, live! intro n'est plus disponible.*

### *Pour démarrer live! intro*

} **Divertissement** } **live! intro**.

### *Pour fermer live! intro*

▶ Autres ▶ Quitter navigat.

### *Pour désactiver live! intro*

- } **Réglages** } onglet **Général**
- } **live! intro** et sélectionnez **Désactivé**.

### **Vodafone live!**

Vodafone live! regroupe tout ce dont vous avez besoin. Il contient des informations, des jeux, de la musique, des sonneries et autres services de divertissement. Il est facile à utiliser et la connexion permanente permet d'occulter le temps d'attente consacré à la numérotation. Vous payez uniquement pour les données que vous envoyez ou que vous recevez, et non pour votre temps de connexion.

### **Comment se connecter à Vodafone live! ?**

Accédez à la page Web Vodafone live! hors ligne } **Vodafone live!**. Ce menu est hors ligne. Vous ne serez pas connecté si vous ne sélectionnez pas de lien.

En mode veille, vous pouvez aussi **Barre d'outils et faire défiler** jusqu'à @ pour les options Internet.

### 66 Connectivité

Pour quitter, maintenez enfoncée la touche  $\textcircled{\texttt{f}}$ .

Voici une présentation des services que vous pouvez choisir :

### **Services Vodafone live!**

- Téléchargez des sons, des sonneries, des images, des animations et des fonds d'écran, de nouveaux jeux, des vidéos et des clips musicaux (ou choisissez l'option de diffusion) et des thèmes pour donner une nouvelle apparence aux menus.
- Album Photo stockage en ligne de vos images et sons.
- ï Mail une boîte aux lettres unique pour tous vos emails, votre répondeur et vos télécopies
- Messenger messages instantanés sur votre téléphone mobile.
- ï Infos consultez les dernières informations et la météo.
- Sport infos, résultats et derniers scores.
- $\bullet$  Recherche trouvez ce dont vous avez besoin dans Vodafone live!.

*Vodafone live! est en évolution permanente et mis à jour quotidiennement. Ces options peuvent donc varier. Vérifiez régulièrement les nouveautés. Toute question relative aux produits et services Vodafone live! doit être posée au service clientèle de votre opérateur.*

### **Options offertes durant la navigation**

▶ Autres pour afficher les options. Le menu contient les options suivantes mais varie en fonction de la page Web visitée :

**▶ Flux RSS – pour sélectionner les** flux disponibles pour la page Web.

**▶ Atteindre pour afficher les options** suivantes :

- ï **Vodafone live!** pour accéder à la page d'accueil.
- ï **Signets** pour créer, d'utiliser ou de modifier des signets sur des pages Web.
- **Entrer une URL pour entrer** l'adresse d'une page Web.
- **Historique** pour afficher la liste des pages Web précédemment visitées.
- Pages enreg. pour afficher la liste des pages Web enregistrées.

▶ Outils pour afficher les options suivantes :

- ï **Ajouter le signet** permet d'ajouter un nouveau signet.
- **Enregistr. image permet** d'enregistrer une image.
- **Enregistrer page permet** d'enregistrer la page Web en cours.
- ï **Actualiser page** permet d'actualiser la page Web en cours.
- ï **Envoyer lien** permet d'envoyer un lien à la page Web en cours.
- **Emettre un appel permet** d'effectuer un appel tout en naviguant sur Internet. Appuyez  $sur \rightarrow pour mettre fin à l'appel$ et continuer à naviguer.

**Afficher pour afficher les options** suivantes :

- ï **Plein écran** sélectionnez Normal ou Plein écran. Remarque : Les options Optimal/Normal sont disponibles uniquement en mode portrait.
- ï **Paysage** sélectionnez l'écran portrait ou l'écran paysage.
- ï **Texte seulement** sélectionnez Contenu complet ou Texte seulement.
- ï **Zoom** permet d'effectuer un zoom avant ou un zoom arrière sur la page Web.
- ï **Format normal** permet d'affecter au zoom la valeur par défaut.

▶ Options ▶ onglet Navigation pour afficher les informations suivantes :

- ï **Smart-Fit** permet d'ajuster un site Web sur l'écran.
- **•** Afficher images active ou désactive.
- **•** Afficher animation active ou désactive.
- **Eire sons active ou désactive.**
- **Accepter cookies active ou** désactive.
- **· Mode Clavier sélectionnez Raccourcis** pour utiliser les touches du navigateur ou **Touches d'accès** pour naviguer plus rapidement sur le site Web, si cette fonction est disponible.

### 68 Connectivité

### ▶ Options ▶ onglet Autres pour afficher les informations suivantes :

- ï **Effacer les cookies**
- ï **Vider la cache**
- **Effacer mots de p.**
- **Etat** affiche les informations de connexion.

▶ Quitter navigat. pour se déconnecter.

### **Utilisation de signets**

Utilisez, créez et modifiez des signets comme liens rapides vers les pages Web préférées de votre navigateur.

### *Pour utiliser des signets*

- **1** } **Vodafone live!** } **Autres** } **Atteindre** } **Signets** et sélectionnez un signet } **Autres**.
- **2** Sélectionnez une option, telle que celle de l'envoi d'un signet en tant que SMS.

### **Téléchargement**

Téléchargez des fichiers tels que des images, des thèmes, des jeux et des sonneries depuis des pages Web.

*Pour télécharger à partir du portail*  **Vodafone live!**

- **1** } **Vodafone live!** et sélectionnez un lien.
- **2** Parcourez la page Web, sélectionnez un fichier à télécharger et suivez les instructions qui apparaissent sur l'affichage.

# *M* Ticker

Utilisez le Ticker pour vous tenir au courant de l'évolution de la météo, des dernières informations, des résultats sportifs et d'autres informations provenant des canaux d'information sélectionnés.

### *Pour utiliser le Ticker*

En mode veille, } **Ticker**.

#### *Pour afficher les paramètres du Ticker*

Si vous utilisez le Ticker, } **Autres** } **Réglages** et sélectionnez une option. Vous pouvez également afficher les paramètres du Ticker en veille, } **Réglages** } onglet **Général ▶ Ticker, Pour plus d'informations.** visitez le site Web de votre opérateur réseau.

### **Profils Internet**

Vous pouvez sélectionner un autre profil Internet si vous en avez plusieurs.

#### *Pour sélectionner un profil Internet à partir du navigateur Internet*

**▶ Réglages et utilisez ⓒ ou ⓒ** pour faire défiler jusqu'à l'onglet **Connectivité** } **Réglages Internet** } **Profils Internet** et sélectionnez un profil.

### **Profil Internet pour applications Java™**

Certaines applications Java™ doivent se connecter à Internet pour recevoir des informations, notamment les jeux qui téléchargent de nouveaux niveaux à partir d'un serveur de jeux.

### **Avant de commencer**

Si les paramètres ne figurent pas dans votre téléphone **→** [65 Paramètres](#page-64-0).

### *Pour sélectionner un profil pour Java*

- **▶ Réglages ▶ onglet Connectivité**
- **▶ Réglages Internet ▶ Paramètres**

**Java** et sélectionnez un profil Internet.

### **Informations enregistrées**

Pendant que vous naviguez, vous pouvez enregistrer les informations suivantes.

- ï Cookies Facilitent l'accès aux pages Web.
- Mots de passe Facilitent l'accès au serveur.
- *Il est conseillé de supprimer toutes les informations confidentielles relatives aux services Internet que vous avez visités précédemment, de manière à éviter toute utilisation frauduleuse de vos informations personnelles en cas de perte ou de vol de votre appareil.*

### *Pour autoriser des cookies*

- ▶ Vodafone live! ▶ Autres
- ▶ Options ▶ **onglet** Navigation
- ▶ Accepter cookies ▶ Activé.

#### *Pour effacer les cookies, vider le cache ou supprimer les mots de passe*

▶ Vodafone live! ▶ Autres

▶ Options ▶ onglet Autres et sélectionnez une option } **Oui**.

### 70 Connectivité

### **Sécurité Internet et certificats**

Votre téléphone prend en charge la navigation sécurisée. Votre téléphone doit contenir des certificats pour que vous puissiez utiliser certains services Internet tels que le téléservice télébancaire. Il se peut que votre téléphone contienne déjà des certificats au moment de l'achat, mais vous pouvez également en télécharger de nouveaux.

#### *Pour consulter les certificats stockés dans votre téléphone*

- } **Réglages** } onglet **Général**
- **▶ Sécurité ▶ Certificats**

### **Synchronisation**

Synchronisez les contacts du téléphone, les rendez-vous, les tâches et les notes via la technologie sans fil Bluetooth™, les services Internet ou le câble USB fourni avec le téléphone.

### **Synchronisation avec un ordinateur**

Installez le logiciel de synchronisation pour votre ordinateur disponible sur le CD-ROM Sony Ericsson PC Suite qui accompagne le téléphone. Le logiciel contient des informations d'aide. Vous pouvez également visiter le site

*[www.sonyericsson.com/support](http://www.sonyericsson.com/support)* pour télécharger le logiciel ou le document *Guide de mise en route pour la synchronisation*.

### **Synchronisation à distance via Internet**

Synchronisez en ligne via un service Internet.

### **Avant de commencer**

- Si les paramètres ne figurent pas dans votre téléphone **■ [65 Paramètres](#page-64-0)**
- **Enregistrez un compte de** synchronisation en ligne.
- ï Saisissez les paramètres de synchronisation à distance.

### *Pour saisir les paramètres de synchronisation à distance*

- **1** } **Extras** } **Synchronisation** ▶ Nouveau compte ▶ Oui pour créer un nouveau compte.
- **2** Entrez un nom pour le nouveau compte } **Continuer**.
- **3** Entrez les options suivantes :
	- ï **Adresse serveur** serveur URL.
	- ï **Nom d'utilisateur** nom d'utilisateur du compte.
	- Mot de passe spécifiez le mot de passe du compte.
- ï **Connexion** sélectionnez un profil Internet.
- Applications indiquez les applications à synchroniser.
- ï **Param. application** sélectionnez une application et entrez un nom de base de données ainsi que, le cas échéant, le nom d'utilisateur et le mot de passe.
- Intervalle synchro. indiquez la fréquence de synchronisation.
- ï **Init. à distance** choisissez de toujours accepter la synchronisation d'un service, de ne jamais l'accepter ou de toujours demander avant de la lancer.
- ï **Sécurité à distance** entrez l'ID et le mot de passe du serveur.
- **4** } **Enregistr.** pour enregistrer votre nouveau compte.

### *Pour lancer la synchronisation à distance*

▶ Extras ▶ Synchronisation et sélectionnez un compte ► Démarrer.

### **Technologie sans fil Bluetooth™**

La fonction Bluetooth™ vous permet de connecter sans fil votre appareil à d'autres périphériques Bluetooth. Vous pouvez :

- ï connecter votre appareil à des périphériques mains libres.
- ï connecter votre appareil à des écouteurs stéréo.
- connecter votre appareil à plusieurs périphériques en même temps.
- ï connecter votre appareil à des ordinateurs et accéder à Internet.
- **•** synchroniser les informations avec des ordinateurs.
- **•** utiliser des applications de commande à distance de l'ordinateur.
- ï utiliser des accessoires d'affichage des médias.
- échanger des éléments.
- *Pour une communication Bluetooth optimale, il est conseillé d'observer un éloignement inférieur à 10 mètres, sans aucun obstacle physique.*

### 72 Connectivité
#### **Avant de commencer**

- Activez la fonction Bluetooth pour communiquer avec d'autres périphériques.
- Ajoutez à votre téléphone les périphériques Bluetooth avec lesquels vous voulez communiquer.

*Vérifiez s'il existe des lois ou des réglementations locales limitant l'utilisation de la technologie sans fil Bluetooth. Si la technologie sans fil Bluetooth n'est pas autorisée, vous devez vous assurer que la fonction Bluetooth est désactivée. La puissance de sortie radio Bluetooth maximale autorisée dans le téléphone est automatiquement adaptée en fonction des limitations locales éventuelles. Autrement dit, la portée peut varier.*

## <span id="page-72-1"></span>*Pour activer la fonction Bluetooth*

**▶ Réglages ▶ onglet Connectivité** } **Bluetooth** } **Activer**.

#### **Ajout de périphériques à votre téléphone**

Entrez un code d'accès pour établir un lien sécurisé entre votre téléphone et le périphérique. Entrez le même code d'accès sur le périphérique lorsque vous y êtes invité. Les périphériques sans interface utilisateur tels que les

mains libres possèdent un code d'accès prédéfini. Pour plus d'informations, consultez le guide de l'utilisateur du périphérique.

*Vérifiez si la fonction Bluetooth du périphérique que vous souhaitez ajouter est activée et s'il est visible.*

#### <span id="page-72-0"></span>*Pour ajouter un dispositif à votre téléphone*

- **1** } **Réglages** } onglet **Connectivité** } **Bluetooth** } **Mes périphériques** ▶ Nouveau périph. pour rechercher les périphériques disponibles. Vérifiez si l'autre périphérique est visible.
- **2** Sélectionnez un périphérique dans la liste.
- **3** Entrez un code d'accès le cas échéant.

### *Pour autoriser la connexion ou modifier votre liste de périphériques*

- **1** } **Réglages** } onglet **Connectivité** } **Bluetooth** } **Mes périphériques** et sélectionnez un dispositif dans la liste.
- **2** } **Autres** pour afficher une liste d'options.

#### <span id="page-72-2"></span>*Pour ajouter un mains libres Bluetooth*

- **1** } **Réglages** } onglet **Connectivité**
	- ▶ Bluetooth ▶ Mains Libres.

**2** } **Oui** si vous ajoutez un mains libres Bluetooth pour la première fois ou ▶ Mon Mains Libres ▶ Nouv. Mains **Libres** } **Ajouter** si vous ajoutez un nouveau mains libres Bluetooth. Veillez à ce que le mode adéquat de votre mains libres soit activé. Pour plus d'informations, consultez le quide de l'utilisateur du périphérique.

### **Economie d'énergie**

Activez cette option pour réduire la consommation électrique en optimisant votre téléphone pour un périphérique Bluetooth déterminé. Désactivez-la pour vous connecter à plusieurs périphériques Bluetooth en même temps.

### *Pour économiser l'énergie*

- **▶ Réglages ▶ onglet Connectivité**
- **▶ Bluetooth ▶ Economie énergie Activer.**

## **Nom du téléphone**

Entrez le nom de votre téléphone à afficher pour les autres périphériques qui l'auront détecté.

## *Pour entrer le nom d'un téléphone*

- **▶ Réglages ▶ onglet Connectivité**
- } **Bluetooth** } **Nom téléphone**.

## **Visibilité**

Spécifiez si vous voulez que votre téléphone soit visible pour les autres périphériques ou non. Si votre téléphone est défini pour être masqué, seuls les périphériques mentionnés dans } **Réglages** } onglet **Connectivité** } **Bluetooth** } **Mes périphériques** sont capables de le détecter via la technologie sans fil Bluetooth.

#### *Pour afficher ou masquer votre téléphone*

**▶ Réglages ▶ onglet Connectivité** } **Bluetooth** } **Visibilité** } **Afficher téléph.** ou **Masquer tél.**

## **Echange d'éléments**

Envoyez ou recevez des éléments via la méthode de transfert de la technologie Bluetooth. Choisissez un périphérique dans la liste des périphériques détectés.

### *Pour envoyer un élément*

- **1** Sélectionnez un élément, par exemple } **Contacts** et sélectionnez un contact.
- **2** } **Autres** } **Envoyer contact** } **Via Bluetooth**.

## 74 Connectivité

**3** Sélectionnez le périphérique auquel vous souhaitez envoyer l'élément ▶ Sélection.

### *Pour recevoir un élément*

- <span id="page-74-0"></span>**1** } **Réglages** } onglet **Connectivité** } **Bluetooth** } **Activer**.
- **2** } **Visibilité** } **Afficher téléph.**
- **3** Lorsque vous recevez un élément, suivez les instructions qui s'affichent.

## <span id="page-74-1"></span>**Transfert du son**

Transférez le son des appels lorsque vous utilisez un mains libres Bluetooth.

Vous pouvez également transférer le son des appels au moyen du clavier ou du bouton du mains libres en procédant comme suit :

- Appuyez sur le bouton du mains libres pour écouter le son via le mains libres.
- Appuyez sur un bouton ou une touche du téléphone (s'il est réglé sur **Via le téléphone**) pour écouter le son via le téléphone.
- Appuyez sur n'importe quel bouton (s'il est réglé sur **Via Mains Libres**) pour écouter le son via le mains libres.

#### *Pour transférer le son en cas d'utilisation d'un mains libres Bluetooth*

Pendant un appel, } **Autres** } **Transférer le son** et sélectionnez un périphérique.

#### *Pour transférer le son lorsque vous répondez à un appel avec un mains libres*

- **1** } **Réglages** } onglet **Connectivité**
	- ▶ Bluetooth ▶ Mains Libres
	- ▶ Appel entrant.
- **2** } **Via le téléphone** pour diriger le son vers le téléphone ou ▶ Via Mains Libres pour diriger le son vers le mains libres.

## <span id="page-74-2"></span>**Télécommande**

Utilisez votre téléphone comme télécommande pour contrôler des applications d'ordinateur telles que le lecteur Media, des présentations Microsoft® PowerPoint® ou des appareils qui prennent en charge le profil HID Bluetooth.

## *Pour sélectionner la télécommande*

- **1** % *[73 Pour ajouter un dispositif](#page-72-0)  [à votre téléphone](#page-72-0)*, si nécessaire.
- **2** } **Divertissement** } **Télécommande**.

## Connectivité 75

**3** Sélectionnez l'application que vous souhaitez utiliser et l'ordinateur ou le périphérique auquel vous voulez vous connecter.

### **Transfert de fichiers**

Si votre ordinateur prend en charge la technologie sans fil Bluetooth, vous pouvez installer Sony Ericsson PC Suite pour établir la synchronisation, transférer des fichiers, utiliser le téléphone comme modem, etc., via la communication Bluetooth. Installez le logiciel Sony Ericsson PC Suite à partir du CD-ROM qui accompagne le téléphone ou téléchargez-le à l'adresse *[www.sonyericsson.com/support](http://www.sonyericsson.com/support)*. PC Suite propose également de l'aide.

## **Transfert de fichiers à l'aide du câble USB**

Raccordez votre téléphone à un ordinateur à l'aide du câble USB pour utiliser le téléphone dans l'un des modes suivants : **Transf. fich.** ou **Mode Tél.**

### **Transfert de fichiers**

Faites glisser des fichiers entre votre carte mémoire et l'ordinateur dans l'Explorateur Microsoft Windows.

Utilisez Sony Disc2Phone (transfert de musique) ou Adobe™ Photoshop™ Album Starter Edition (transfert/stockage d'images). Ces applications sont disponibles sur le CD-ROM qui accompagne le téléphone ou sur le site *[www.sonyericsson.com/support](http://www.sonyericsson.com/support)* et ne peuvent être utilisées qu'en mode de transfert de fichiers.

<span id="page-75-0"></span>*Utilisez uniquement le câble USB qui accompagne le téléphone et connectezle directement à votre ordinateur. Ne débranchez pas le câble USB du téléphone ou de l'ordinateur pendant le transfert des fichiers, car cela pourrait endommager la carte mémoire.*

## 76 Connectivité

#### *Pour utiliser le mode de transfert de fichiers*

**1** Connectez le câble USB au téléphone et à l'ordinateur.

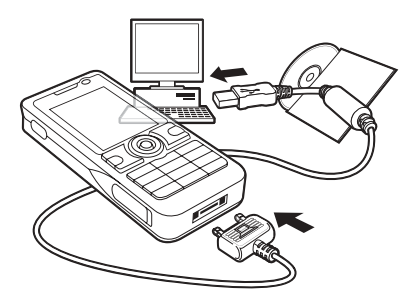

- **2 Téléphone :** sélectionnez **Transf. fich.** ou } **Réglages** } onglet **Connectivité** ▶ USB ▶ Connexion USB ▶ Transf. **fich.** Le téléphone s'éteint.
- **3** Patientez jusqu'à ce que votre carte mémoire apparaisse en tant que disque externe dans l'Explorateur Windows. Vous pouvez utiliser :
	- l'Explorateur Windows pour faire glisser des fichiers entre la carte mémoire et l'ordinateur.
	- **· Sony Disc2Phone pour transférer de** la musique vers votre carte mémoire.

• Adobe™ Photoshop™ Album Starter Edition, pour transférer et organiser vos images sur l'ordinateur.

#### *Pour débrancher le câble USB en toute sécurité*

- **1** En mode de transfert de fichiers, cliquez avec le bouton droit sur l'icône du disque amovible dans l'Explorateur Windows, puis sélectionnez Éjecter.
- **2** Débranchez le câble USB de votre téléphone.

## **Mode Téléphone**

Synchronisez les contacts et l'agenda, transférez des fichiers, utilisez le téléphone comme modem, etc. à partir de votre ordinateur. Applications prises en charge en mode Téléphone : Synchronisation, Mes Documents et Assistant Réseau mobile. Pour accéder à d'autres applications, utilisez le mode de transfert de fichiers.

Vous devez installer et utiliser Sony Ericsson PC Suite, disponible sur le CD-ROM qui accompagne le téléphone, ou visiter le site *[www.sonyericsson.com/support](http://www.sonyericsson.com/support)*.

*Cette fonctionnalité n'est disponible que si votre ordinateur dispose de l'un des systèmes d'exploitation suivants : Windows 2000 avec SP3/SP4, Windows XP (Professionnel et Familial) avec SP1/SP2. Les pilotes USB sont installés automatiquement avec le logiciel PC Suite.*

## *Pour utiliser le mode Téléphone*

- **1 Ordinateur :** installez Sony Ericsson PC Suite à partir du CD-ROM fourni avec votre téléphone.
- **2 Ordinateur :** lancez PC Suite à partir de Démarrer/Programmes/ Sony Ericsson/PC Suite.
- **3** Connectez le câble USB au téléphone et à l'ordinateur.
- **4 Téléphone :** sélectionnez **Mode Tél.** ou } **Réglages** } onglet **Connectivité ▶ USB ▶ Connexion USB ▶ Mode Tél.**
- **5 Ordinateur :** attendez que Windows installe les pilotes requis.
- **6 Ordinateur :** lorsque PC Suite a détecté votre téléphone, vous en êtes averti.

Vous trouverez toutes les applications pouvant être utilisées avec votre téléphone raccordé dans Sony Ericsson PC Suite.

## **Fonctions supplémentaires**

*Réveil, agenda, tâches, profils, heure et date, verrou de la carte SIM, etc.*

## <span id="page-77-0"></span>**Alarmes**

Spécifiez une alarme qui sonne à une heure déterminée ou certains jours déterminés.

## *Pour utiliser les alarmes*

- **1** } **Extras** } **Alarmes** et sélectionnez l'alarme de votre choix } **Modifier**.
- **2 Heure :** } **Modifier** et spécifiez une heure } **OK**. Sélectionnez davantage d'options, si nécessaire :
	- Récurrence : ▶ Modifier et spécifiez un ou plusieurs jours > Marquer } **Terminé**.
	- ï **Signal d'alarme :** } **Modifier** et sélectionnez un son.
	- $\bullet$  Appuyez sur  $\circledcirc$  pour modifier du texte, des images et le mode Silence des alarmes.
- **3** } **Enregistr.**

#### *Pour arrêter le signal d'alarme lorsqu'il sonne*

Appuyez sur n'importe quelle touche. Si vous ne voulez pas que l'alarme sonne à nouveau } **Désactiv.**

### *Pour annuler une alarme*

} **Extras** } **Alarmes** et sélectionnez une alarme, ▶ Désactiv.

## <span id="page-78-0"></span>**Agenda**

Vous pouvez utiliser l'agenda pour noter les réunions importantes. L'agenda peut être synchronisé avec celui de votre ordinateur ou avec un agenda sur le Web

 $\rightarrow$  **[71 Synchronisation](#page-70-0).** 

## <span id="page-78-1"></span>**Rendez-vous**

Ajoutez de nouveaux rendez-vous ou utilisez des rendez-vous existants comme modèles.

#### *Pour ajouter un nouveau rendez-vous*

- **1** } **Extras** } **Agenda** et sélectionnez une date } **Sélection** } **Nouveau RDV** ▶ Ajouter.
- **2** Sélectionnez une des options suivantes et confirmez chaque entrée le cas échéant:
	- ï Onglet **Général** : objet, date de début, durée, rappel, date de fin.
	- ï Onglet **Détails** : emplacement, description, toute la journée, récurrence.
- **3** } **Enregistr.**

## *Pour afficher un rendez-vous*

- **1** } **Extras** } **Agenda** et sélectionnez un jour (les jours de rendez-vous apparaissent dans des cadres).
- **2** Sélectionnez un rendez-vous **Afficher.**

#### *Pour afficher une semaine de l'agenda*

- } **Extras** } **Agenda** } **Autres**
- **Afficher semaine.**

## *Pour programmer les rappels*

- **1** } **Extras** } **Agenda** } **Autres** ▶ Avancées ▶ Rappels.
- **2** } **Toujours** si vous voulez que le téléphone sonne l'alarme pour un rappel même s'il est hors tension ou réglé sur silence. Lorsqu'un rappel sonne ► Oui pour lire le rendez-vous ou } **Non** pour désactiver le rappel. Les options de rappel définies dans l'agenda affectent celles définies dans les tâches.

## **Navigation dans l'agenda**

Utilisez la touche de navigation pour vous déplacer entre les jours ou les semaines. Dans les vues mensuelle et hebdomadaire vous pouvez également utiliser le clavier de la manière suivante*.*

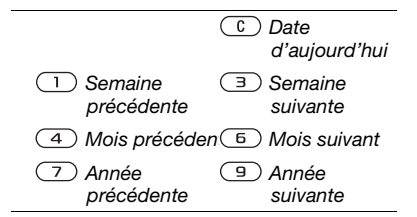

## **Paramètres de l'agenda**

} **Extras** } **Agenda** } **Autres** pour sélectionner une option :

- **Afficher semaine permet** de visualiser les rendez-vous de la semaine.
- ï **Nouveau RDV** permet d'ajouter un nouveau rendez-vous.
- ï **Modifier la date** permet d'accéder à une autre date de l'agenda.
- ï **Avancées** permet de rechercher un rendez-vous, de spécifier des rappels, ou encore de sélectionner un jour de début de la semaine.
- **Supprimer** permet de supprimer les anciens rendez-vous ou la totalité des rendez-vous.
- ï **Aide** permet d'afficher des informations complémentaires.

## **Echange de rendez-vous**

Echangez des rendez-vous en utilisant une méthode de transfert. Vous pouvez également synchroniser les rendez-vous à l'aide d'un ordinateur **→** [71 Synchronisation](#page-70-0).

#### <span id="page-79-1"></span><span id="page-79-0"></span>*Pour envoyer un rendez-vous*

Sélectionnez un rendez-vous dans la liste des rendez-vous d'un jour déterminé } **Autres** } **Envoyer** et sélectionnez une méthode de transfert.

## <span id="page-79-2"></span>**Tâches**

Ajoutez de nouvelles tâches ou utilisez des tâches existantes comme modèles. Vous pouvez aussi définir des rappels pour des tâches.

*Le nombre maximal dépend de la mémoire disponible et est défini dans le logiciel.*

### *Pour ajouter une nouvelle tâche*

- **1** } **Extras** } **Tâches** } **Nouvelle tâche** ▶ Ajouter.
- **2** } **Tâche** ou **Appel tél.**
- **3** Entrez les informations détaillées et confirmez chaque entrée.

### *Pour afficher une tâche*

} **Extras** } **Tâches** et sélectionnez une tâche } **Afficher**.

### *Pour programmer les rappels*

- **1** } **Extras** } **Tâches** et sélectionnez une tâche } **Autres** } **Rappels**.
- **2** } **Toujours** si vous voulez que le téléphone sonne l'alarme pour un rappel même s'il est hors tension ou réglé sur silence. Lorsqu'un rappel sonne, appuyez sur } **Oui** pour lire la tâche ou pour appeler le numéro de téléphone si la tâche est un appel téléphonique. } **Non** pour désactiver le rappel. Les options de rappel définies dans les tâches affectent celles définies dans l'agenda.

### **Echange de tâches**

Echangez des tâches en utilisant une méthode de transfert. Vous pouvez également synchroniser les tâches avec un ordinateur  $\rightarrow$  **[71 Synchronisation](#page-70-0).** 

### *Pour envoyer une tâche*

Sélectionnez une tâche dans la liste des tâches d'un jour déterminé ▶ Autres ▶ Envoyer et sélectionnez une méthode de transfert.

## <span id="page-80-1"></span>**Mémos**

Créez des mémos et enregistrezles dans une liste. Vous pouvez également afficher un mémo en mode veille.

*Le nombre maximal dépend de la mémoire disponible et est défini dans le logiciel.*

### *Pour ajouter un mémo*

- **▶ Extras** ▶ Notes ▶ Nouvelle note
- **▶ Ajouter et entrez le mémo**
- **Enregistr.**

## *Pour modifier les mémos*

- **1** } **Extras** } **Notes** et une liste apparaît.
- **2** Sélectionnez un mémo } **Autres** et sélectionnez une option.

## **Echange de mémos**

Echanger des mémos à l'aide de l'une des méthodes de transfert disponibles. Vous pouvez également synchroniser les mémos avec un ordinateur **→** [71 Synchronisation](#page-70-0).

### <span id="page-80-2"></span><span id="page-80-0"></span>*Pour envoyer un mémo*

Sélectionnez un mémo } **Autres Envoyer et sélectionnez une** méthode de transfert.

## <span id="page-81-3"></span>**Minuterie**

Votre téléphone dispose d'une minuterie. Lorsque l'alarme sonne. appuyez sur n'importe quelle touche pour l'arrêter ou sélectionnez **Redémar.**

## *Pour régler la minuterie*

**▶ Extras** ▶ Minuterie et spécifiez les heures, les minutes et les secondes pour le compte à rebours.

## <span id="page-81-2"></span>**Chronomètre**

Votre téléphone dispose d'un chronomètre permettant d'enregistrer plusieurs temps intermédiaires. Le chronomètre continue de s'exécuter lorsque vous répondez à un appel entrant.

## *Pour utiliser le chronomètre*

- **1** } **Extras** } **Chronomètre** } **Démarrer**.
- **2** } **Arrêter** ou } **Nv tour** pour un nouveau temps intermédiaire.
- **3** Pour réinitialiser le chronomètre } **Arrêter** } **Réinit.**

## <span id="page-81-1"></span>**Calculatrice**

La calculatrice intégrée exécute les additions, les soustractions, les divisions et les multiplications.

## *Pour utiliser la calculatrice*

- **▶ Extras ▶ Calculatrice.**
- $\bullet$  Appuyez sur  $\circledcirc$  ou  $\circledcirc$  pour  $s$ électionner  $\div x - 4 = \sqrt[10]{6} =$
- Appuyez sur  $\binom{c}{k}$  pour supprimer le chiffre.
- Appuyez sur  $(* \dots)$  pour entrer un signe décimal.

## <span id="page-81-0"></span>**Aide-mémoire**

Enregistrez dans l'aide-mémoire les codes de sécurité de vos cartes de crédit, par exemple. Spécifiez un code d'accès pour ouvrir l'aide-mémoire.

## **Mot de contrôle et de sécurité**

Vous devez entrer un mot de contrôle pour confirmer le code d'accès exact.

Lorsque vous entrez votre code d'accès pour ouvrir l'aide-mémoire, le mot de contrôle s'affiche un court instant. Si le code d'accès est correct, les codes adéquats apparaissent. Si le code d'accès est incorrect, le mot de contrôle et les codes qui apparaissent le sont également.

## 82 Fonctions supplémentaires

#### <span id="page-82-0"></span>*Pour ouvrir l'aide-mémoire la première fois*

- **1** } **Extras** } **Aide-mémoire**. Un message contenant des instructions apparaît ► Continuer.
- **2** Entrez un code d'accès de quatre chiffres } **Continuer**.
- **3** Confirmez le code d'accès en l'entrant à nouveau.
- **4** Entrez un mot de contrôle (15 caractères maximum) } **Terminé**. Le mot de contrôle peut contenir à la fois des lettres et des chiffres.

## *Pour ajouter un nouveau code*

- **1** } **Extras** } **Aide-mémoire** et entrez votre code d'accès } **Nouveau code** ▶ Aiouter.
- **2** Entrez un nom associé au code } **Continuer**.
- **3** Entrez le code } **Terminé**.

## *Pour changer le code d'accès*

- **1** } **Extras** } **Aide-mémoire** et entrez votre code d'accès ▶ Autres ▶ Modif code accès.
- **2** Entrez votre nouveau code d'accès } **Continuer**.
- **3** Entrez une seconde fois le nouveau code d'accès } **Continuer**.
- **4** Entrez un mot de contrôle } **Terminé**.

#### **Si vous avez oublié votre code d'accès**

Si vous avez oublié votre code d'accès, vous devez réinitialiser l'aide-mémoire.

## *Pour réinitialiser l'aide-mémoire*

- **1** } **Extras** } **Aide-mémoire** et ventrez un code d'accès quelconque pour accéder à l'aide-mémoire. Le mot de contrôle et les codes qui apparaissent alors sont incorrects.
- **2** } **Autres** } **Réinitialiser**.
- **3 Réinitialiser l'aide-mémoire ?** apparaît } **Oui**. L'aide-mémoire est réinitialisé et toutes les entrées sont supprimées. La prochaine fois que vous ouvrirez l'aide-mémoire, vous devrez commencer à la section % *[83 Pour ouvrir l'aide-mémoire](#page-82-0)  [la première fois](#page-82-0)*.

## <span id="page-82-1"></span>**Profils**

Votre téléphone possède plusieurs profils prédéfinis. Certains, tels que le volume de la sonnerie et d'autres options, peuvent être réglés automatiquement en fonction de l'environnement ou d'un accessoire. Vous pouvez rétablir tous les réglages du profil tels qu'ils étaient définis au moment de l'achat.

### *Pour sélectionner un profil*

Appuyez sur  $\cap$  et sélectionnez un profil ou } **Réglages** } onglet **Général Profils et sélectionnez un profil.** 

### *Pour afficher et modifier un profil*

**▶ Réglages** ▶ onglet Général ▶ Profils ▶ Autres ▶ Afficher+modifier.

*Le profil Normal ne peut pas être renommé.*

### *Pour réinitialiser les profils*

**▶ Réglages ▶ onglet Général ▶ Profils** ▶ Autres ▶ Réinit. profils.

## <span id="page-83-2"></span>**Heure et date**

L'heure est toujours affichée en mode veille.

#### *Pour régler l'heure et choisir le format*

- **1** } **Réglages** } onglet **Général** } **Heure et date** } **Heure**.
- **2** Entrez l'heure.
- **3** } **Format** et sélectionnez une option.
- **4** } **Enregistr.**

#### *Pour régler la date et le format de date*

- **▶ Réglages ▶ onglet Général**
- } **Heure et date** } **Date**.

## <span id="page-83-4"></span><span id="page-83-1"></span><span id="page-83-0"></span>**Verrou de la carte SIM**

Le verrou de la carte SIM protège contre toute utilisation non autorisée votre abonnement, mais pas le téléphone proprement dit. Si vous changez de carte SIM, votre téléphone continue à fonctionner avec la nouvelle carte SIM.

<span id="page-83-3"></span>La carte SIM est généralement verrouillée d'origine. Dans ce cas, vous devez entrer un numéro d'identification personnel (PIN) chaque fois que vous mettez le téléphone sous tension.

Si vous entrez trois fois de suite un code PIN erroné, la carte SIM se bloque et le message **PIN bloqué** s'affiche. Vous pouvez la débloquer en entrant votre clé personnelle de déverrouillage (PUK). Les codes PIN et PUK sont fournis par votre opérateur réseau. Vous pouvez changer votre code PIN et sélectionner un nouveau code PIN constitué de quatre à huit chiffres.

### 84 Fonctions supplémentaires

*Si le message* **Les codes ne concordent pas** *apparaît à l'écran lorsque vous changez votre code PIN, cela signifie que vous ne l'avez pas entré correctement. Si le message* **PIN erroné** *s'affiche, suivi du message* **Ancien PIN :***, cela signifie que vous n'avez pas entré correctement votre ancien code PIN.*

### <span id="page-84-4"></span><span id="page-84-3"></span>*Pour débloquer votre carte SIM*

- **1** Lorsque le message **PIN bloqué** s'affiche, entrez votre code PUK } **OK**.
- **2** Entrez un nouveau code PIN constitué de quatre à huit chiffres } **OK**.
- **3** Confirmez le nouveau code PIN en l'entrant à nouveau } **OK**.

## <span id="page-84-2"></span>*Pour changer votre code PIN*

- **1** } **Réglages** } onglet **Général ▶ Sécurité ▶ Verrous ▶ Protection SIM** } **Modifier PIN**.
- **2** Entrez votre code PIN } **OK**.
- **3** Entrez un nouveau code PIN constitué de quatre à huit chiffres } **OK**.
- **4** Confirmez le nouveau code PIN en l'entrant à nouveau } **OK**.

#### <span id="page-84-1"></span>*Pour activer ou désactiver le verrou de la carte SIM*

- **1** } **Réglages** } onglet **Général ▶ Sécurité ▶ Verrous ▶ Protection SIM** } **Protection** et sélectionnez **Activé** ou **Désactivé**.
- **2** Entrez votre code PIN } **OK**.

## <span id="page-84-5"></span><span id="page-84-0"></span>**Verrou du téléphone**

Protégez votre téléphone contre toute utilisation non autorisée si les personnes qui ont volé l'appareil remplacent la carte SIM. Vous pouvez remplacer le code de verrou du téléphone (0000) par n'importe quel autre code personnel constitué de quatre à huit chiffres.

## **Verrou automatique du téléphone**

Si le verrou du téléphone est réglé sur Automatique, vous devez entrer votre code de verrou du téléphone seulement si vous changez de carte SIM.

*Il est important de garder en mémoire votre nouveau code. En cas d'oubli, vous devrez rapporter le téléphone à votre détaillant Sony Ericsson local.*

## Fonctions supplémentaires 85

## <span id="page-85-1"></span>*Pour régler le verrou du téléphone*

- **1** } **Réglages** } onglet **Général**
	- ▶ Sécurité ▶ Verrous ▶ Protection tél.

} **Protection** et sélectionnez une alternative.

**2** Entrez le code de verrou du téléphone } **OK**.

*Pour déverrouiller le téléphone*

Si le verrou du téléphone est activé, entrez votre code } **OK**.

### *Pour changer le code du verrou du téléphone*

- } **Réglages** } onglet **Général**
- ▶ Sécurité ▶ Verrous ▶ Protection tél.
- } **Modifier le code**.

## <span id="page-85-0"></span>**Verrouillage du clavier**

Verrouillez le clavier afin d'éviter toute numérotation accidentelle.

*Il est possible d'appeler le numéro d'urgence international 112 même si le clavier est verrouillé.*

## **Verrouillage automatique**

Utilisez le verrouillage automatique en mode veille pour verrouiller le clavier peut de temps après sa dernière utilisation.

#### *Pour activer le verrouillage automatique du clavier*

- **▶ Réglages ▶ onglet Général**
- **▶ Sécurité** ▶ Verrouillage auto.

#### *Pour verrouiller manuellement le clavier*

En mode veille, appuyez sur (\*\*\*\*) ▶ Verr. clay. **Vous pouvez toujours** répondre à un appel entrant. Le clavier se verrouillera une fois l'appel terminé. Le clavier reste verrouillé aussi longtemps que vous ne l'avez pas déverrouillé manuellement.

#### <span id="page-85-2"></span>*Pour déverrouiller manuellement le clavier*

En mode veille, appuyez sur  $(* \cdot \cdot \cdot)$ **⊳ Déverr** 

## 86 Fonctions supplémentaires

## <span id="page-86-1"></span>**Ecran d'accueil**

Sélectionnez l'écran d'accueil qui s'affiche à la mise sous tension du téléphone **→** 53 Utilisation des *[images](#page-52-0)*.

#### *Pour sélectionner un écran de démarrage*

**▶ Réglages ▶ onglet Affichage Ecran démarrage et sélectionnez** une option.

## <span id="page-86-0"></span>**Luminosité**

Réglez la luminosité de l'écran.

## *Pour régler la luminosité*

**▶ Réglages ▶ onglet Affichage** 

**► Luminosité** 

# **Dépannage**

*Pourquoi le téléphone ne fonctionne-t-il pas comme je le souhaite ?*

Ce chapitre traite de certaines difficultés que vous pourriez rencontrer lors de l'utilisation de votre téléphone. Vous pourrez aisément résoudre la plupart des problèmes vous-même, mais certains cas particuliers pourraient exiger l'intervention de votre opérateur réseau.

Toutefois, si vous deviez rapporter votre téléphone pour le faire réparer, sachez qu'il est possible que vous perdiez des informations ou du contenu enregistré dans votre téléphone. Il est conseillé d'effectuer une copie de ces informations avant de rapporter votre téléphone.

Pour obtenir de l'aide, accédez au site Web *[www.sonyericsson.com/support](http://www.sonyericsson.com/support)*.

#### *Le téléphone présente des problèmes de mémoire ou son utilisation est trop lente*

*Cause possible* : La mémoire du téléphone est pleine ou le contenu de la mémoire n'est pas correctement organisé.

*Solution* : Redémarrez votre téléphone chaque jour pour libérer de la mémoire et augmenter la capacité de votre téléphone.

Vous avez également la possibilité de **Réinitialiser**. Une partie des paramètres et des données personnelles sera perdue pendant l'opération % *[90 Réinitialisation](#page-89-0)*.

#### *L'icône de la batterie n'apparaît pas lorsque je commence à charger le téléphone*

*Cause possible* : La batterie est vide ou n'a pas été utilisée pendant une longue période.

*Solution* : Lors du chargement, il peut s'écouler jusqu'à 30 minutes avant que l'icône de la batterie apparaisse à l'écran.

#### *Certaines options de menu s'affichent en gris*

*Cause possible* : Un service n'est pas activé ou votre abonnement ne prend pas en charge la fonction.

*Solution* : Contactez votre opérateur réseau.

*Cause possible* : Comme vous ne pouvez pas envoyer de thèmes, d'images ou de sons protégés par copyright, le menu **Envoyer** est parfois inaccessible.

#### <span id="page-87-0"></span>*Je ne comprends pas la langue des menus*

*Cause possible* : Vous n'avez pas spécifié la bonne langue d'affichage dans le téléphone.

*Solution* : Choisissez une autre langue, % *[20 Langue du téléphone](#page-19-0)*.

#### *Je ne parviens pas à mettre le téléphone sous tension*

*Cause possible* : La batterie est déchargée.

*Solution* : Rechargez la batterie **→ [6 Pour charger la batterie](#page-5-0).** 

*Solution* : Mettez le téléphone sous tension une fois le chargeur raccordé. Si le téléphone démarre, redémarrezle sans raccorder le chargeur.

#### *Je ne parviens pas à charger le téléphone ou la batterie est faible Cause possible* : Le chargeur n'est pas correctement fixé au téléphone.

*Solution* : Assurez-vous que le connecteur du chargeur émet bien un déclic qui confirme qu'il est correctement mis en place **→** 6 Pour *[charger la batterie](#page-5-0)*.

*Cause possible* : La batterie est mal connectée.

*Solution* : Otez la batterie et nettoyez les connecteurs. Vous pouvez utiliser l'un des éléments suivants légèrement imbibés d'alcool : une brosse douce, un chiffon ou un coton-tige. Assurezvous que la batterie est complètement sèche avant de la remettre en place. Vérifiez si, au niveau du téléphone, les connecteurs de la batterie sont intacts.

*Cause possible* : La batterie est usée et doit être remplacée.

*Solution* : Testez une autre batterie et un autre chargeur concu pour un même modèle de téléphone ou demandez à votre revendeur de vérifier si la batterie et le chargeur fonctionnent correctement.

#### *Le téléphone se met automatiquement hors tension*

*Cause possible* : Vous avez appuyez inopinément sur la touche  $\overline{0}$ .

*Solution* : Activez le verrouillage automatique du clavier ou verrouillez le clavier manuellement **<sup>■</sup> [86 Verrouillage du clavier](#page-85-0).** 

*Cause possible* : La batterie est mal connectée.

*Solution* : Vérifiez si la batterie est correctement insérée <sup>■</sup> 6 Pour *[insérer la carte SIM et la batterie](#page-5-1)*.

#### *Je ne parviens pas à utiliser les SMS sur mon téléphone Cause possible* : Des paramètres manquent ou sont incorrects.

*Solution* : Contactez votre opérateur réseau pour connaître le paramètre de centre de service SMS adéquat.

#### *Je ne parviens pas à utiliser les MMS sur mon téléphone*

*Cause possible* : Votre abonnement ne prend pas en charge le transfert de données.

*Solution* : Contactez votre opérateur réseau.

*Cause possible* : Des paramètres manquent ou sont incorrects.

*Solution* : % *[8 Aide contenue dans](#page-7-0)  [votre téléphone](#page-7-0)* ou accédez à *[www.sonyericsson.com/support](http://www.sonyericsson.com/support)*,

spécifiez votre modèle de téléphone, puis choisissez l'option de configuration du téléphone pour le service MMS et suivez les instructions

% *[65 Paramètres](#page-64-0)*.

*Je ne parviens pas à utiliser Internet Cause possible* : Votre abonnement ne prend pas en charge le transfert de données.

*Solution* : Contactez votre opérateur réseau.

*Cause possible* : Des paramètres Internet manquent ou sont incorrects.

*Solution* : % *[8 Aide contenue dans](#page-7-0)  [votre téléphone](#page-7-0)* ou accédez à *[www.sonyericsson.com/support](http://www.sonyericsson.com/support)*, spécifiez votre modèle de téléphone, puis choisissez l'option de configuration du téléphone pour le service WAP et suivez les instructions **<sup>■</sup>** [65 Paramètres](#page-64-0).

*Le téléphone ne peut pas être détecté par d'autres utilisateurs via la technologie sans fil Bluetooth™ Cause possible* : La fonction Bluetooth n'a pas été activée.

*Solution* : Assurez-vous que la fonction Bluetooth est activée et que votre téléphone est visible % *[75 Pour recevoir un élément](#page-74-0)*.

*Je ne parviens pas à synchroniser ou à transférer des données entre mon téléphone et mon ordinateur lorsque j'utilise le câble USB fourni Cause possible* : Le câble n'est pas correctement installé et détecté sur votre ordinateur ou le logiciel fourni avec votre téléphone n'a pas été correctement installé sur l'ordinateur.

*Solution* : Accédez au site Web *[www.sonyericsson.com/support](http://www.sonyericsson.com/support)*, spécifiez votre modèle de téléphone, puis choisissez *Informations sur le produit - Mise en route*. Le guide *Synchronisation du téléphone avec un ordinateur* contient des instructions d'installation et un guide de dépannage qui vous aideront à résoudre le problème.

### <span id="page-89-0"></span>**Réinitialisation**

Les modifications que vous avez apportées aux paramètres ainsi que le contenu que vous avez ajouté ou modifié seront effacés.

Si vous sélectionnez **Réinitialiser param.**, les modifications apportées aux paramètres sont effacées.

Si vous sélectionnez **Réinitialise tout**, tous les contacts, messages, données personnelles et contenu téléchargés, reçus ou modifiés seront également supprimés, en plus des modifications apportées aux paramètres.

### *Pour réinitialiser le téléphone*

- **1** } **Réglages** } onglet **Général** } **Réinitialiser**.
- **2** } **Réinitialiser param.** ou } **Réinitialise tout**.
- **3** Lorsque des instructions apparaissent à l'écran } **Continuer**.

*Si vous avez sélectionné* **Réinitialise tout***, le contenu téléchargé, reçu ou modifié, tel que les mélodies et les images est également supprimé.*

### **Messages d'erreur**

#### **Insérer SIM**

*Cause possible* : Aucune carte SIM n'est installée dans le téléphone ou la carte n'a pas été insérée correctement.

*Solution* : Insérez une carte SIM % *[6 Pour insérer la carte SIM et la](#page-5-1)  [batterie](#page-5-1)*.

*Cause possible* : Les connecteurs de la carte SIM doivent être nettoyés.

*Solution* : Enlevez la carte SIM et nettoyez-la. Vérifiez aussi si la carte n'a pas subi de dommage susceptible d'empêcher sa connexion aux connecteurs du téléphone. Si c'est le cas, demandez une nouvelle carte SIM à votre opérateur réseau.

#### **Insérer carte SIM correcte**

*Cause possible* : Le téléphone est configuré de manière à fonctionner uniquement avec certaines cartes SIM.

*Solution* : Assurez-vous d'utiliser la carte SIM correspondant l'opérateur de votre téléphone.

### **PIN erroné/PIN 2 erroné**

*Cause possible* : Le code PIN ou PIN2 que vous avez entré est erroné.

*Solution* : Entrez le code PIN ou PIN2 } **Oui** % *[84 Verrou de la carte SIM](#page-83-0)*.

### **PIN bloqué/PIN 2 bloqué**

*Cause possible* : Vous avez entré à trois reprises un code PIN ou PIN2 incorrect.

*Solution* : Pour débloquer  $\rightarrow$  **[84 Verrou de la carte SIM](#page-83-0)** 

#### **Les codes ne concordent pas** *Cause possible* : Les deux codes que vous avez entrés ne correspondent pas.

*Solution* : Lorsque vous changez un code de sécurité (par exemple votre code PIN), vous devez confirmer le nouveau code en entrant exactement le même code une deuxième fois.  $\triangle$  **[84 Verrou de la carte SIM](#page-83-0)** 

#### **Aucun réseau**

*Cause possible* : Votre téléphone est en mode Avion.

*Solution* : Redémarrez le téléphone en mode normal **→** *[8 Menu Mode Avion](#page-7-1)*.

*Cause possible* : Votre téléphone ne reçoit aucun signal radio ou le signal reçu est trop faible.

*Solution* : Vérifiez auprès de votre opérateur réseau si vous êtes couvert par le réseau. Si c'est le cas, recherchez un réseau.

*Cause possible* : La carte SIM ne fonctionne pas correctement.

*Solution* : Insérez votre carte SIM dans un autre téléphone. Si vous continuez à recevoir le même message ou un message similaire, contactez votre opérateur réseau.

*Cause possible* : Le téléphone ne fonctionne pas correctement.

*Solution* : Insérez votre carte SIM dans un autre téléphone. Si elle fonctionne, le problème provient probablement de votre téléphone. Contactez le centre de service Sony Ericsson le plus proche.

### **Urgence uniquem.**

*Cause possible* : Vous êtes à portée d'un réseau, mais vous n'êtes pas autorisé à l'utiliser. Toutefois, en cas d'urgence, certains opérateurs réseau vous permettront d'appeler le numéro d'urgence international 112.

*Solution* : Vous devez vous déplacer pour obtenir une meilleure réception. Demandez à votre opérateur réseau si vous disposez de l'abonnement adéquat % *[27 Appels d'urgence](#page-26-0).*

### **Verrou téléphone**

*Cause possible* : Le téléphone est verrouillé.

*Solution* : Pour déverrouiller le téléphone **→** [85 Verrou du téléphone](#page-84-0).

### **Code verrou tél.:**

*Cause possible* : Le code de verrou du téléphone est obligatoire.

## 92 Dépannage

*Solution* : Entrez le code de verrou du téléphone. Par défaut, votre téléphone est fourni avec le code de verrou 0000 % *[85 Verrou du](#page-84-0)  [téléphone.](#page-84-0)*

### **PUK bloqué. Contactez l'opérateur.**

*Cause possible* : Vous avez entré à 10 reprises un code de déblocage personnel (PUK) erroné.

*Solution* : Contactez votre opérateur réseau.

**Chargement en cours, batterie inconnue.**

*Cause possible* : La batterie que vous utilisez n'est pas agréée par Sony Ericsson.

*Solution* : % *[97 Batterie](#page-96-0)*.

## **Informations importantes**

*Site Web grand public Sony Ericsson, service et support, utilisation sûre et efficace, contrat de licence utilisateur final, garantie, declaration of conformity.*

#### **Site Web grand public Sony Ericsson** Le site Web

*[www.sonyericsson.com/support](http://www.sonyericsson.com/support)* pour obtenir de l'aide et des conseils en seulement quelques clics. Vous y trouverez les dernières mises à jour des logiciels pour ordinateur et des conseils pour une utilisation optimale de votre produit.

### **Service et support**

Vous bénéficiez aussi dès maintenant d'un ensemble d'offres de service exclusives, comme :

- **•** Des sites Web mondiaux et locaux assurant le support des produits.
- **•** Un réseau mondial de centres d'appels.
- **•** Un vaste réseau de partenaires de services agréés Sony Ericsson.
- **•** Une période de garantie. Vous trouverez plus d'informations sur les conditions de garantie dans ce guide de l'utilisateur.

Sur le [site www.sonyericsson.com, d](http://www.sonyericsson.com)ans la section de support de la langue de votre choix, vous trouverez les informations et outils de support les plus récents, notamment des mises à jour de logiciels, la base de connaissances, la configuration du téléphone et l'aide complémentaire dont vous avez besoin.

Contactez votre opérateur réseau si vous souhaitez obtenir des informations complémentaires sur des services et des fonctionnalités qui lui sont propres. Vous pouvez aussi contacter nos centres d'appels. Vous trouverez le numéro de téléphone du centre d'appels le plus proche dans la liste ci-dessous. Si votre pays/région n'est pas répertorié dans la liste, contactez votre revendeur local. (Les numéros de téléphone ci-dessous étaient corrects au moment de la mise sous presse. Vous pouvez toujours trouver des informations actualisées sur [www.sonyericsson.com\)](http://www.SonyEricsson.com).

#### **Pays Numéro de téléphone Adresse email**

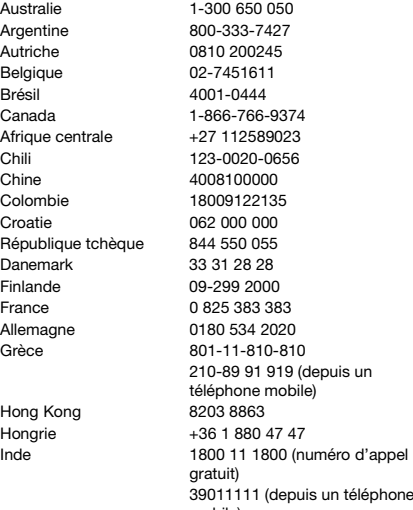

Dans l'éventualité très peu probable où votre produit Sony Ericsson exigerait le recours à la garantie, veuillez contacter le revendeur auprès duquel vous l'avez acheté ou l'un de nos partenaires de services agréés Sony Ericsson. Conservez votre preuve d'achat. Vous en aurez besoin si vous devez faire jouer la garantie.

Si vous contactez un de nos centres d'appels et s'il ne s'agit pas d'un numéro gratuit, l'appel vous sera facturé au tarif national en vigueur, toutes taxes locales comprises.

questions.AU@support.sonvericsson.com questions.AR@support.sonvericsson.com questions.AT@support.sonyericsson.com questions.BE@support.sonvericsson.com questions.BR@support.sonvericsson.com questions.CA@support.sonyericsson.com questions.CF@support.sonvericsson.com questions.CL@support.sonvericsson.com questions.CN@support.sonyericsson.com questions.CO@support.sonvericsson.com questions.HR@support.sonvericsson.com questions.CZ@support.sonvericsson.com questions.DK@support.sonvericsson.com questions.FI@support.sonvericsson.com questions.FR@support.sonvericsson.com questions.DE@support.sonvericsson.com

questions.GR@support.sonvericsson.com questions.HK@support.sonyericsson.com questions.HU@support.sonvericsson.com

mobile) questions.IN@support.sonyericsson.com

#### 94 Informations importantes

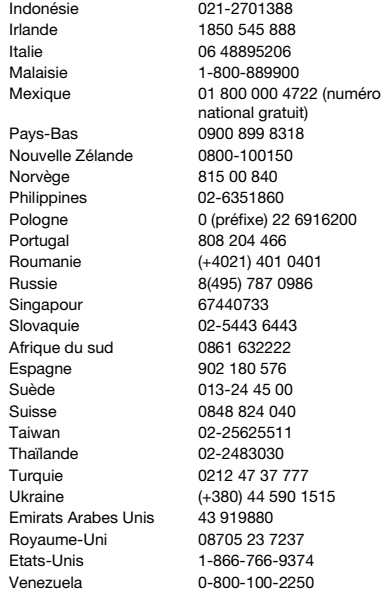

questions.ID@support.sonyericsson.com questions.IE@support.sonvericsson.com questions.IT@support.sonyericsson.com questions.MY@support.sonyericsson.com

questions.MX@support.sonyericsson.com questions.NL@support.sonvericsson.com questions.NZ@support.sonvericsson.com questions.NO@support.sonyericsson.com questions.PH@support.sonvericsson.com questions.PL@support.sonvericsson.com questions.PT@support.sonyericsson.com questions.RO@support.sonvericsson.com questions.RU@support.sonvericsson.com questions.SG@support.sonyericsson.com questions.SK@support.sonyericsson.com questions.ZA@support.sonvericsson.com questions.ES@support.sonyericsson.com questions.SE@support.sonyericsson.com questions.CH@support.sonyericsson.com questions.TW@support.sonyericsson.com questions.TH@support.sonyericsson.com questions.TR@support.sonvericsson.com questions.UA@support.sonvericsson.com questions.AE@support.sonyericsson.com questions.GB@support.sonvericsson.com questions.US@support.sonvericsson.com questions.VE@support.sonyericsson.com

#### Informations importantes 95

#### <span id="page-95-0"></span>**Instructions pour une utilisation efficace et sans danger**

Veuillez lire ces renseignements avant d'utiliser votre téléphone mobile.

Ces instructions sont destinées à protéger votre sécurité. Respectezles. Si la caméra a été soumise à l'une des conditions énumérées ci-dessous

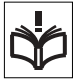

ou si vous doutez de son bon fonctionnement, faites-la vérifier par un prestataire de services partenaire agréé avant de la charger ou de l'utiliser. Sinon, l'appareil risque de ne plus fonctionner correctement, voire même être dangereux pour la santé.

#### **Recommandations pour une utilisation sûre du produit (téléphone mobile, batterie, chargeur et autres accessoires)**

- **•** Manipulez toujours votre appareil avec précaution. Rangez-le dans un endroit propre, exempt de poussière.
- **• Avertissement !** La batterie risque d' exploser si vous la jetez au feu.
- **•** N'exposez pas votre appareil à des liquides ou à l'humidité.
- **•** N'exposez pas votre appareil à des températures extrêmes. N'exposez pas la batterie à des températures supérieures à +60 °C (+140 °F).

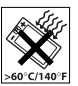

- **•** Ne tenez pas votre appareil à proximité d'une flamme vive ou d'une cigarette allumée.
- **•** Evitez de laisser tomber, de lancer ou d'essayer de plier l'appareil.
- **•** Ne peignez pas votre appareil.
- **•** N'essayez pas de démonter ou de modifier votre appareil. Toute intervention doit être obligatoirement confiée à un personnel agréé Sony Ericsson.

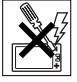

- **•** Vérifiez toujours auprès de votre médecin traitant ou du personnel médical si vous êtes autorisé à utiliser l'appareil à proximité d'équipements médicaux.
- **•** Mettez l'appareil hors tension si vous êtes dans ou à proximité d'un avion ou de zones où des panneaux interdisent l'utilisation d'émetteursrécepteurs bidirectionnels.
- **•** N'utilisez pas votre produit dans des zones présentant un risque d'explosion.

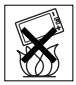

**•** Ne placez pas votre appareil et n'installez pas d'équipements de télécommunication sans fil au-dessus des coussins de sécurité de votre voiture.

## **PROTECTION DES ENFANTS**

CONSERVEZ HORS DE PORTEE DES ENFANTS. NE LAISSEZ PAS LES

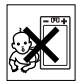

ENFANTS JOUER AVEC VOTRE TELEPHONE MOBILE OU SES ACCESSOIRES. ILS RISQUERAIENT D'UNE PART DE SE BLESSER OU DE BLESSER DES TIERS, ET D'AUTRE PART D'ENDOMMAGER L'APPAREIL OU SES ACCESSOIRES. VOTRE TELEPHONE MOBILE OU SES ACCESSOIRES PEUVENT CONTENIR DES PETITES PIECES SUSCEPTIBLES DE SE DETACHER ET DE PRESENTER DES RISQUES D'ETOUFFEMENT

## **Alimentation électrique (chargeur)**

Ne branchez l'adaptateur secteur que sur les sources d'alimentation prescrites, indiquées sur le produit. Veillez à ce que le cordon soit placé de telle sorte qu'il soit impossible de l'endommager ou de tirer dessus. Pour réduire les risques d'électrocution, débranchez l'unité de la source d'alimentation avant de la nettoyer. L'adaptateur secteur ne doit pas être utilisé à l'extérieur ou dans des endroits humides. Ne modifiez jamais le

## 96 Informations importantes

cordon ou la fiche. Si la fiche ne s'insère pas dans la prise, faites installer une prise adéquate par un électricien qualifié.

Utilisez exclusivement des chargeurs d'origine de marque Sony Ericsson conçus pour votre téléphone mobile. D'autres chargeurs risquent de ne pas être conçus selon les mêmes normes de sécurité et de performances.

#### <span id="page-96-1"></span><span id="page-96-0"></span>**Batterie**

Nous vous conseillons de charger complètement la batterie avant d'utiliser votre téléphone mobile pour la première fois. La capacité d'une batterie neuve ou d'une batterie qui est restée longtemps au repos risque d'être réduite pendant les premiers cycles d'utilisation. La batterie ne doit être chargée qu'à une température ambiante comprise entre +5 °C (+41 °F) et +45 °C (+113 °F).

Utilisez exclusivement des batteries d'origine de marque Sony Ericsson conçues pour votre téléphone mobile. Il peut s'avérer dangereux d'utiliser des batteries et des chargeurs d'une autre marque.

Les temps de conversation et de veille varient en fonction de diverses conditions, notamment la force du signal, la température de fonctionnement. les habitudes d'utilisation, les fonctions sollicitées ainsi que l'utilisation du téléphone mobile pour des transmissions vocales et data.

Mettez votre téléphone mobile hors tension avant de retirer la batterie. La batterie ne doit pas être mise en bouche. Les électrolytes qu'elle contient peuvent s'avérer toxiques s'ils sont ingérés. Ne laissez pas les contacts métalliques de la batterie toucher un autre objet métallique. Cela peut causer un court-circuit et endommager la batterie. Utilisez la batterie uniquement pour l'usage recommandé.

## **Appareils médicaux personnels**

Les téléphones mobiles peuvent nuire au fonctionnement de certains stimulateurs cardiaques et autres prothèses. Evitez de placer le téléphone sur le stimulateur cardiaque (par exemple, dans une poche intérieure). Lorsque vous utilisez le téléphone mobile, placez-le sur l'oreille du côté opposé à celui du stimulateur. Le risque d'interférences est moindre si vous maintenez une distance minimale de 15 cm entre le téléphone mobile et le stimulateur cardiaque. Si vous soupçonnez la présence d'interférences, mettez immédiatement le téléphone hors tension. Pour plus d'informations, contactez votre cardiologue.

Si vous possédez tout autre appareil médical, demandez conseil à votre médecin et à son fabricant.

## **Sécurité routière**

Vérifiez s'il existe des lois ou des réglementations locales limitant l'utilisation des téléphones mobiles pendant la conduite ou obligeant les conducteurs à utiliser des solutions mains libres. Nous vous conseillons d'utiliser une solution mains libres Sony Ericsson spécialement conçue pour votre produit.

Pour éviter toute perturbation des systèmes électroniques du véhicule, certains constructeurs automobiles interdisent l'utilisation de téléphones mobiles dans leurs véhicules, à moins qu'un kit mains libres avec une antenne extérieure n'ait été installé.

Soyez toujours extrêmement attentif, rangezvous sur l'accotement et immobilisez votre véhicule avant d'émettre ou de recevoir un appel, si les conditions routières l'exigent.

## Informations importantes 97

## **Appels d'urgence**

Comme les téléphones mobiles utilisent des signaux radio, il est impossible de garantir la connexion dans toutes les conditions. Vous ne devriez jamais vous fier entièrement à votre téléphone mobile pour effectuer des communications essentielles (par exemple, en cas d'urgence médicale).

Il peut s'avérer impossible de passer un appel d'urgence en n'importe quel endroit, sur tous les réseaux cellulaires ou pendant l'utilisation de certains services réseau ou de certaines fonctions téléphoniques. Renseignez-vous auprès de votre fournisseur de services local.

### **Antenne**

Ce téléphone contient une antenne intégrée. L'utilisation d'antennes qui ne sont pas commercialisées par Sony Ericsson, spécialement pour ce modèle, risque d'endommager votre téléphone mobile, de réduire ses performances et de générer des niveaux de taux d'absorption sélective (SAR) supérieurs aux limites prescrites (voir ci-dessous).

### **Utilisation optimale**

Tenez votre téléphone mobile de la même façon que n'importe quel autre téléphone. Ne couvrez pas la partie supérieure du téléphone en cours d'utilisation, car cela risque d'affecter le niveau de qualité de la transmission et d'entraîner le fonctionnement du téléphone à un niveau de puissance plus élevé que nécessaire, ce qui réduirait les temps de conversation et de veille.

A pleine puissance, l'écoute prolongée de ce produit dans ses fonctions musicales peut endommager l'oreille de l'utilisateur.

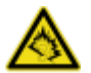

#### **Exposition aux hautes fréquences (HF) et taux d'absorption sélective (SAR)**

Votre téléphone mobile est un émetteurrécepteur radio de faible puissance. Quand il est sous tension, il émet de faibles signaux HF (hautes fréquences), également appelés ondes radio ou champs HF.

Les gouvernements à travers le monde ont adopté des consignes de sécurité exhaustives au plan international, établies par des organismes scientifiques tels que l'ICNIRP (International Commission on Non-Ionizing Radiation Protection) et l'IEEE (Institute of Electrical and Electronics Engineers Inc.), sur la base de l'analyse régulière et de l'évaluation approfondie des études scientifiques. Ces consignes fixent des seuils d'exposition aux ondes radio autorisées pour le public. Les seuils ainsi fixés prévoient une marge de sécurité destinée à assurer la sécurité de toutes les personnes, quels que soient leur âge et leur état de santé, ainsi qu'à prévoir tout écart de mesure.

Le taux d'absorption sélective (SAR, Specific Absorption Rate) est l'unité de mesure de la quantité d'énergie hautes fréquences absorbée par le corps humain en cas d'utilisation d'un téléphone mobile. La valeur du taux d'absorption sélective est déterminée au niveau de puissance certifié le plus élevé, mesuré dans des conditions de laboratoire, mais elle peut être inférieure dans des conditions réelles d'utilisation. En effet, le téléphone mobile est conçu pour consommer le moins d'énergie possible pour atteindre le réseau.

Les différences de taux d'absorption sélective en dessous des consignes d'exposition aux hautes fréquences n'affectent pas le niveau de sécurité. S'il est vrai que des différences en termes de taux d'absorption sélective peuvent être constatées selon les téléphones mobiles, chacun de ceux-ci respecte scrupuleusement les normes en vigueur sur l'exposition aux hautes fréquences.

## **98** Informations importantes

Dans le cas des téléphones vendus aux Etats-Unis, un modèle n'est commercialisé qu'après avoir été testé et certifié par la FCC qui garantit qu'il ne dépasse pas la limite d'exposition sûre définie dans la réglementation adoptée par le gouvernement. Les tests sont effectués dans des positions et à des endroits (autrement dit, au niveau de l'oreille et sur le corps) imposés par la FCC pour chaque modèle. Si vous portez le téléphone sur vous, celuici a été testé et répond aux consignes d'exposition HF de la FCC s'il se trouve à 15 mm au moins du corps, loin de tout objet métallique, ou encore lorsqu'il est utilisé avec un accessoire de transport Sony Ericsson d'origine concu pour lui. L'utilisation d'autres accessoires ne garantit pas nécessairement la conformité aux consignes d'exposition HF de la FCC.

Un feuillet séparé, reprenant le taux d'absorption sélective, est fourni avec votre téléphone mobile. Ces informations et d'autres données sur l'exposition aux hautes fréquences ainsi que sur le taux d'absorption spécifique sont également disponibles sur : *[www.sonyericsson.com/health](http://www.sonyericsson.com/health)*.

#### **Solutions accessibles/Besoins particuliers**

Dans le cas des téléphones vendus aux Etats-Unis, vous pouvez utiliser un terminal TTY avec votre téléphone mobile Sony Ericsson (équipé de l'accessoire requis). Pour plus d'informations sur les Solutions accessibles aux personnes présentant des besoins particuliers, appelez le Sony Ericsson Special Needs Center au 877 878 1996 (TTY) ou 877 207 2056 (voix), ou visitez le Sony Ericsson Special Needs Center à l'adresse *[www.sonyericsson-snc.com](http://www.sonyericsson-snc.com)*.

#### **Mise au rebut de vos anciens appareils électroniques et électriques**

Apposé sur le produit ou sur son

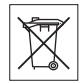

emballage, ce symbole indique que le produit ne peut être traité comme un déchet ménager. Il doit être apporté dans un point de collecte adéquat pour le recyclage des équipements électriques et électroniques. Grâce à une mise au rebut adéquate, vous aidez à prévenir les conséquences néfastes sur l'environnement et la santé qui pourraient résulter d'un traitement inapproprié du produit. Le recyclage des matériaux permet de protéger les ressources naturelles. Pour plus d'informations sur le recyclage de ce produit, contactez votre municipalité, votre service de collecte des déchets ménagers ou votre revendeur.

## **Mise au rebut de la batterie**

Vérifiez auprès des autorités locales la réglementation applicable sur la mise au rebut des batteries ou appelez le centre d'appels Sony Ericsson (Call Center) de votre région pour plus d'informations.

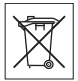

La batterie ne doit jamais être jetée avec les déchets ménagers. Déposez les batteries dans un lieu de collecte éventuellement prévu à cet effet.

## <span id="page-98-0"></span>**Contrat de Licence Utilisateur Final**

Cet appareil sans fil, y compris mais sans limitation tous les supports qui l'accompagnent, (« Appareil ») contient des logiciels appartenant à Sony Ericsson Mobile Communications AB et à ses filiales (« Sony Ericsson ») ainsi qu'à ses fournisseurs et concédants de licence tiers (« Logiciel »).

En tant qu'utilisateur de cet Appareil, Sony Ericsson vous accorde une licence non exclusive, non transférable et non cessible d'utilisation du Logiciel uniquement avec l'Appareil sur lequel il est installé et/ou avec lequel il est livré. Aucun élément du présent Contrat ne constitue une vente du Logiciel à un utilisateur de cet Appareil. Vous ne pouvez pas reproduire, modifier, distribuer, soumettre à l'ingénierie inverse, décompiler, altérer ou recourir à tout autre moyen pour découvrir le code source du Logiciel ou de tout composant de celui-ci. Pour écarter tout doute, vous avez le droit, à tout moment, de transférer tous les droits et obligations du Logiciel à un tiers, mais uniquement avec l'Appareil que vous avez reçu avec le Logiciel, pour autant que le tiers accepte toujours par écrit d'être lié par les dispositions énoncées dans le présent Contrat.

La présente licence vous est accordée jusqu'au terme de la vie utile de cet Appareil. Vous pouvez renoncer à cette licence en transférant par écrit à un tiers tous vos droits sur l'appareil sur lequel vous avez reçu le Logiciel. Si vous ne respectez pas l'intégralité des termes et conditions définis dans cette licence, elle prend fin avec effet immédiat.

Sony Ericsson ainsi que ses fournisseurs et concédants de licence tiers sont les seuls et exclusifs propriétaires du Logiciel et en conservent tous les droits, titres et intérêts. Sony Ericsson et la partie tierce, pour autant que le Logiciel contienne des éléments ou du code d'une tierce partie, sont les bénéficiaires tiers des présents termes. La validité, l'interprétation et l'application de la présente licence sont régies par les lois de la Suède. Les prescriptions ci-dessus s'appliquent dans toute la mesure autorisée par les droits légaux éventuels des consommateurs.

#### **Garantie limitée**

Sony Ericsson Mobile Communications AB, S-221 88 Lund, Sweden, (Sony Ericsson), offre cette Garantie limitée pour votre téléphone mobile et tout accessoire d'origine fourni avec celui-ci (ci-après désigné sous le nom de « Produit »). Si votre Produit nécessite une réparation couverte par la garantie, retournez-le à l'endroit où il a été acheté ou contactez le centre d'appels Sony Ericsson (Call Centre) de votre région (les tarifs nationaux peuvent s'appliquer) ou visitez *[www.sonyericsson.com](http://www.sonyericsson.com)* afin d'obtenir des informations complémentaires.

## **NOTRE GARANTIE**

Sous réserve des conditions de la présente Garantie limitée, Sony Ericsson garantit que ce Produit est exempt de vices de conception, de matériau et de main-d'œuvre au moment de l'achat initial, et ce pour une durée d'un (1) an à partir de la date d'achat.

### **REMPLACEMENT OU REPARATION**

Si, pendant la période de garantie, ce Produit s'avère défectueux dans des conditions normales d'utilisation et d'entretien, et si la défaillance résulte d'un vice de conception, de matériau ou de maind'œuvre, les distributeurs agréés ou partenaires de services (Service Partners) Sony Ericsson du pays/de la région\* où vous avez acheté le Produit procéderont, à leur discrétion, à la réparation ou au remplacement du Produit conformément aux modalités ici décrites. Sony Ericsson et ses partenaires de services (Service Partners) se réservent le droit de facturer des frais administratifs s'il s'avère qu'un Produit renvoyé n'est pas couvert par la garantie conformément aux conditions ci-dessous. Notez que certains de vos paramètres personnels ou téléchargements, ou encore toute autre information risquent d'être perdus si votre produit

## 100 Informations importantes

Sony Ericsson est réparé ou remplacé. Actuellement, des contraintes techniques des réglementations ou la législation en vigueur peuvent empêcher Sony Ericsson d'effectuer des copies de sauvegarde de certains téléchargements. Sony Ericsson n'assume aucune responsabilité en cas de perte d'informations de quelque sorte que ce soit et ne vous dédommage pas pour de telles pertes. Vous devez toujours effectuer des copies de sauvegarde de toutes les informations stockées sur votre Produit Sony Ericsson, qu'il s'agisse de téléchargements, de l'agenda ou des contacts, avant sa réparation ou son remplacement.

## **MODALITES ET CONDITIONS**

- **1** La garantie est valable uniquement si la preuve d'achat originale remise à l'acheteur initial de ce Produit par un revendeur agréé Sony Ericsson, sur laquelle doivent figurer la date d'achat et le numéro de série\*\*, est présentée avec le Produit à réparer ou à remplacer. Sony Ericsson se réserve le droit de refuser le service sous garantie si ces renseignements ont été supprimés ou modifiés après l'achat initial du Produit.
- **2** Si Sony Ericsson répare ou remplace le Produit, le Produit réparé ou remplacé sera couvert pendant la durée restante de la garantie initiale accordée au moment de l'achat ou pour une période de quatre-vingt-dix (90) jours à compter de la date de réparation, selon la durée la plus longue. La réparation ou le remplacement pourra être effectué au moyen d'unités reconditionnées équivalentes au plan fonctionnel. Les pièces ou éléments remplacés deviennent la propriété de Sony Ericsson.
- **3** La présente garantie ne s'étend pas à une défaillance du Produit causée par l'usure normale, une mauvaise utilisation, notamment une utilisation ou un entretien non conforme aux directives de Sony Ericsson. Elle ne couvre pas non plus toutes défaillances du Produit dues à un accident, une

modification ou un réglage de logiciels ou matériels, à des cas de force majeure ou à des dommages résultant du contact avec un liquide. Une batterie rechargeable peut être déchargée et rechargée plusieurs centaines de fois. Toutefois, elle finit par être usée. Cela est tout à fait normal. Si le temps de conversation ou de veille est nettement plus court, le moment est venu de remplacer la batterie. Sony Ericsson recommande d'utiliser exclusivement des batteries et des chargeurs agréés par Sony Ericsson.

La couleur et la luminosité de l'affichage peuvent varier légèrement d'un téléphone à l'autre. Des points clairs ou foncés peuvent apparaître légèrement sur l'affichage. Il s'agit de points dits défectueux qui apparaissent en cas de mauvais agencement des différents points. Deux pixels défectueux sont jugés acceptables.

L'aspect de la caméra peut varier légèrement d'un téléphone à l'autre. Cela n'est pas exceptionnel pour les appareils photos numériques et ne signifie pas que l'appareil est défectueux.

- **4** Comme le système cellulaire dont ce Produit est tributaire relève d'un opérateur indépendant de Sony Ericsson, Sony Ericsson n'est pas responsable du fonctionnement, de la disponibilité, de la couverture, des services ni de la portée de ce système.
- **5** La présente garantie ne couvre pas les défaillances du Produit provoquées par des installations, des modifications, des réparations ou l'ouverture du Produit par une personne non agréée par Sony Ericsson.
- **6** La garantie ne couvre pas les pannes du Produit engendrées par l'utilisation d'accessoires ou d'autres périphériques qui ne sont pas des accessoires d'origine de marque Sony Ericsson conçus pour ce Produit.
- **7** Toute modification des sceaux sur le Produit entraîne l'annulation de la garantie.

**8** IL N'EXISTE AUCUNE GARANTIE EXPRESSE, ECRITE OU ORALE, AUTRE QUE LA PRESENTE GARANTIE LIMITEE IMPRIMEE. TOUTES LES GARANTIES IMPLICITES, Y COMPRIS, MAIS DE FACON NON LIMITATIVE, LES GARANTIES IMPLICITES DE QUALITE MARCHANDE OU D'ADEQUATION A UN USAGE SPECIFIQUE, SONT LIMITEES A LA DUREE DE LA PRESENTE GARANTIE LIMITEE. SONY ERICSSON OU SES CONCEDANTS NE SONT EN AUCUN CAS RESPONSABLES DES DOMMAGES ACCESSOIRES OU INDIRECTS, NOTAMMENT LES PERTES DE BENEFICES OU COMMERCIALES, DANS LA MESURE OU LA LOI AUTORISE L'EXCLUSION DE TELS DOMMAGES.

Certains pays/états n'autorisent pas l'exclusion ou la limitation des dommages accessoires ou indirects, voire la limitation de la durée des garanties implicites. De ce fait, les limitations ou exclusions qui précèdent pourront ne pas s'appliquer à votre cas.

La garantie fournie n'affecte ni les droits légaux du consommateur selon la législation applicable en vigueur, ni les droits du consommateur vis-àvis du revendeur découlant du contrat de vente/d'achat passé entre eux.

## **\* UNION EUROPEENNE (UE)**

Si vous avez acheté votre Produit dans un pays de l'Union européenne, vous pouvez le faire réparer dans n'importe quel autre pays de l'Union européenne où un distributeur agréé Sony Ericsson vend ce type de produit, et ce dans les conditions décrites ci-dessus ainsi que pendant la période d'application de la garantie. Pour savoir si votre Produit est vendu dans le pays de l'Union européenne où vous vous trouvez, appelez le centre d'appels Sony Ericsson (Call Centre) de votre région. Veuillez noter que certains services ne sont pas disponibles dans le pays de l'achat initial ; cela peut être dû, entre autres choses, au fait que votre Produit présente des composants internes ou externes différents des modèles équivalents vendus dans d'autres pays de l'Union européenne. Il est possible que les produits verrouillés à l'aide de la carte SIM puissent ne pas être réparés.

\*\* Dans certains pays/régions, des informations complémentaires sont nécessaires. Dans ce cas, elles sont clairement mentionnées sur la preuve d'achat valide.

## **Certification FCC**

Ce dispositif est conforme à l'alinéa 15 de la réglementation FCC. Son utilisation est soumise aux conditions suivantes :

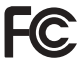

(1) ce dispositif ne doit pas engendrer d'interférences nuisibles et (2) il doit accepter toutes les interférences

auxquelles il est soumis, y compris celles qui peuvent altérer son bon fonctionnement.

## **Technologie sans fil Bluetooth**

L'ID Bluetooth™ Qualified Design est B011122.

## 102 Informations importantes

## **Declaration of Conformity**

We, **Sony Ericsson Mobile Communications AB** of Nya Vattentornet

S-221 88 Lund, Sweden

declare under our sole responsibility that our product

#### **Sony Ericsson type AAD-3022042-BV**

and in combination with our accessories, to which this declaration relates is in conformity with the appropriate standards 3GPP TS 51.010-1, EN 301908-1, EN 301489-7, EN 301489-24, EN 300328, EN 301489-17 and EN 60950, following the provisions of, Radio Equipment and Telecommunication Terminal Equipment directive **99/5/EC** with requirements covering EMC directive **89/336/EEC**, and Low Voltage directive **73/23/EEC**.

Lund, April 2006

 $C \epsilon 0682$ 

Poji) Remito -

*Shoji Nemoto, Head of Product Business Unit GSM/UMTS*

Ce produit est conforme à la directive R&TTE (**99/5/CE**).

## Informations importantes 103

## **Index**

## **A**

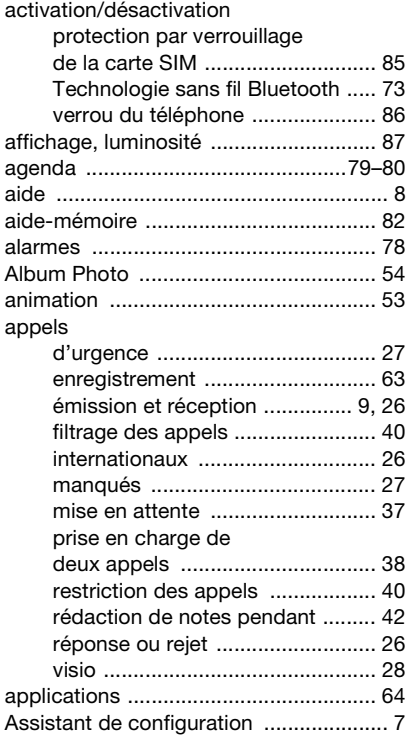

## **B**

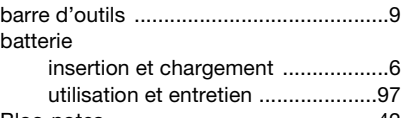

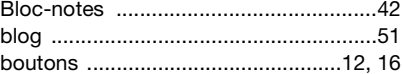

## **C**

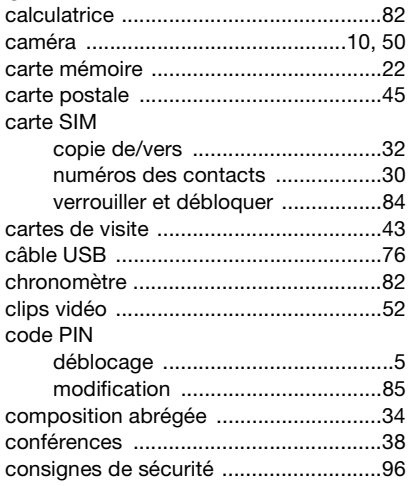

104 Index

## contacts

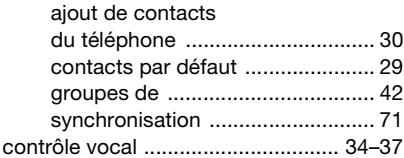

## **D**

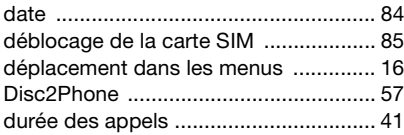

## **E**

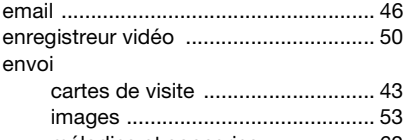

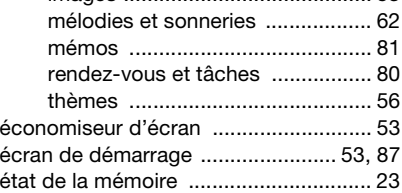

## **F**

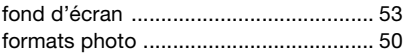

## **G**

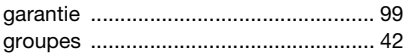

## **H**

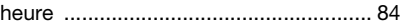

# **I**

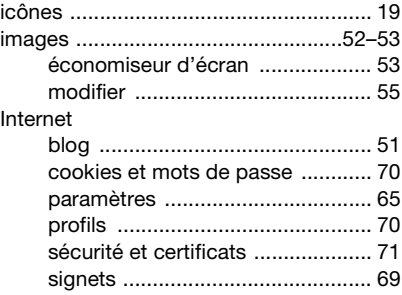

## **J**

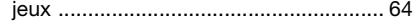

## Index 105

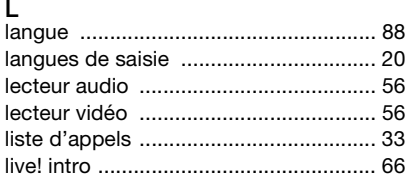

## M

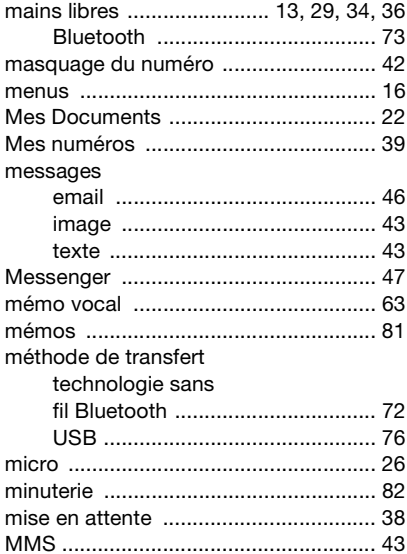

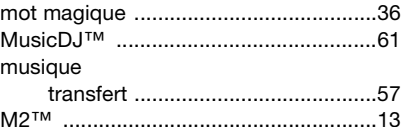

## $\overline{N}$

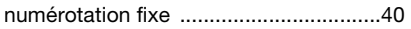

## $\mathsf{P}$

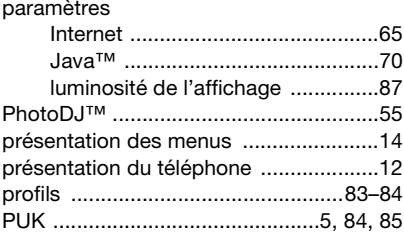

## $\mathsf R$

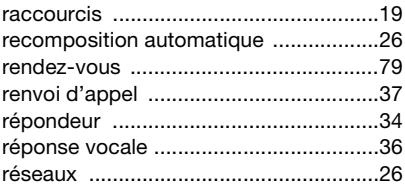

#### 106 Index

### **S** [saisie de lettres .................................... 21](#page-20-0) [saisie de texte T9™ .............................. 21](#page-20-1) [service de réponse téléphonique ......... 34](#page-33-3) [SMS ...................................................... 43](#page-42-2) [sonneries ........................................ 60–](#page-59-0)[61](#page-60-1) [sonneries propres à l'appelant ............. 32](#page-31-1) [son, transfert et redirection .................. 75](#page-74-1) SOS *Voir* [appels d'urgence .................. 27](#page-26-1)

[synchronisation .............................. 71–](#page-70-3)[72](#page-71-1)

## **T**

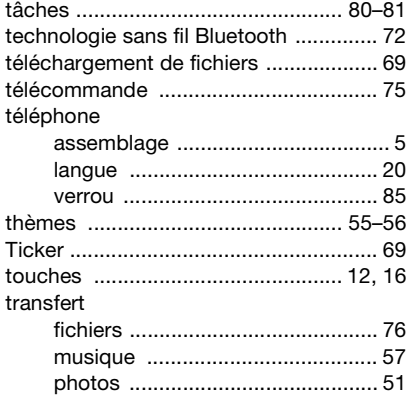

### **V**

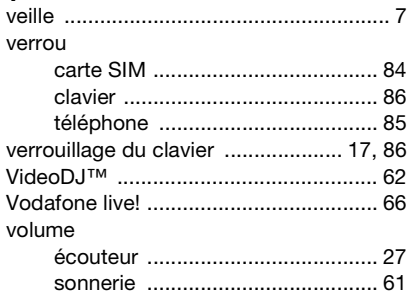

#### **Z** zoom

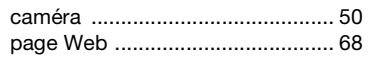

## Index 107